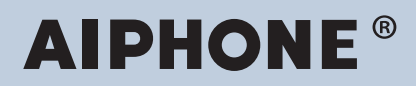

# **IXG-System IP-Netzwerk-kompatible Gegensprechanlage**

# **Einstellungshandbuch IXG Support Tool: Gebäudemanager-Modus**

# **Software-Version: 3.0.0.0 oder höher**

### **Wichtig**

- Lesen Sie vor dem Konfigurieren und Verwenden des Systems Einstellungshandbuch (dieses Dokument) und Bedienungsanleitung genau durch.
- Informationen zur Installation und zum Anschluss der einzelnen Geräte finden Sie unter "Installationsanleitung".
- Beginnen Sie mit der Installation, nachdem Sie die Vorgehensweisen zur Systemkonfiguration gelesen und verstanden haben.
- Die Einstellungsdatei wird für die Wartung und den Service nach der Installation benötigt. Schreiben Sie die Einstellungsdatei auf eine CD-R oder ein anderes Medium, und geben Sie diese dem Kunden.
- Die Abbildungen und Bilder in diesem Handbuch können von den tatsächlichen Gegebenheiten abweichen.
- Konfigurieren Sie jede Funktion gemäß den Vorschriften, Gesetzen und Richtlinien in Bezug auf personenbezogene Daten im jeweiligen Land und in der jeweiligen Gemeinde.

# **Inhaltsverzeichnis**

# Einführung

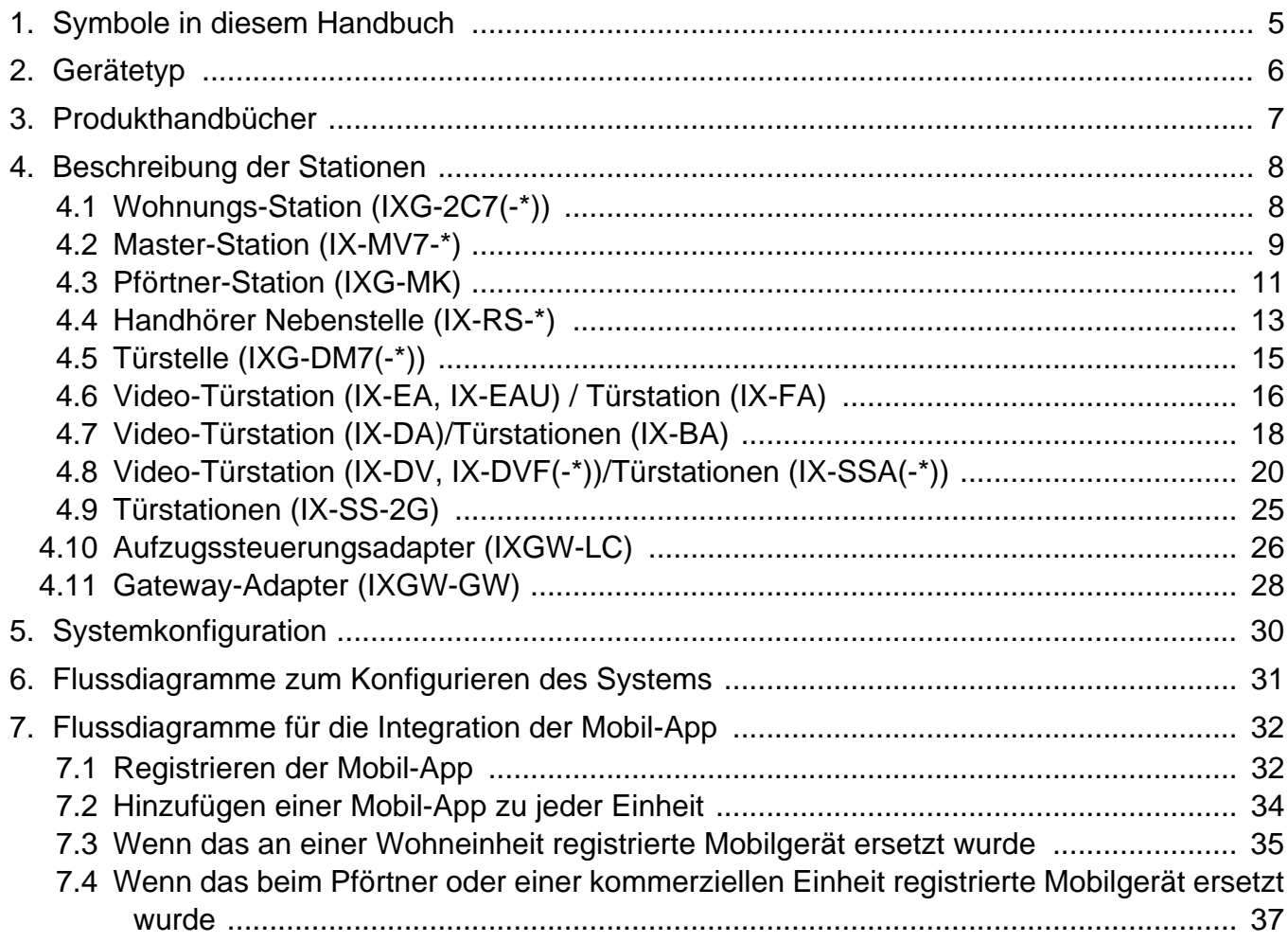

..........

# **Einrichtung und Konfiguration**

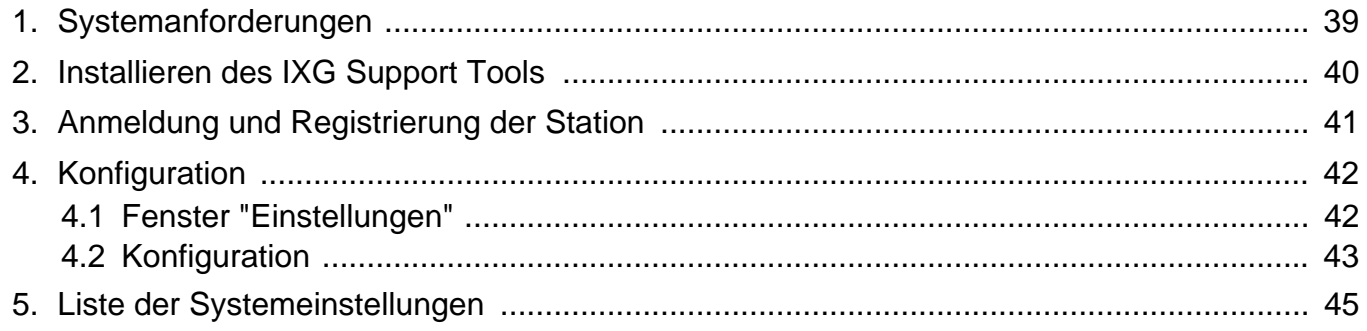

# **Menüleiste**

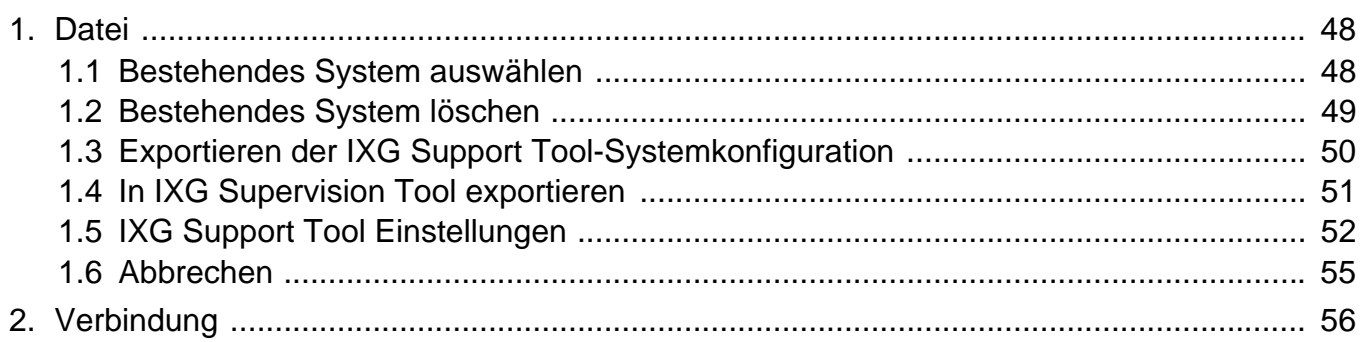

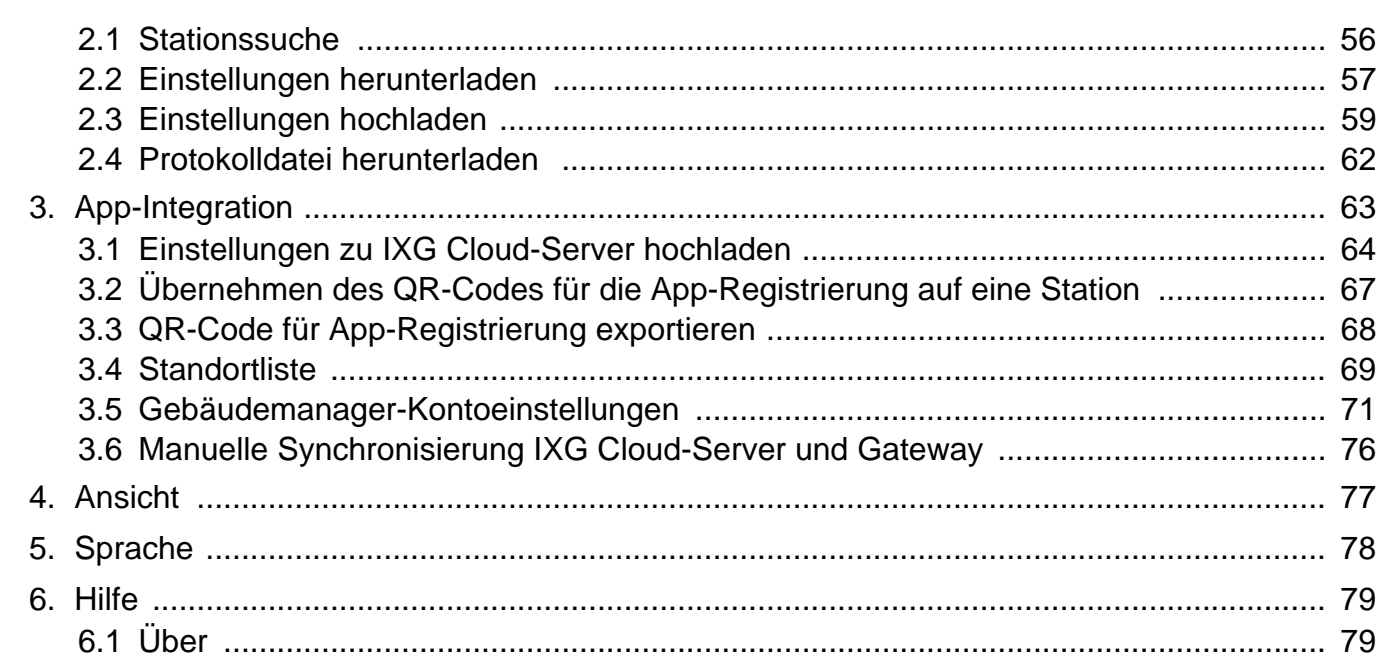

 $\bullet\bullet\bullet\bullet$ 

# Systemeinstellungen

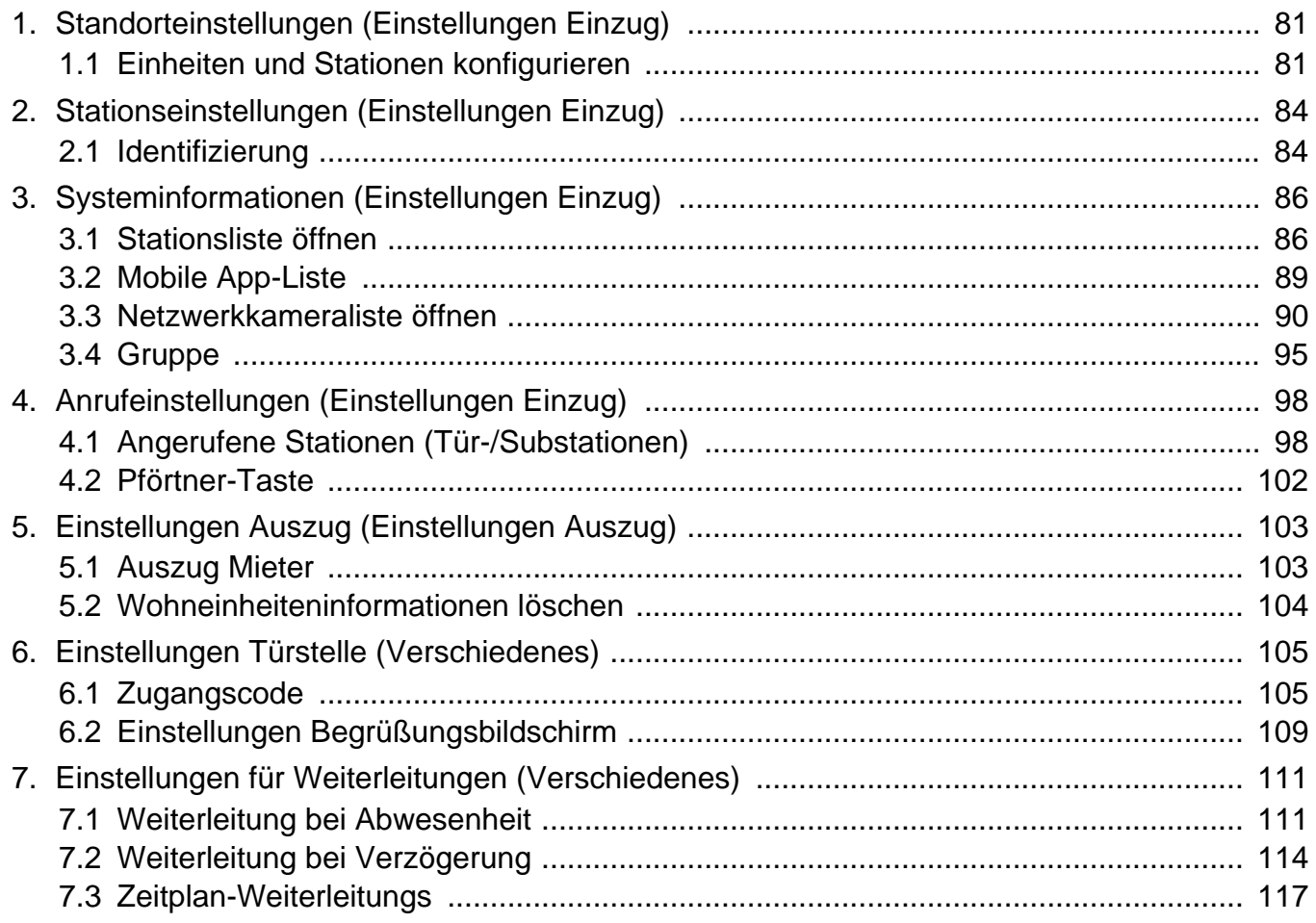

# Zusätzliche Einstellungen

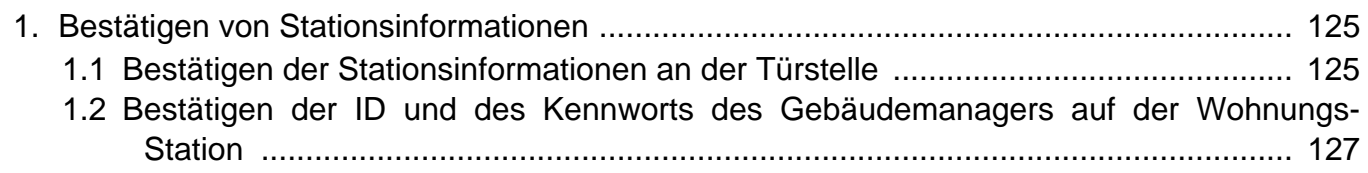

<span id="page-3-0"></span>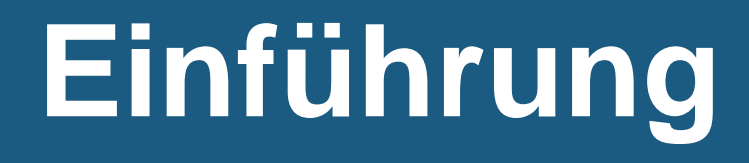

Diese Bedienungsanleitung beschreibt ausführlich das IXG Support Tool.

Das IXG-System bietet ein separates Handbuch für Installation, Einstellungen und Betrieb. Weitere Informationen finden Sie in dem jeweiligen Handbuch.

# <span id="page-4-0"></span>**1. Symbole in diesem Handbuch**

Die folgenden Symbole kennzeichnen wichtige Informationen zu Betriebsabläufen.

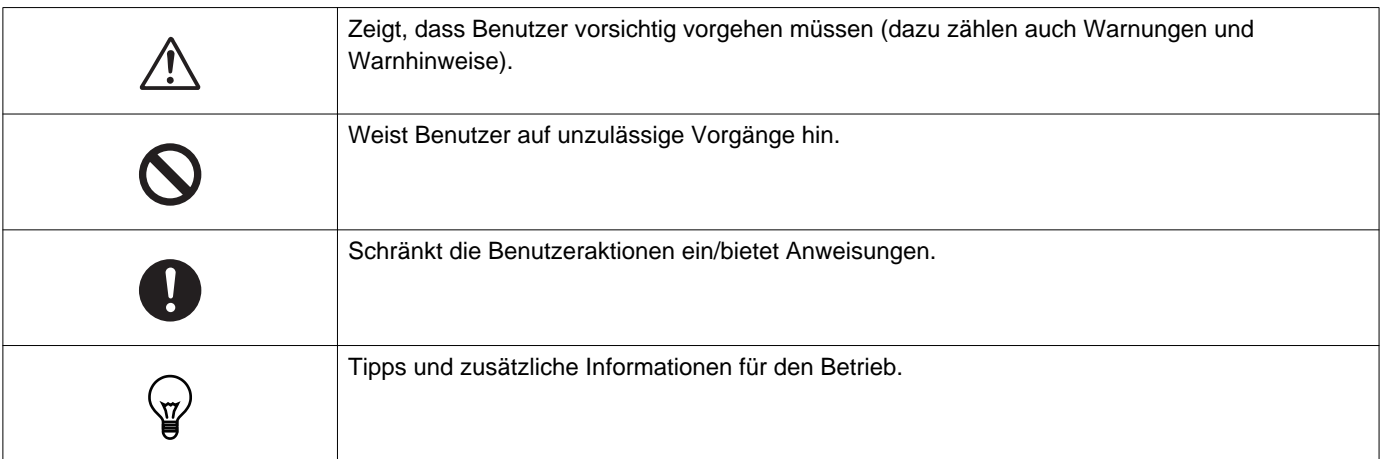

• Begriffe, die auf den Bildschirmen der Master-Station und von PCs angezeigt werden, werden als **[XXXX]** gekennzeichnet.

• Seitenverweise werden als "Titel (→ Seite XX)" (→ Seite XX) oder Seite XX dargestellt.

# <span id="page-5-0"></span>**2. Gerätetyp**

Die Stationen sind wie folgt dargestellt.

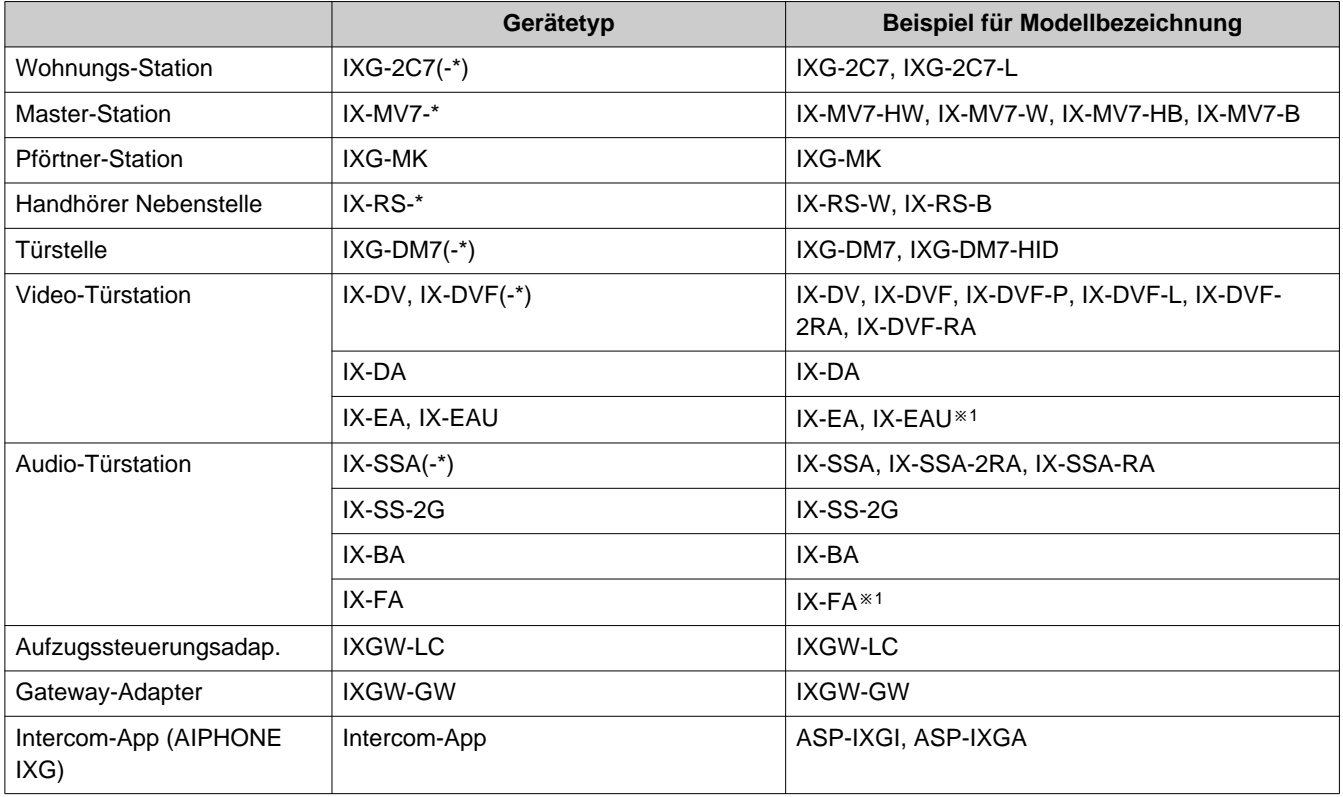

※1 nur Japan

# <span id="page-6-0"></span>**3. Produkthandbücher**

Lesen Sie bei Bedarf "Installationsanleitung", "Einstellungshandbuch" und "Bedienungsanleitung". Die Person, die das Produkt installiert oder konfiguriert, muss die entsprechenden Handbücher lesen.

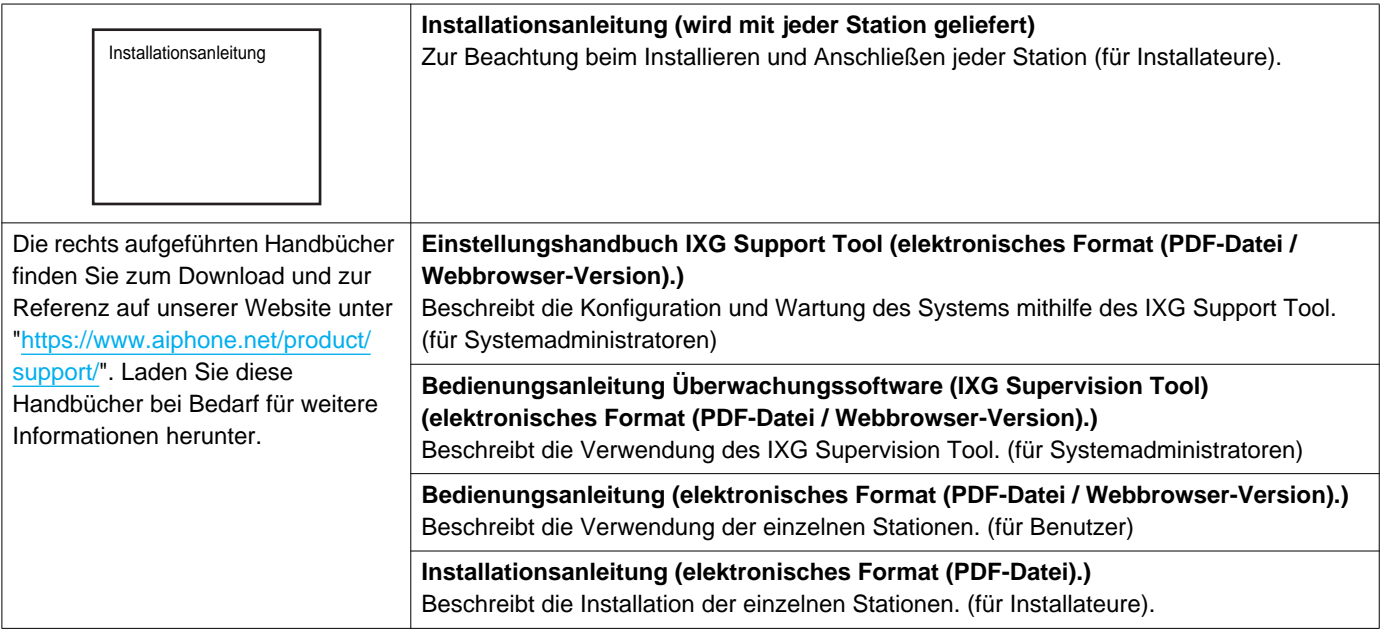

# <span id="page-7-0"></span>**4. Beschreibung der Stationen**

### <span id="page-7-1"></span>**4.1 Wohnungs-Station (IXG-2C7(-\*))**

### ■Teilebezeichnungen

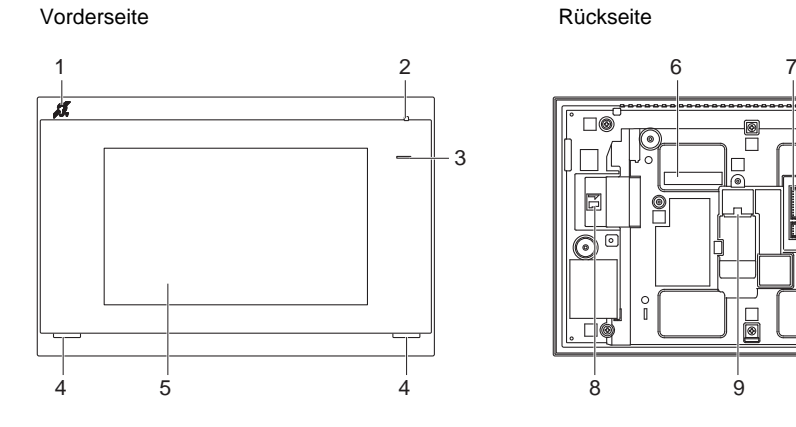

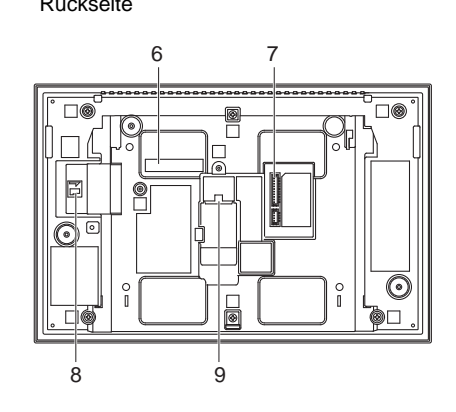

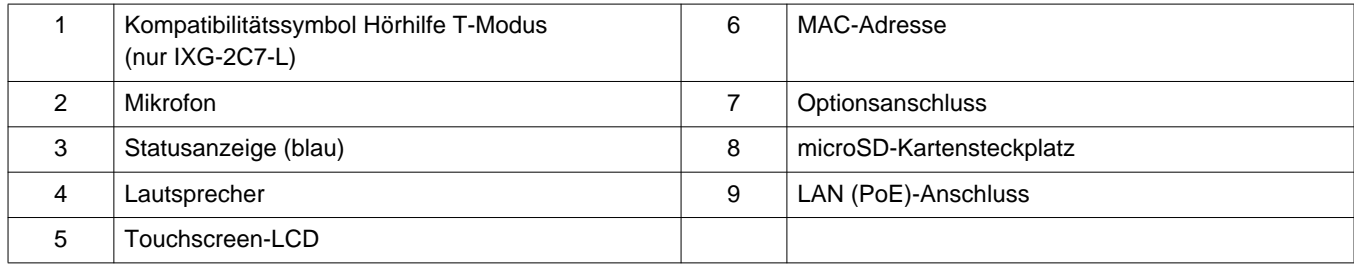

### ■ Anzeigen

### $\frac{1}{\sqrt{2}}$ : EIN,  $\Box$ : AUS

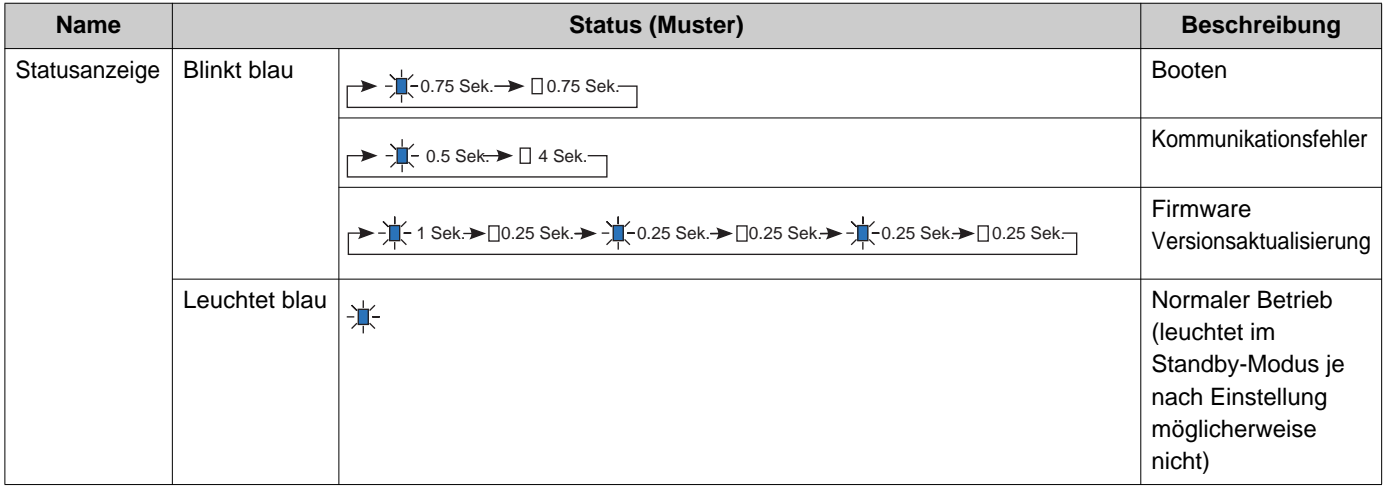

#### **Anmerkung**  $\left(\frac{1}{2}\right)$

• Für einen anderen als den hier angegebenen Status siehe "Bedienungsanleitung."

• Die Anzeigesprache ist standardmäßig Englisch.

## <span id="page-8-0"></span>**4.2 Master-Station (IX-MV7-\*)**

## ■Teilebezeichnungen

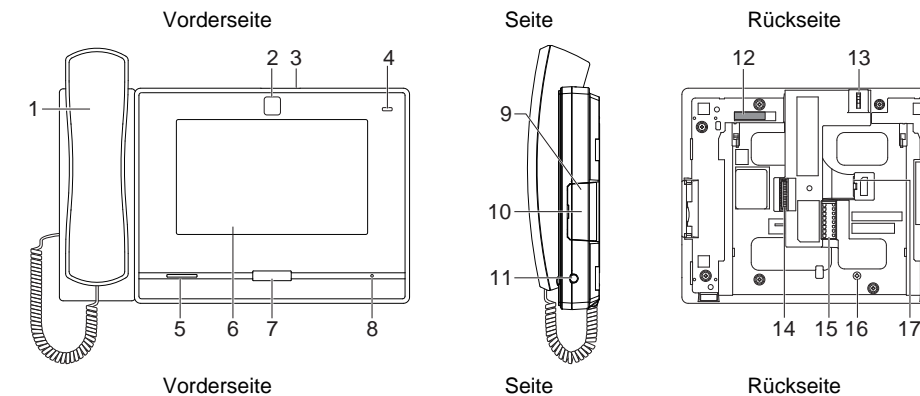

2 3

8

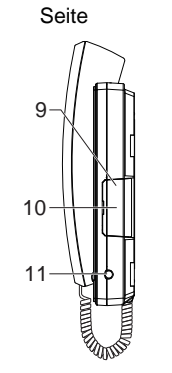

9

10

11

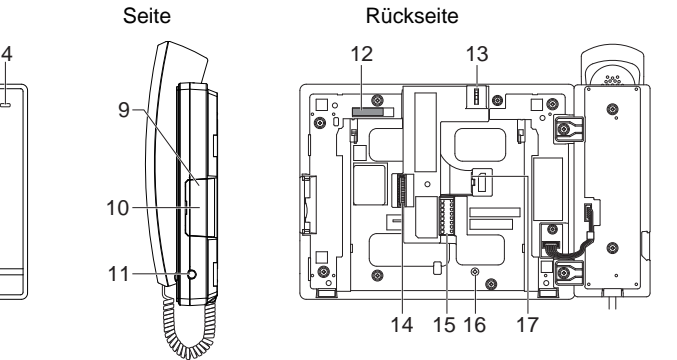

Seite Rückseite

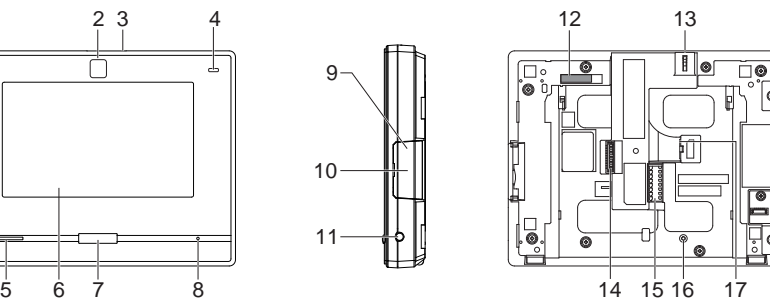

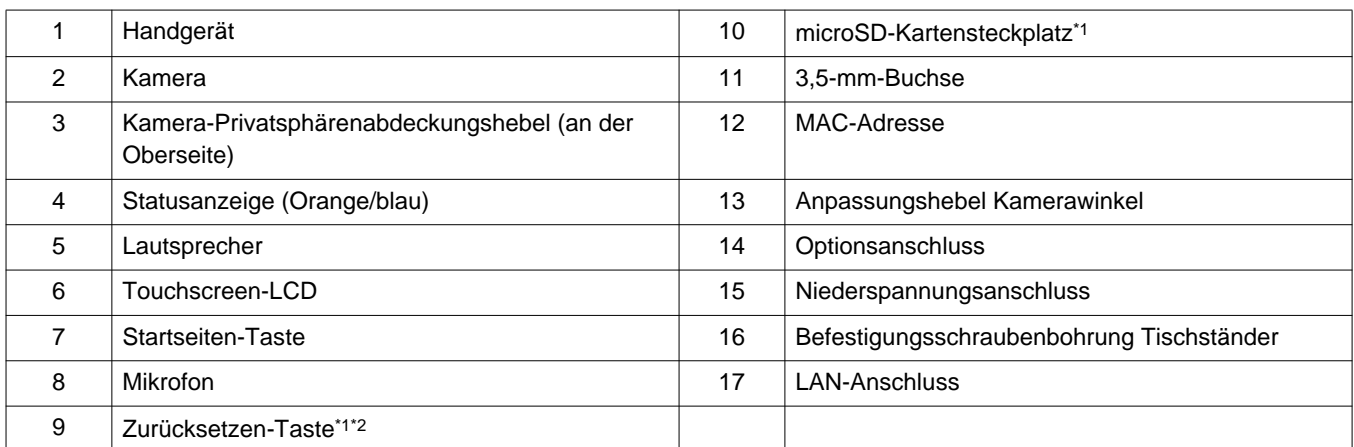

<span id="page-8-1"></span>\*1 Nach dem Öffnen der Abdeckung zu sehen.

<span id="page-8-2"></span>\*2 Halten Sie die Reset-Taste mindestens 1 Sekunde (und weniger als 5 Sekunden) lang gedrückt, und lassen Sie sie dann los, um neu zu starten (Reset).

## $\frac{1}{\sqrt{2}}$ : EIN,  $\Box$  : AUS

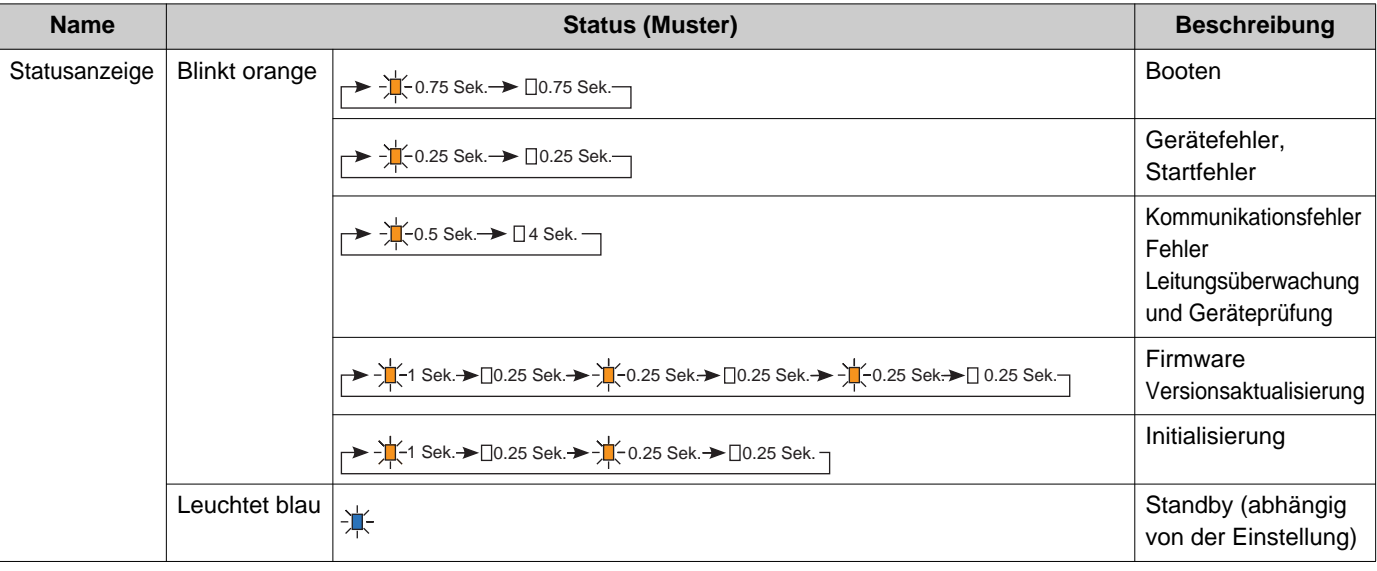

#### $\mathbb{Q}$ **Anmerkung**

• Für einen anderen als den hier angegebenen Status siehe "Bedienungsanleitung."

• Die Anzeigesprache ist standardmäßig Englisch.

## <span id="page-10-0"></span>**4.3 Pförtner-Station (IXG-MK)**

## ■Teilebezeichnungen

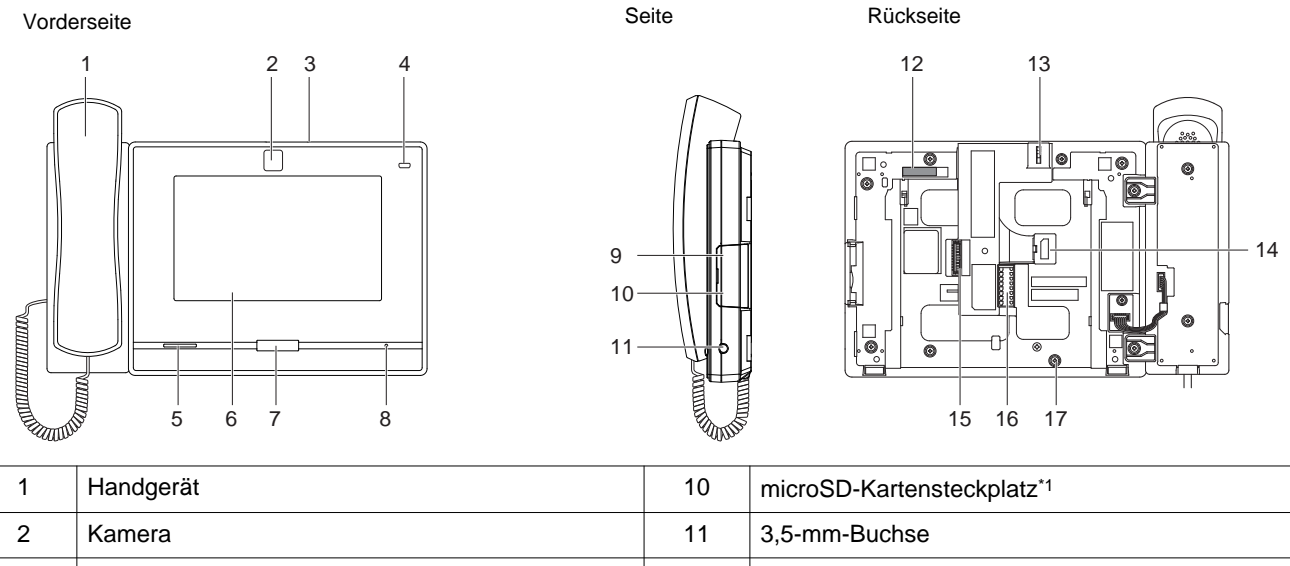

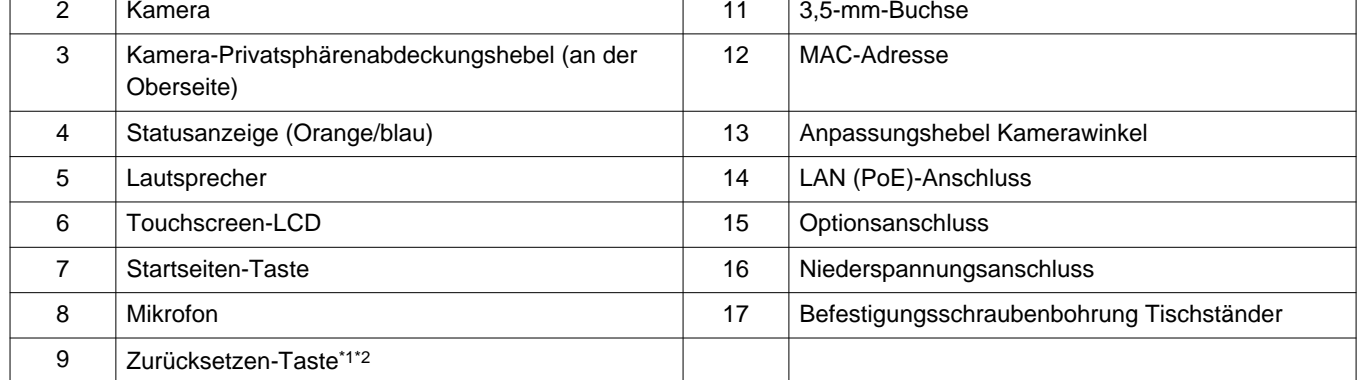

<span id="page-10-2"></span><span id="page-10-1"></span>\*1 Nach dem Öffnen der Abdeckung zu sehen.

## $\frac{1}{\sqrt{2}}$ : EIN,  $\Box$  : AUS

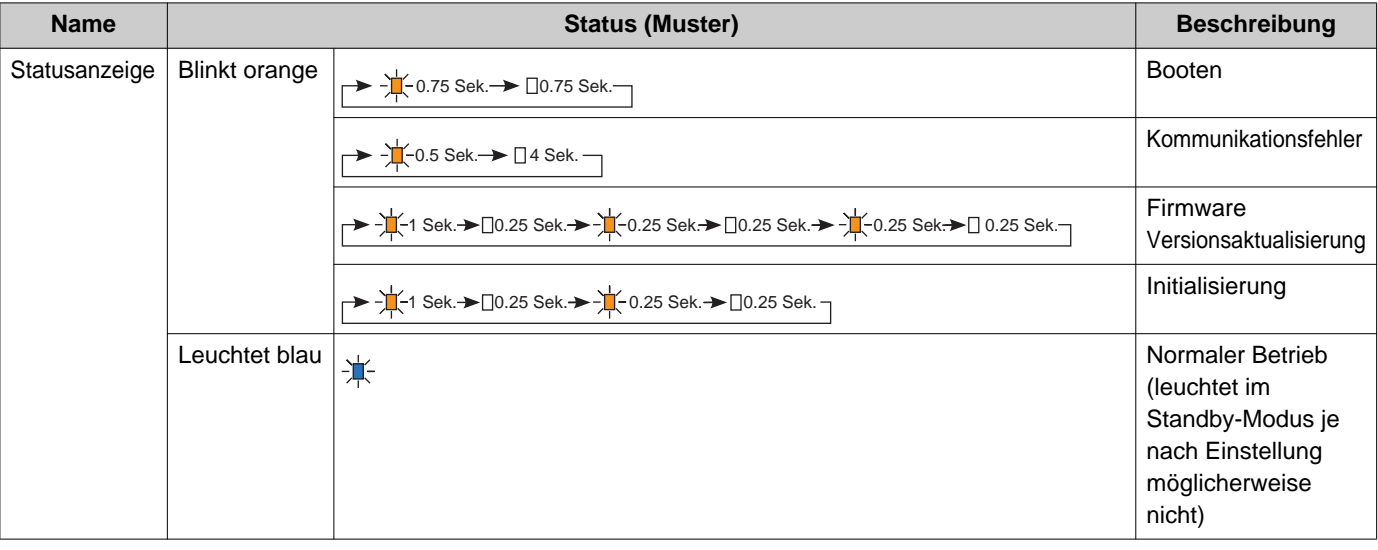

# **Anmerkung**

• Für einen anderen als den hier angegebenen Status siehe "Bedienungsanleitung."

• Die Anzeigesprache ist standardmäßig Englisch.

### <span id="page-12-0"></span>**4.4 Handhörer Nebenstelle (IX-RS-\*)**

### ■Teilebezeichnungen

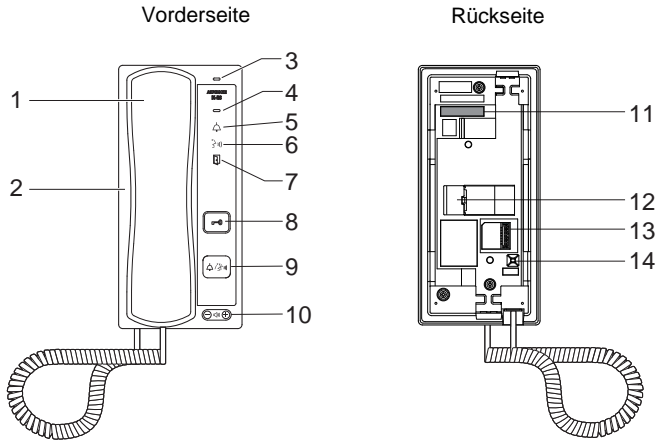

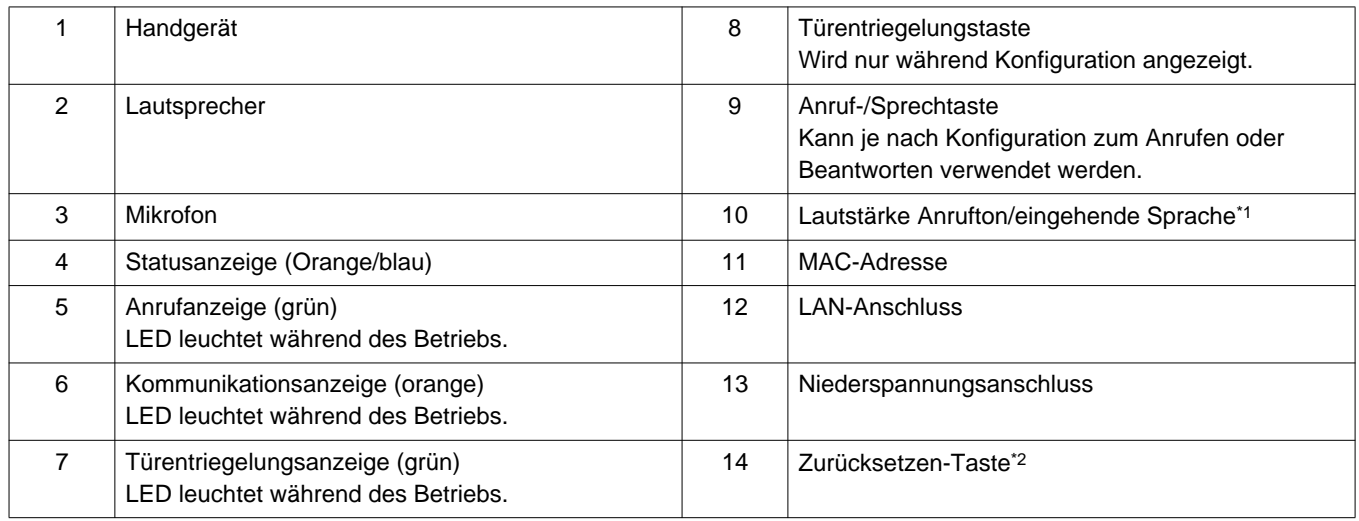

<span id="page-12-1"></span>\*1 Die Lautstärke kann für jede der folgenden Einstellungen angepasst werden.

- Die Lautstärke kann während eines eingehenden Anrufs oder im Standby-Modus geändert werden: Klingelton: 0 (aus), 1 (niedrig) bis 10 (hoch) (bei jeder Änderung der Einstellung wird ein Ton abgespielt)
- Die Lautstärke kann während eines Anrufs geändert werden: Handgerät-Empfang: 1 (niedrig) bis 10 (hoch)

<span id="page-12-2"></span>Freisprech-Empfang (ändert auch den Paging-Empfang und die Lautstärke des Rückruftons): Lautstärke (1) bis Lautstärke (10)

# $\frac{1}{\sqrt{2}}$ : EIN,  $\Box$  : AUS

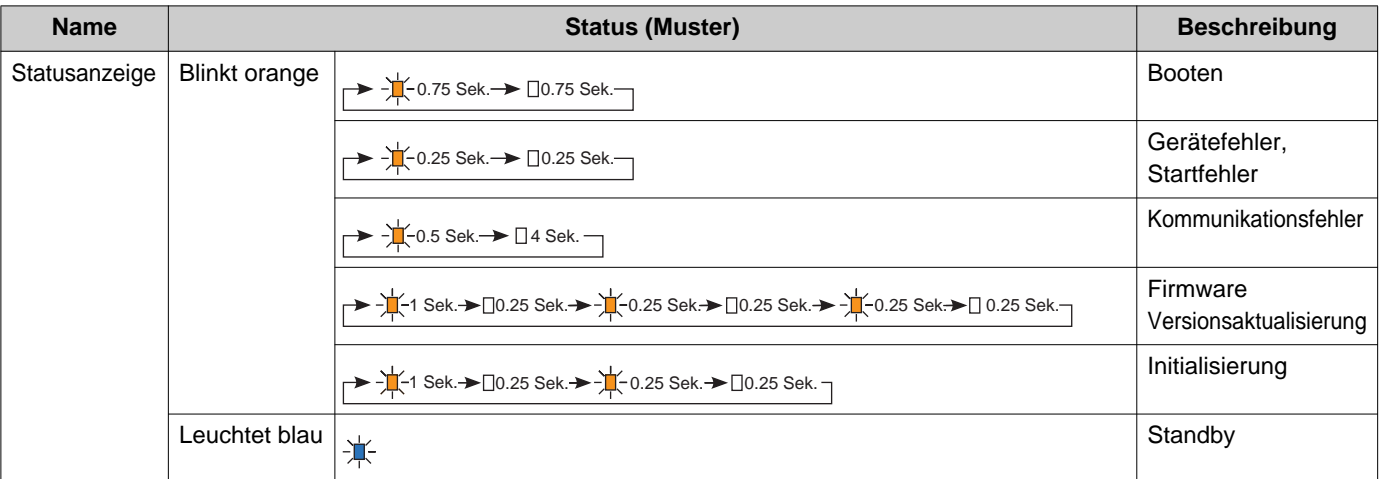

# **Anmerkung**

• Für einen anderen als den hier angegebenen Status siehe "Bedienungsanleitung."

## <span id="page-14-0"></span>**4.5 Türstelle (IXG-DM7(-\*))**

### ■Teilebezeichnungen

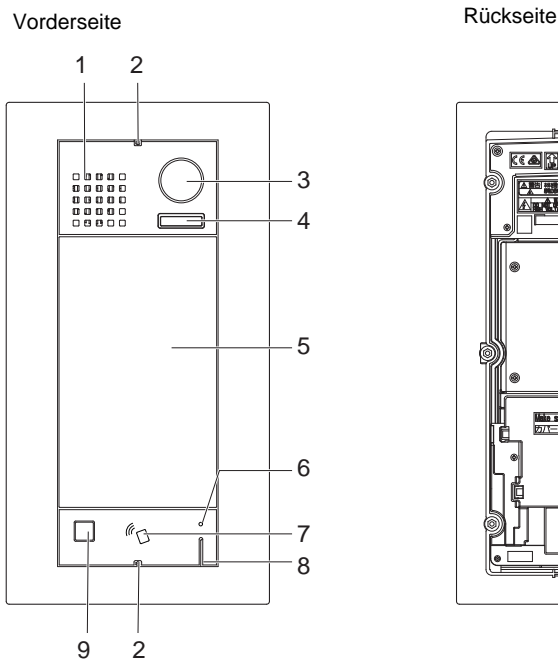

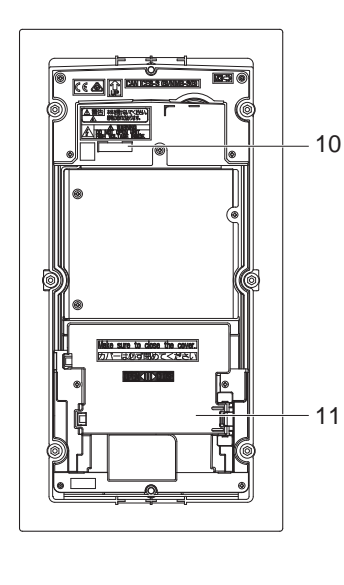

Klemmenabdeckung entfernt

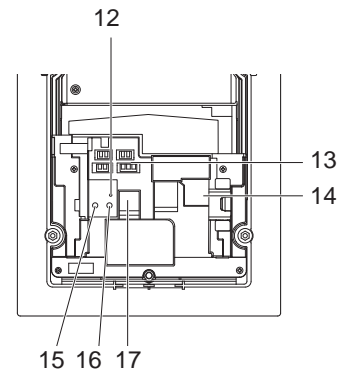

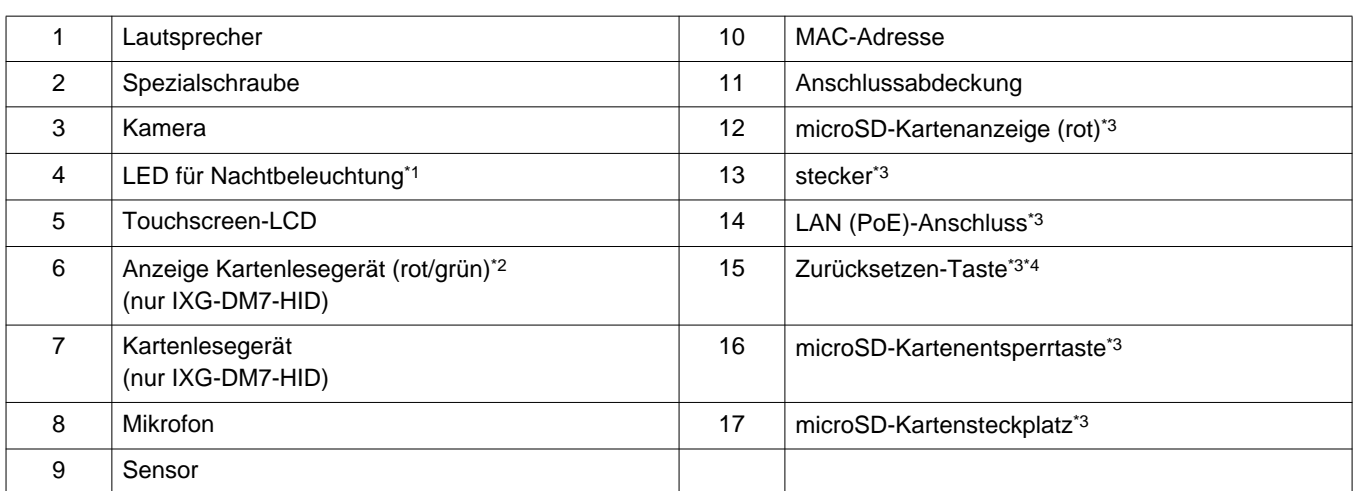

<span id="page-14-2"></span>\*1 Leuchtet beim Neustart.

Blinkt beim Booten der Station oder während der ID / Kennwort-Initialisierung.

- <span id="page-14-3"></span>\*2 Leuchtet immer rot. Wenn der Näherungsschlüssel authentifiziert ist, leuchtet die Anzeige ca. 3 Sekunden lang (grün).
- <span id="page-14-1"></span>\*3 Nach dem Öffnen der Klemmenabdeckung zu sehen.
- <span id="page-14-4"></span>\*4 Halten Sie die Reset-Taste 1 - 4 Sekunden lang gedrückt, und lassen Sie sie dann los, um die Station neu zu starten.

#### **Anmerkung**  $\langle \!\! \, \mathrm{v} \rangle$

• Die Anzeigesprache ist standardmäßig Englisch.

## <span id="page-15-0"></span>**4.6 Video-Türstation (IX-EA, IX-EAU) / Türstation (IX-FA)**

### ■Teilebezeichnungen

**IX-EA**

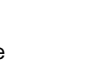

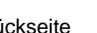

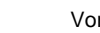

**IX-FA**[\\*3](#page-15-1)

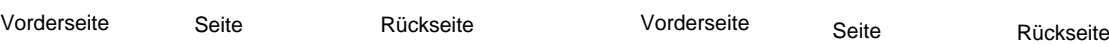

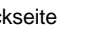

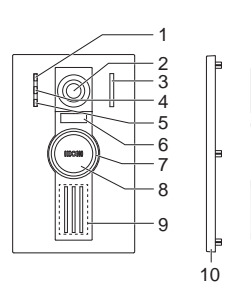

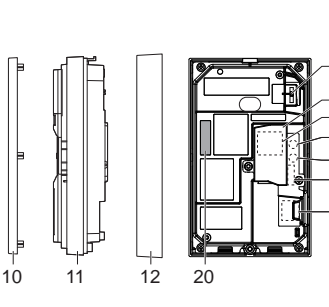

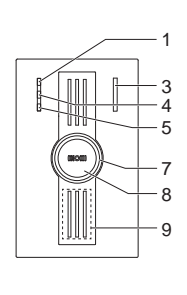

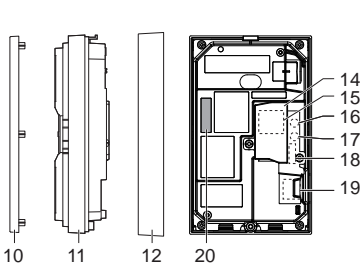

**IX-EAU**[\\*3](#page-15-1)

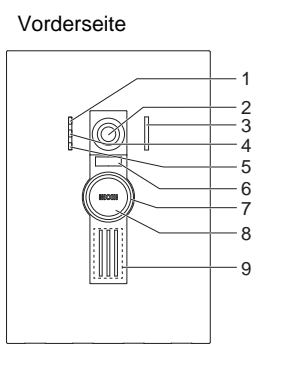

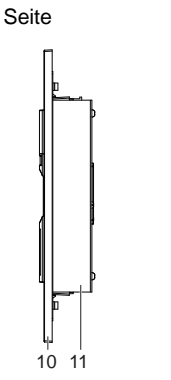

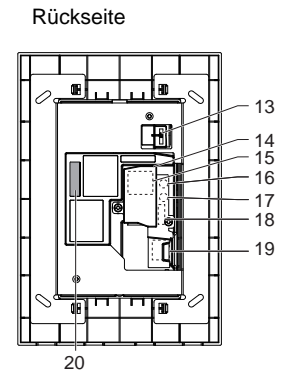

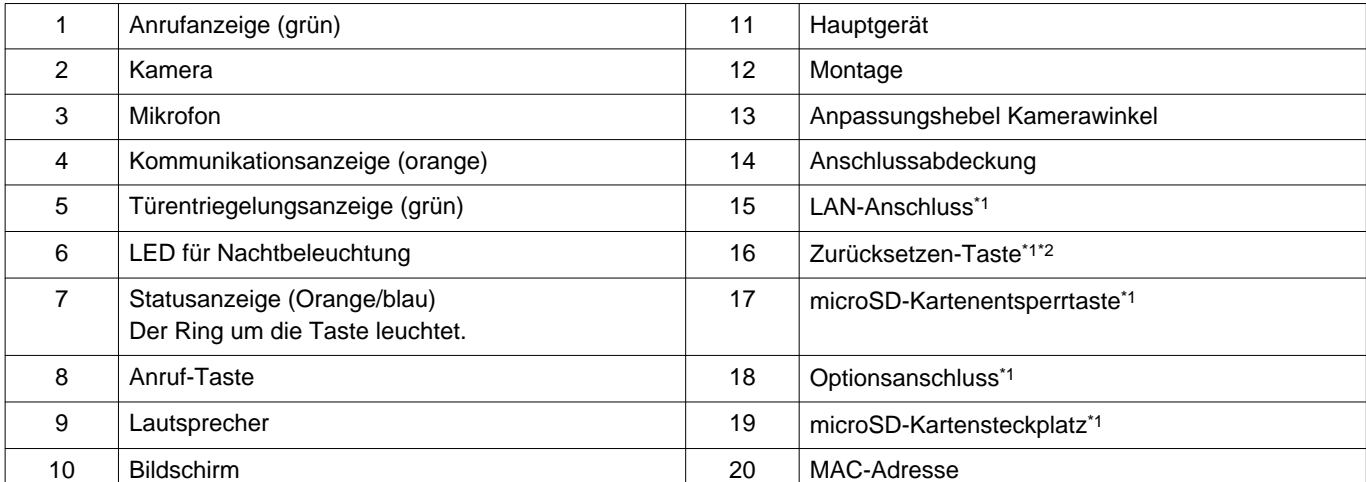

<span id="page-15-2"></span>\*1 Zugänglich, wenn die Klemmenabdeckung geöffnet ist.

<span id="page-15-3"></span>\*2 Halten Sie die Reset-Taste 1 - 4 Sekunden lang gedrückt, und lassen Sie sie dann los, um die Station neu zu starten.

<span id="page-15-1"></span>\*3 nur Japan

# $\div$ : EIN,  $\Box$  : AUS

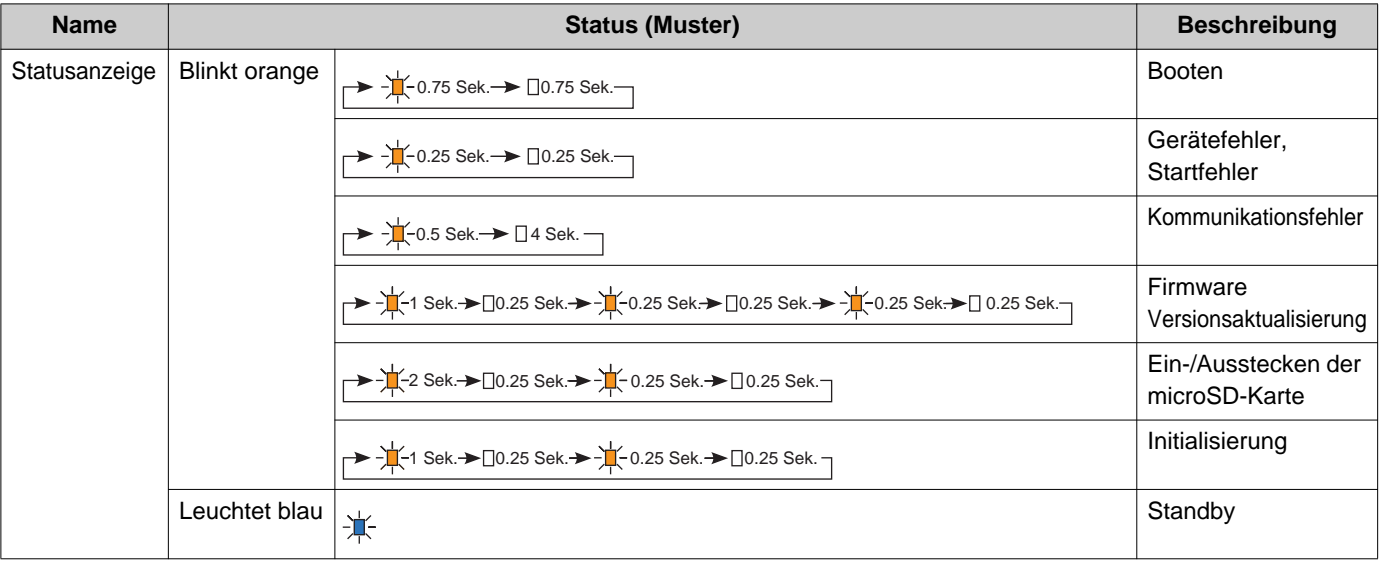

# **Anmerkung**

• Für einen anderen als den hier angegebenen Status siehe "Bedienungsanleitung."

## <span id="page-17-0"></span>**4.7 Video-Türstation (IX-DA)/Türstationen (IX-BA)**

### ■Teilebezeichnungen

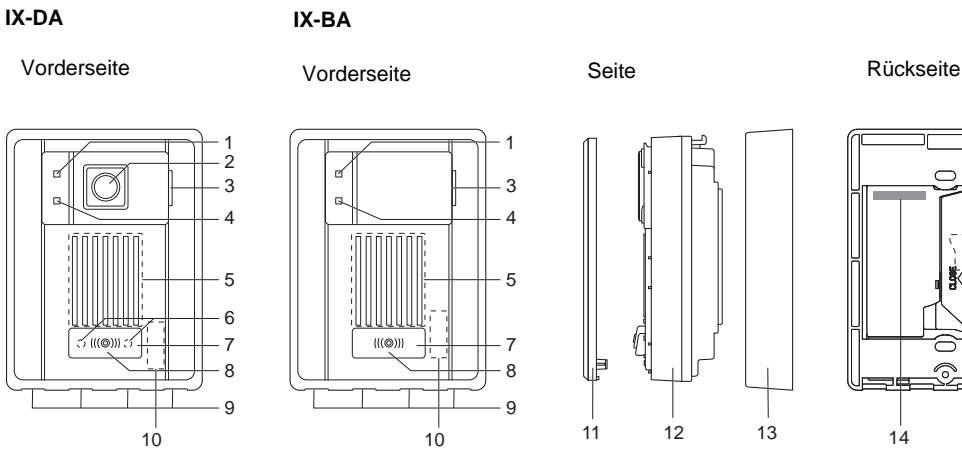

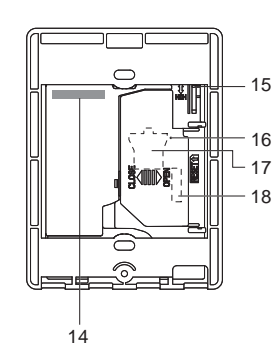

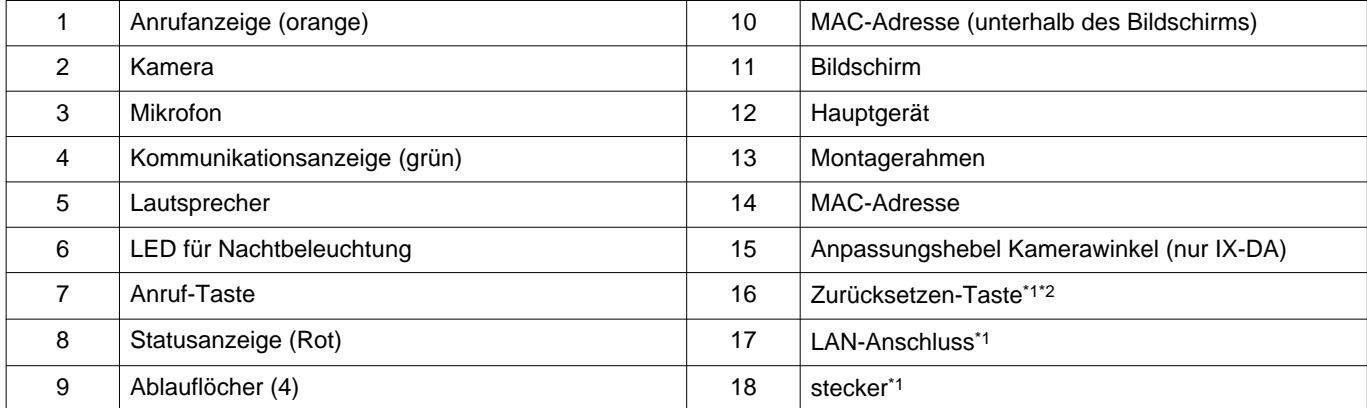

<span id="page-17-2"></span><span id="page-17-1"></span>\*1 Nach dem Öffnen der Klemmenabdeckung zu sehen.

# $\div$ : EIN,  $\Box$  : AUS

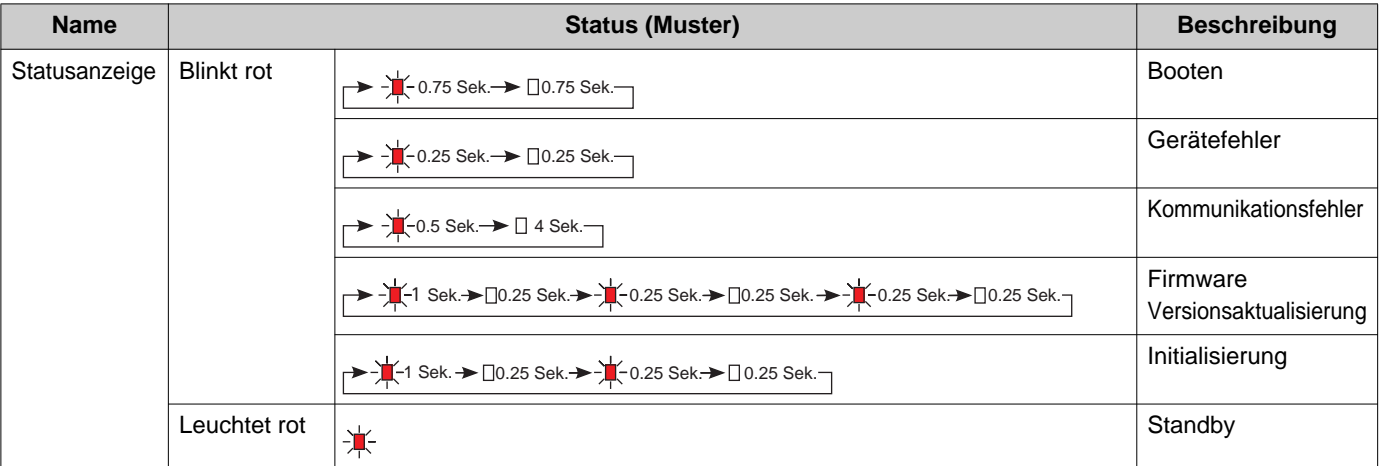

# **Anmerkung**

• Für einen anderen als den hier angegebenen Status siehe "Bedienungsanleitung."

## <span id="page-19-0"></span>**4.8 Video-Türstation (IX-DV, IX-DVF(-\*))/Türstationen (IX-SSA(-\*))**

### ■Teilebezeichnungen

#### **IX-DV**

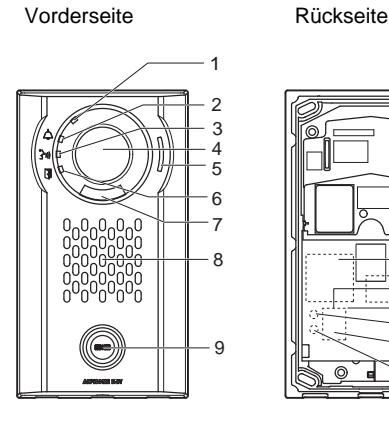

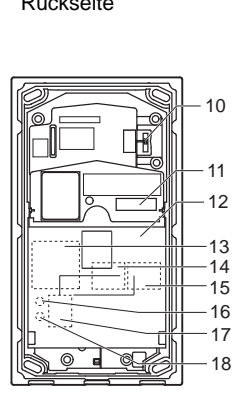

**IX-DVF**

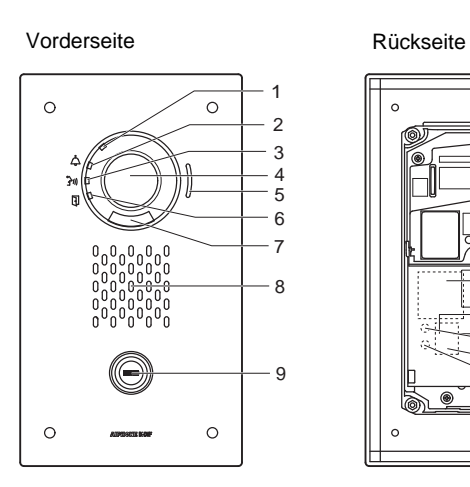

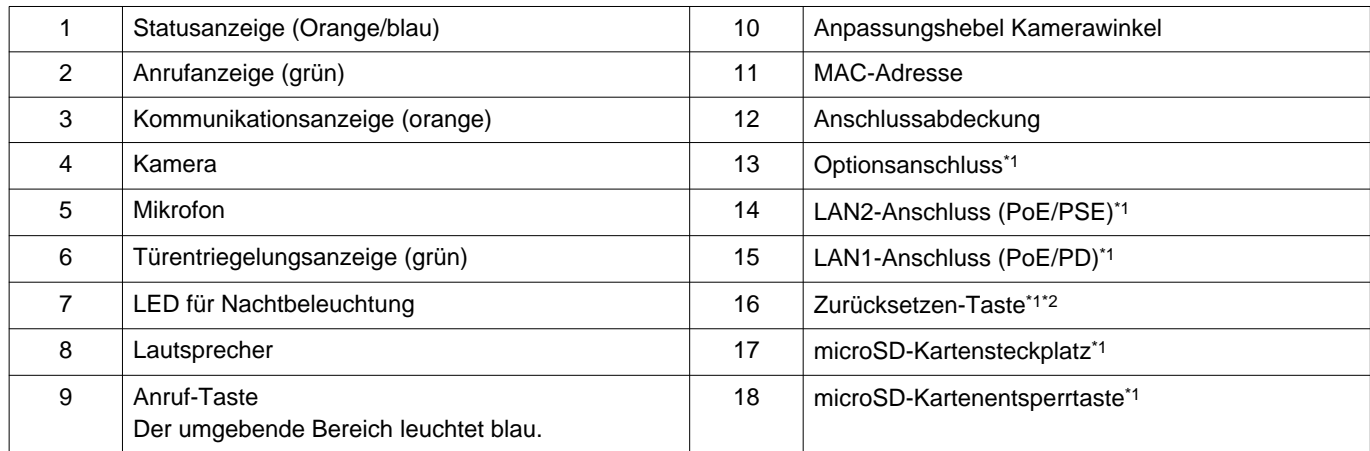

<span id="page-19-2"></span><span id="page-19-1"></span>\*1 Zugänglich, wenn die Klemmenabdeckung geöffnet ist.

#### Einführung

#### **IX-DVF-2RA**

#### **IX-DVF-RA**

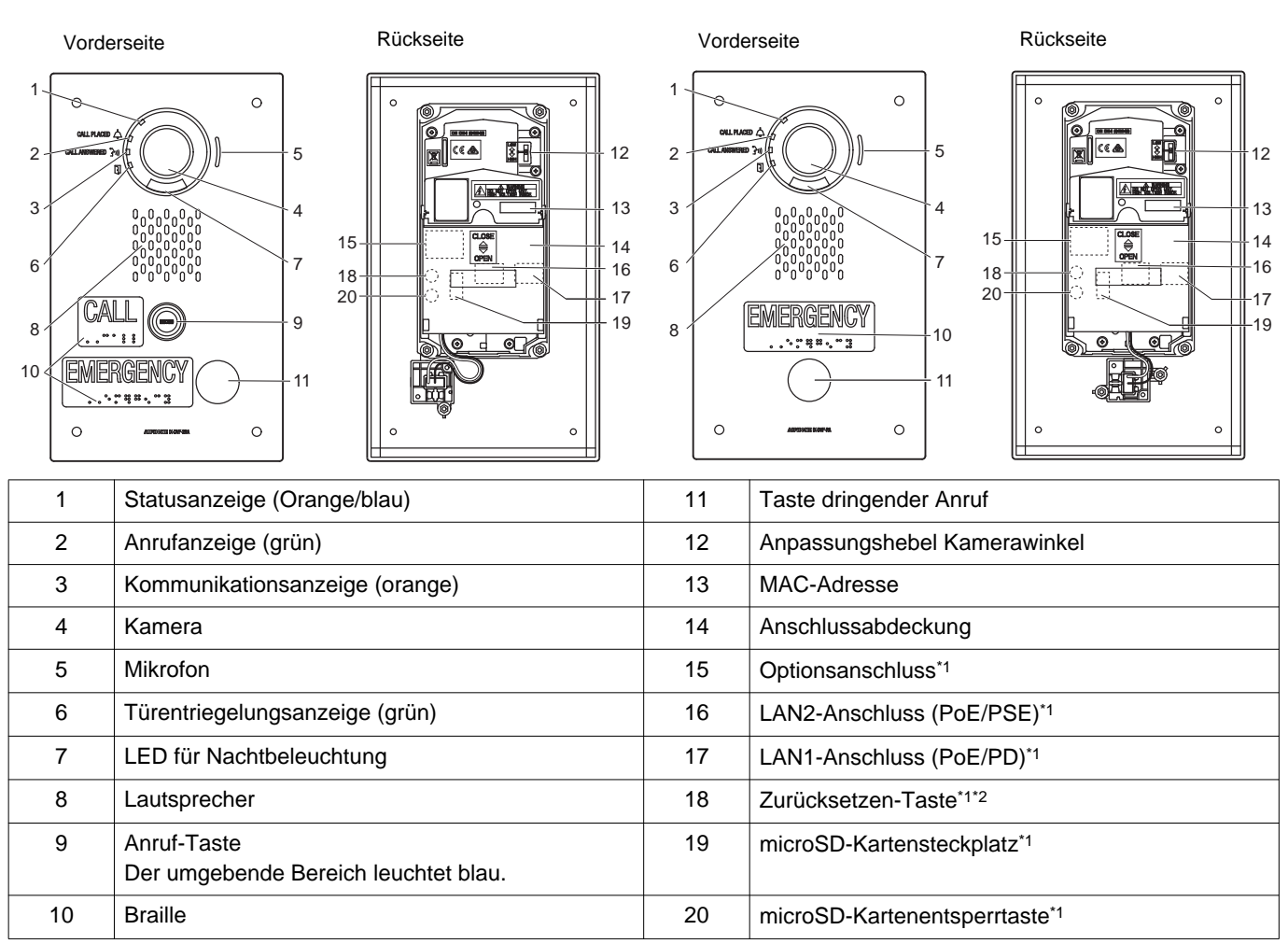

<span id="page-20-1"></span><span id="page-20-0"></span>\*1 Nach dem Öffnen der Klemmenabdeckung zu sehen.

#### Einführung

#### **IX-DVF-P**

#### Vorderseite **Rückseite**   $\circ$   $\circledcirc$   $\circ$  $\circ$  $-10$

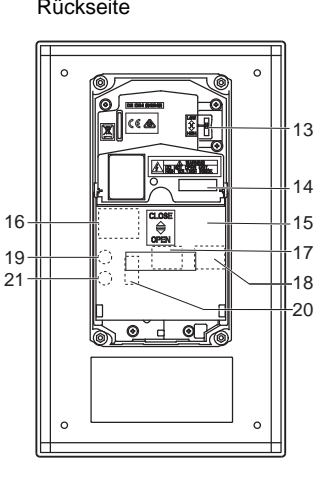

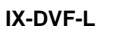

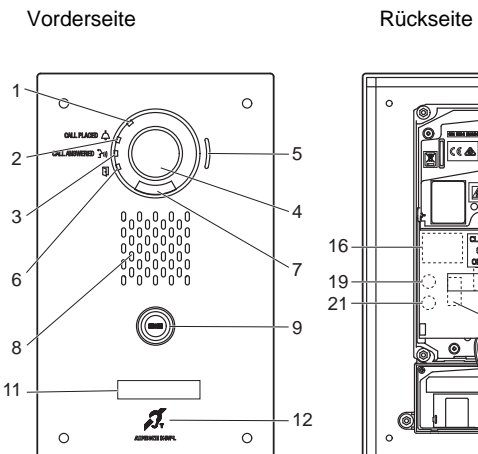

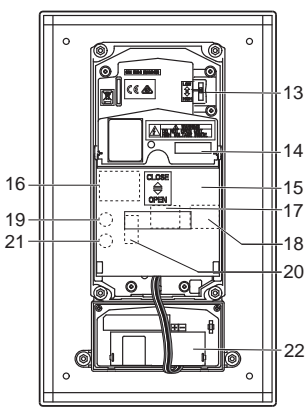

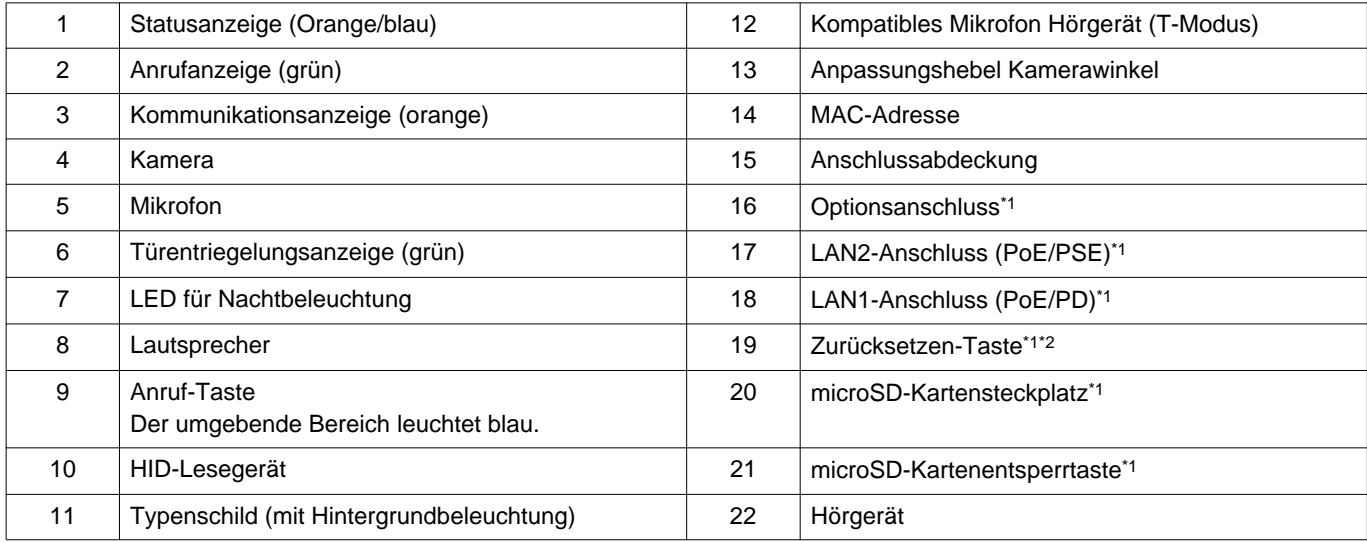

<span id="page-21-1"></span><span id="page-21-0"></span>\*1 Nach dem Öffnen der Klemmenabdeckung zu sehen.

#### Einführung

#### **IX-SSA**

#### Vorderseite **Rückseite**  $\circ$  $\circ$   $6<sup>2</sup>$  $\overline{7}$  $\circ$  $\circ$

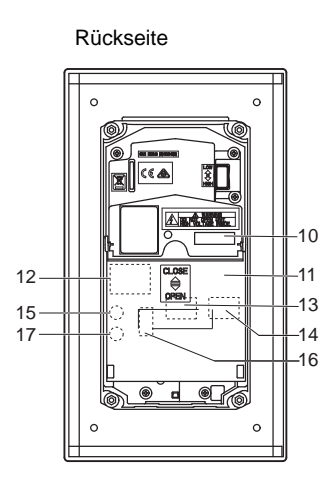

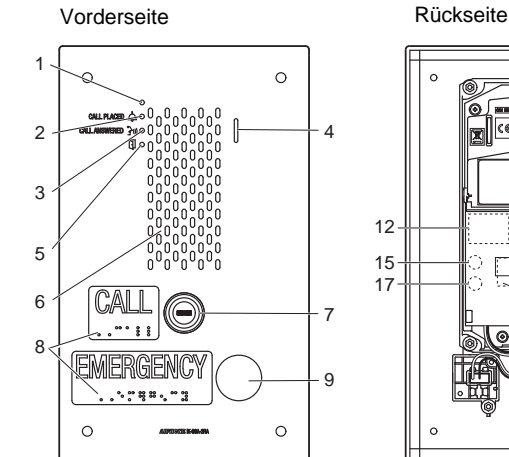

**IX-SSA-2RA**

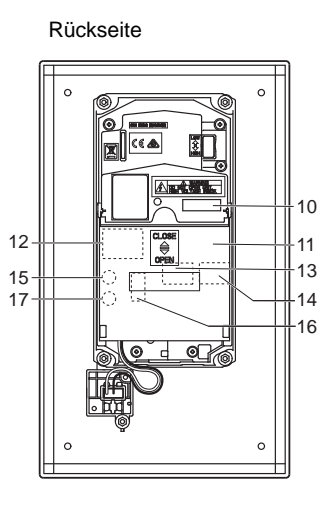

**IX-SSA-RA**

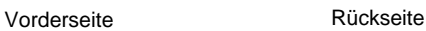

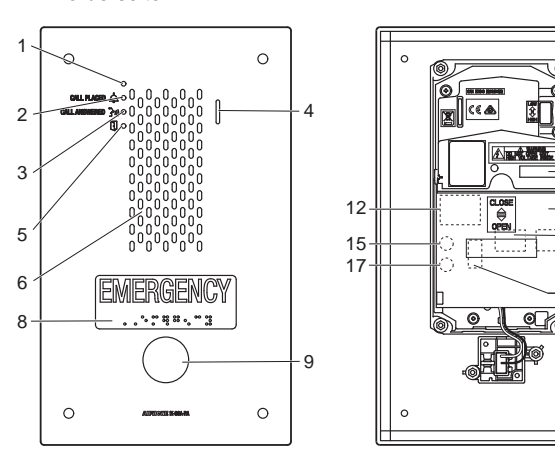

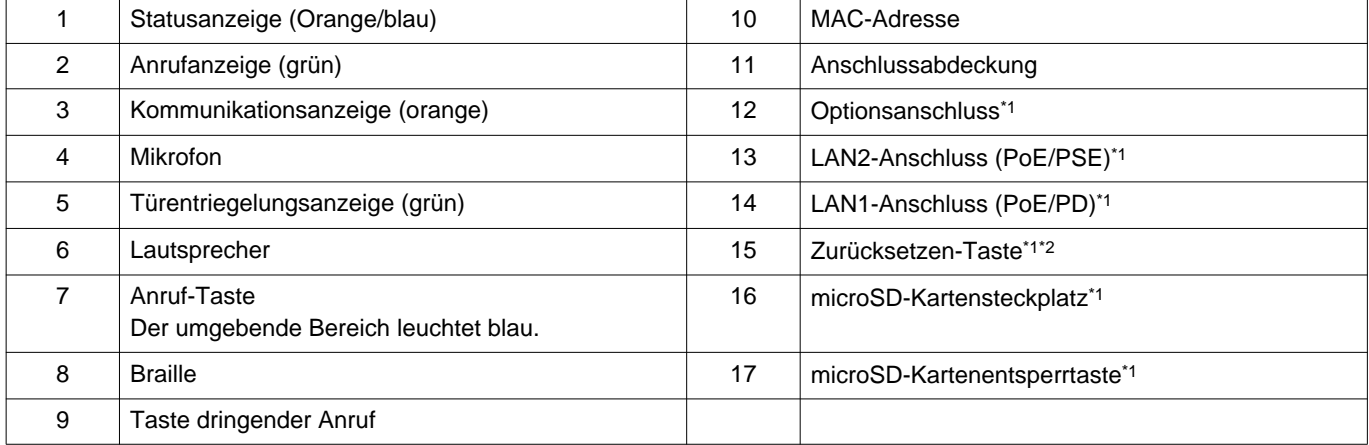

  $-11$   $-14$ 

<span id="page-22-1"></span><span id="page-22-0"></span>\*1 Nach dem Öffnen der Klemmenabdeckung zu sehen.

# $\div$ : EIN,  $\Box$  : AUS

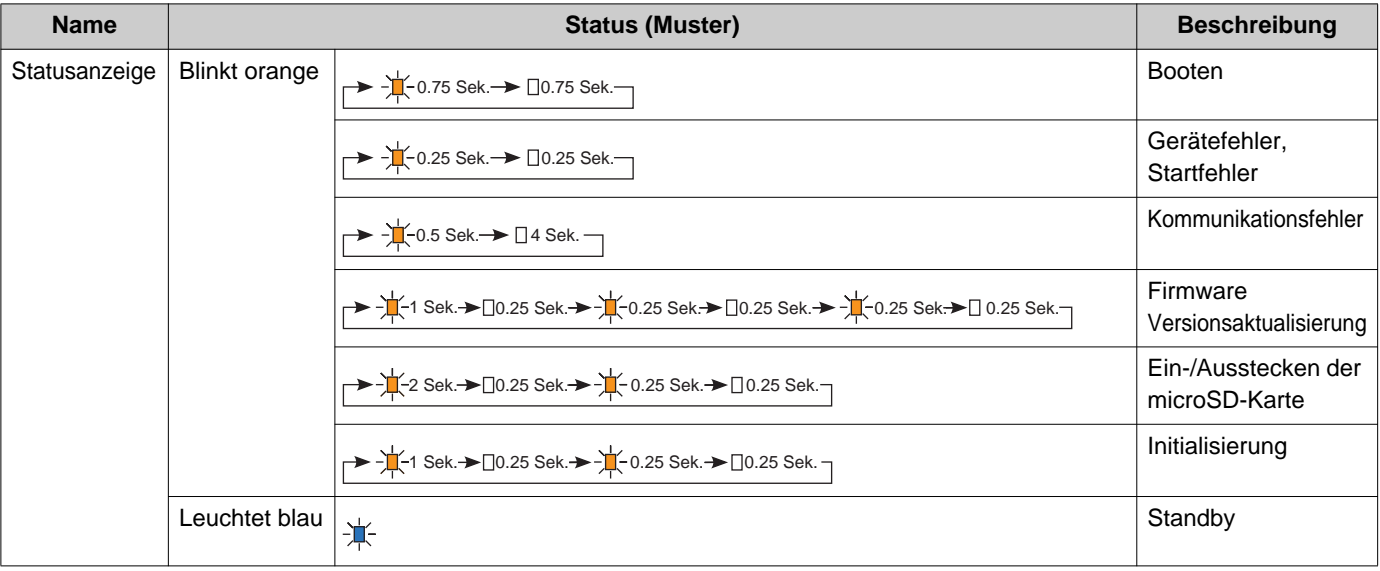

# **Anmerkung**

• Für einen anderen als den hier angegebenen Status siehe "Bedienungsanleitung."

## <span id="page-24-0"></span>**4.9 Türstationen (IX-SS-2G)**

### ■Teilebezeichnungen

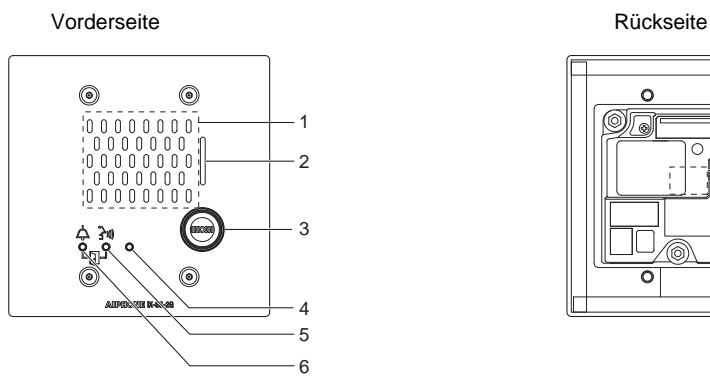

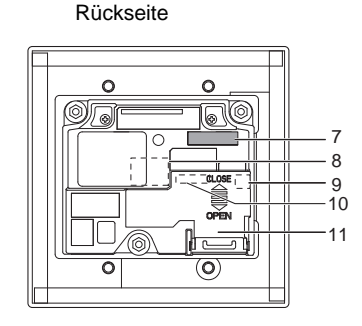

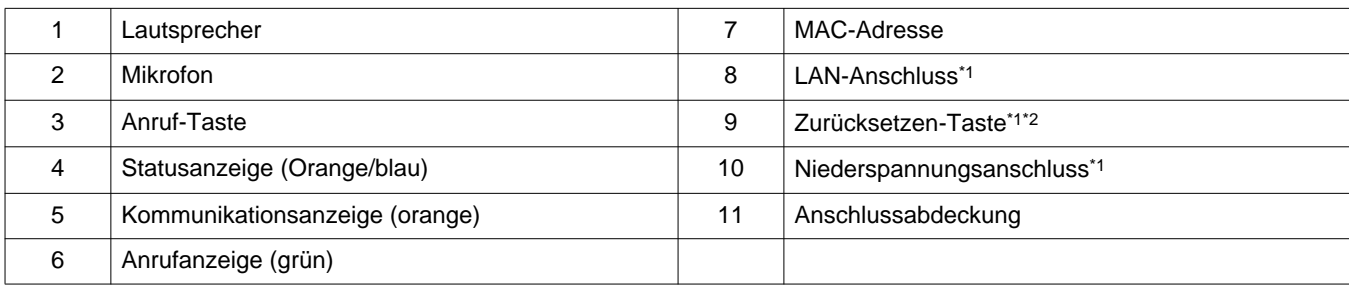

- <span id="page-24-1"></span>\*1 Nach dem Öffnen der Klemmenabdeckung zu sehen.
- <span id="page-24-2"></span>\*2 Halten Sie die Reset-Taste 1 - 4 Sekunden lang gedrückt, und lassen Sie sie dann los, um die Station neu zu starten.

### ■ Anzeigen

### $\frac{1}{\sqrt{2}}$ : EIN,  $\Box$ : AUS

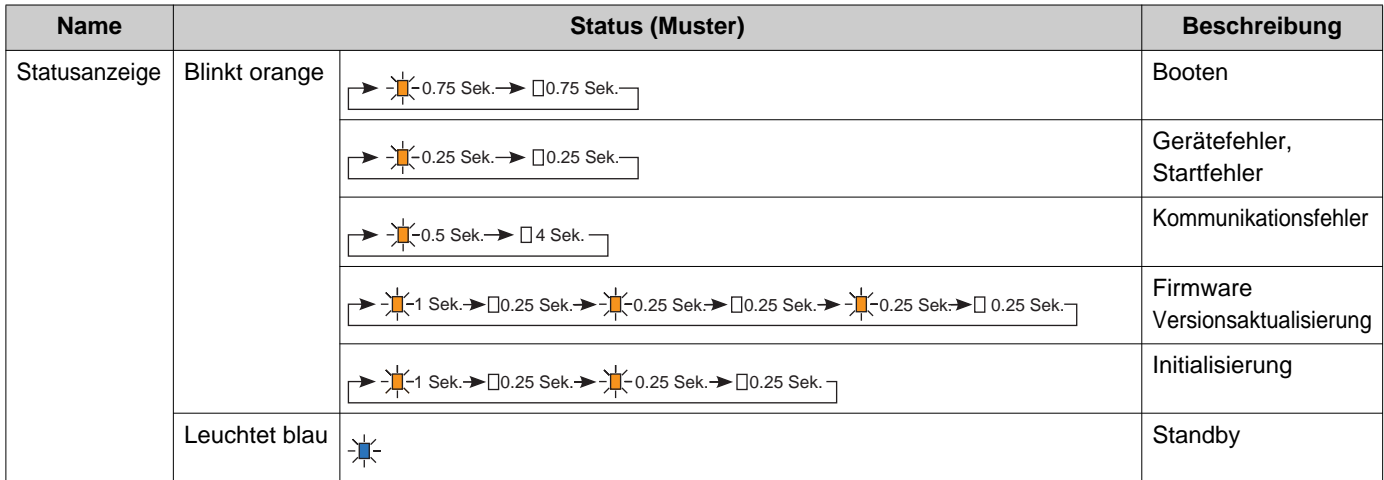

#### **Anmerkung**  $\left\langle \mathbf{r}\right\rangle$

• Für einen anderen als den hier angegebenen Status siehe "Bedienungsanleitung."

## <span id="page-25-0"></span>**4.10 Aufzugssteuerungsadapter (IXGW-LC)**

### ■Teilebezeichnungen

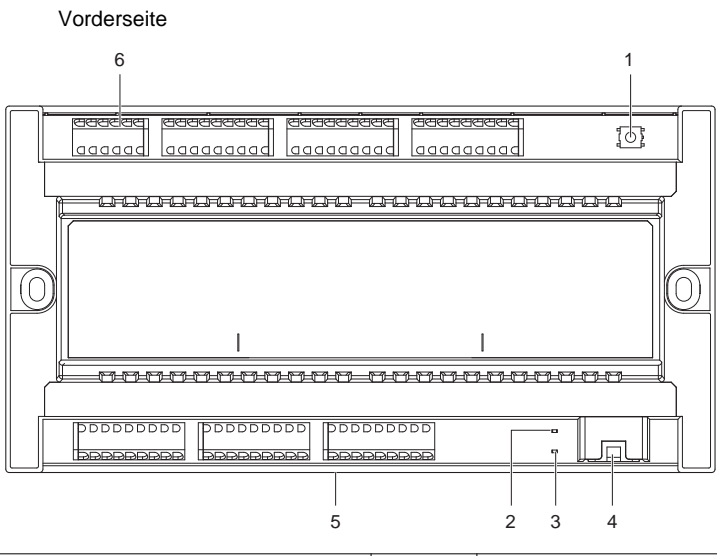

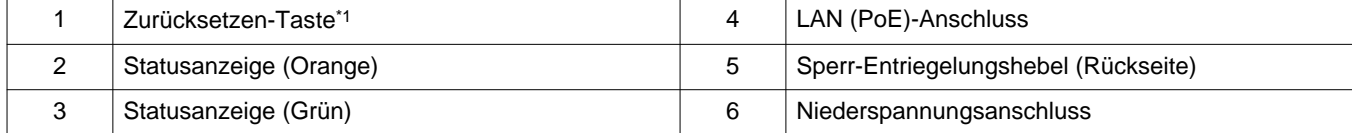

<span id="page-25-1"></span>\*1 Halten Sie die Reset-Taste 1 - 4 Sekunden lang gedrückt, und lassen Sie sie dann los, um die Station neu zu starten.

\*2 Die MAC-Adresse befindet sich auf der Rückseite des Geräts.

 $\bullet$   $\bullet$   $\bullet$ 

# ■ Anzeigen

# $\frac{1}{\sqrt{2}}$ : EIN,  $\Box$  : AUS

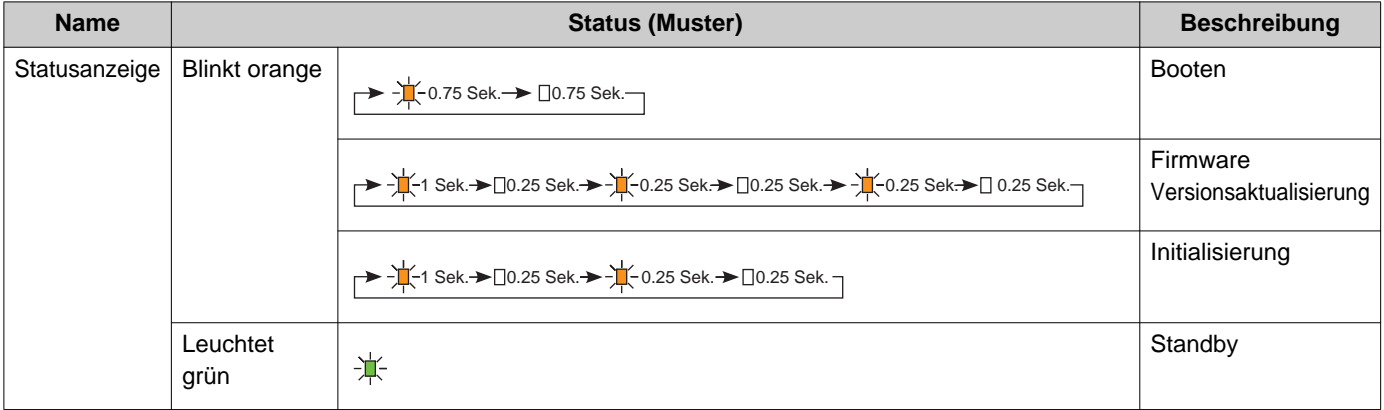

### <span id="page-27-0"></span>**4.11 Gateway-Adapter (IXGW-GW)**

### ■Teilebezeichnungen

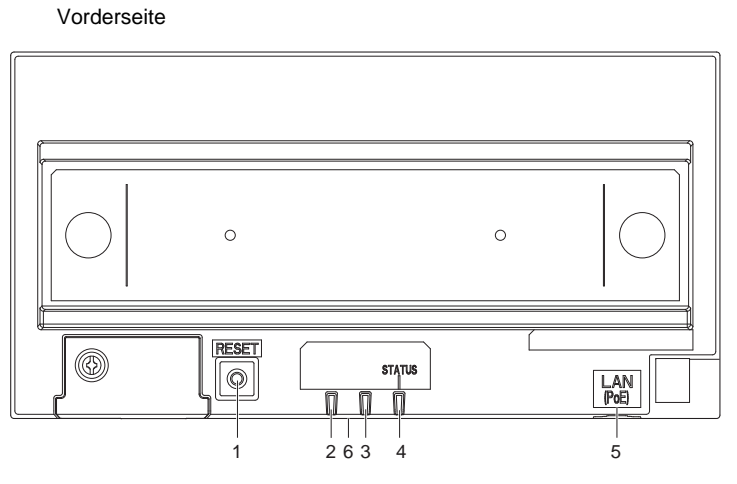

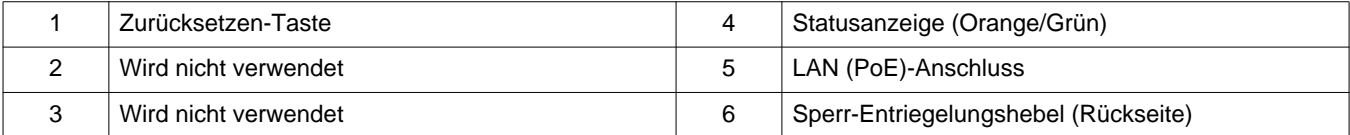

- \*1 Halten Sie die Reset-Taste 1 4 Sekunden lang gedrückt, und lassen Sie sie dann los, um die Station neu zu starten.
- \*2 Die MAC-Adresse befindet sich auf der Rückseite des Geräts.

#### $\left| \right|$ **Wichtig**

• Aufgrund der vom Gateway-Adapter und der AIPHONE IXG-App bereitgestellten Funktionen und Dienste können für zukünftige Änderungen der Gerätefunktionalität, der Netzwerkkommunikation, der Sicherheit usw. Firmware-Updates erforderlich sein, die für den Gateway-Adapter nicht verfügbar sind. In diesem Fall muss der Gateway-Adapter auf Kosten der verantwortlichen Partei ersetzt werden.

# $\frac{1}{\sqrt{2}}$ : EIN,  $\Box$  : AUS

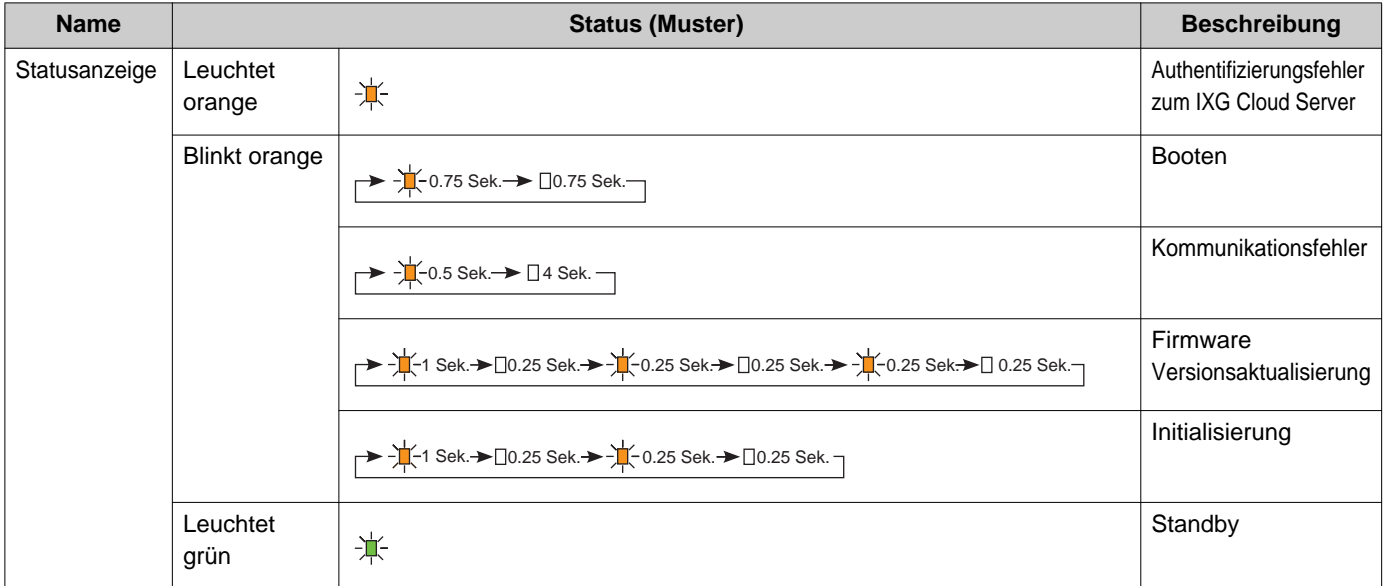

# <span id="page-29-0"></span>**5. Systemkonfiguration**

Das IXG-System kann anhand der folgenden Vorgehensweisen konfiguriert werden.

- Konfigurieren Sie das System mit der Anwendung "IXG Support Tool".
	- Installieren Sie die Anwendung auf einem PC, und erstellen Sie damit die Konfiguration für alle Stationen.
	- Suchen Sie nach IXG-Systemstationen im Netzwerk. Weisen Sie die Einstellungsdatei für das System zu, und laden Sie diese hoch.

Es gibt zwei Konfigurationsmodi für das IXG Support Tool.

- Administrator-Modus: Konfiguration aller Einstellungen.
- Gebäudemanager-Modus: Konfiguration der folgenden Einstellungen.

#### **Einstellungen Einzug**

- Einheiten und Stationen konfigurieren
- Identifizierung
- Stationsliste öffnen
- Mobile App-Liste
- Netzwerkkameraliste öffnen
- Gruppe
- Angerufene Stationen (Tür-/Substationen)
- Pförtner-Taste

#### **Einstellungen Auszug**

- Auszug Mieter
- Wohneinheiteninformationen löschen

#### **Verschiedenes**

- Zugangscode
- Einstellungen Begrüßungsbildschirm
- Weiterleitung bei Abwesenheit
- Weiterleitung bei Verzögerung
- Zeitplan-Weiterleitungs

Dieses Dokument beschreibt, wie Einstellungen im Modus Gebäudemanager konfiguriert werden. Informationen zum Administrator-Modus finden Sie im separaten "Einstellungshandbuch IXG Support Tool: Administrator-Modus".

### **Wichtig**

• Stellen Sie sicher, dass Sie die erstellte Einstellungsdatei speichern. Wenn die Einstellungsdatei verloren geht, wird Ihnen möglicherweise eine separate Einstellungsgebühr während der Wartung oder Wartung und Instandhaltung nach der Installation berechnet.

# <span id="page-30-0"></span>**6. Flussdiagramme zum Konfigurieren des Systems**

Befolgen Sie das folgende Flussdiagramm, wenn Sie die Einstellungen mit dem IXG Support Tool ändern. Speichern Sie die Einstellungen nach dem Konfigurieren des Systems. Andernfalls ist ggf. nicht möglich, die Einstellungen nach der Wartung oder dem Kundendienst wiederherzustellen.

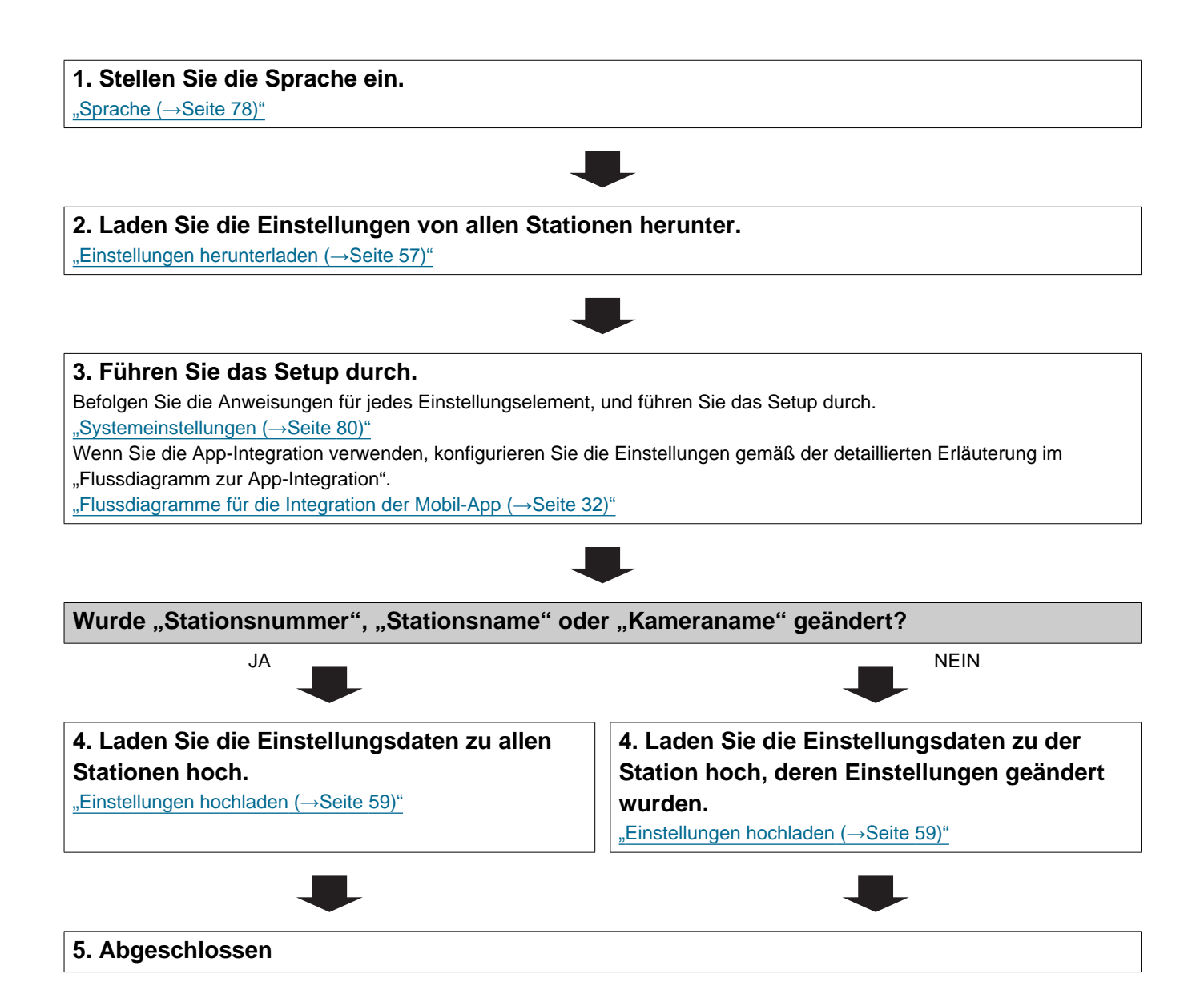

# <span id="page-31-0"></span>**7. Flussdiagramme für die Integration der Mobil-App**

### **Wichtig**

• Aufgrund der vom Gateway-Adapter und der AIPHONE IXG-App bereitgestellten Funktionen und Dienste können für zukünftige Änderungen der Gerätefunktionalität, der Netzwerkkommunikation, der Sicherheit usw. Firmware-Updates erforderlich sein, die für den Gateway-Adapter nicht verfügbar sind.

In diesem Fall muss der Gateway-Adapter auf Kosten der verantwortlichen Partei ersetzt werden.

• QR-Code ist eine eingetragene Marke von Denso Wave Incorporated.

### <span id="page-31-1"></span>**7.1 Registrieren der Mobil-App**

Das folgende Flussdiagramm beschreibt den Prozess der Registrierung einer Mobil-App an einem neuen oder bestehenden Standort.

#### **1. Registrieren der App in ["Einheiten und Stationen konfigurieren \(](#page-80-2)→Seite 81)".**

#### **2. Konfigurieren Sie die folgenden Einstellungen.**

- Einstellungen testen\* ["IXG Support Tool Einstellungen \(](#page-51-1)→Seite 52)"
- Kennwort bei der ersten Anmeldung ändern ["App-Integration \(](#page-62-1)→Seite 63)"
- Name Einheit\* ["Einheiten und Stationen konfigurieren \(](#page-80-2)→Seite 81)"
- Stationsname ["Identifizierung \(](#page-83-2)→Seite 84)"
- Öffnen der Stationsliste ["Stationsliste öffnen \(](#page-85-2)→Seite 86)"
- Erstellen einer Mobile App-Liste ["Mobile App-Liste \(](#page-88-1)→Seite 89)"

Wenn dieser bereits registriert ist, ist keine Konfiguration erforderlich.

3. Aktualisieren Sie die Einstellungen zu "Bestehender Standort" auf dem IXG-Cloud-Server. ["Hochladen eines bestehenden Standorts an den IXG-Cloud-Server \(](#page-63-1)→Seite 64)"

#### **4. Generieren einer PDF des QR-Codes für die App-Registrierung.**

["QR-Code für App-Registrierung exportieren \(](#page-67-1)→Seite 68)"

\* Wenn bereit eine Wohnungs-Station in der Einheit vorhanden ist, senden Sie den QR-Code an die Wohnungs-Station. ["Übernehmen des QR-Codes für die App-Registrierung auf eine Station \(](#page-66-1)→Seite 67)"

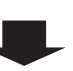

**5. Hochladen der Einstellungsdaten auf die Station.**

["Einstellungen hochladen \(](#page-58-1)→Seite 59)"

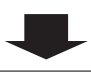

**6. Registrieren der Mobil-App durch Scannen des QR-Codes.**

### <span id="page-33-0"></span>**7.2 Hinzufügen einer Mobil-App zu jeder Einheit**

Das folgende Flussdiagramm beschreibt den Prozess der Registrierung einer Mobil-App an einer Einheit, die bereits mit IXG-Cloud-Server verbunden ist.

### **Wichtig**

• Weitere Informationen zum Registrieren der ersten Mobil-App an jeder Einheit finden Sie in ["Registrieren der Mobil-App](#page-31-1)  $(\rightarrow$ [Seite 32\)".](#page-31-1)

#### **1. Hinzufügen der "App" in ["Einheiten und Stationen konfigurieren \(](#page-80-2)→Seite 81)".**

#### **2. Konfigurieren der folgenden Einstellungen.**

- Stationsname ["Identifizierung \(](#page-83-2)→Seite 84)"
- Öffnen einer Stationsliste ["Stationsliste öffnen \(](#page-85-2)→Seite 86)"

#### **3. Aktualisieren der Einstellungen für einen bestehendenen Standort im IXG-Cloud-Server.** ["Hochladen eines bestehenden Standorts an den IXG-Cloud-Server \(](#page-63-1)→Seite 64)"

#### **4. Generieren einer PDF des QR-Codes für die App-Registrierung.**

["QR-Code für App-Registrierung exportieren \(](#page-67-1)→Seite 68)"

#### **5. Hochladen der Einstellungsdaten auf die Station.**

["Einstellungen hochladen \(](#page-58-1)→Seite 59)"

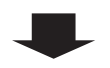

#### **6. Registrieren der Mobil-App durch Scannen des QR-Codes.**

\* Bei einer Mobil-App für Wohneinheiten, bei der eine Wohnungs-Station in der Wohnung installiert ist, tippen Sie auf **[EINSTELLUNGEN]** –> **[APP-Registrierung]** auf dem Startbildschirm der Wohnungs-Station, um den QR-Code anzuzeigen.

### <span id="page-34-0"></span>**7.3 Wenn das an einer Wohneinheit registrierte Mobilgerät ersetzt wurde**

Das folgende Flussdiagramm beschreibt den Prozess des Ersetzens einer Mobil-App.

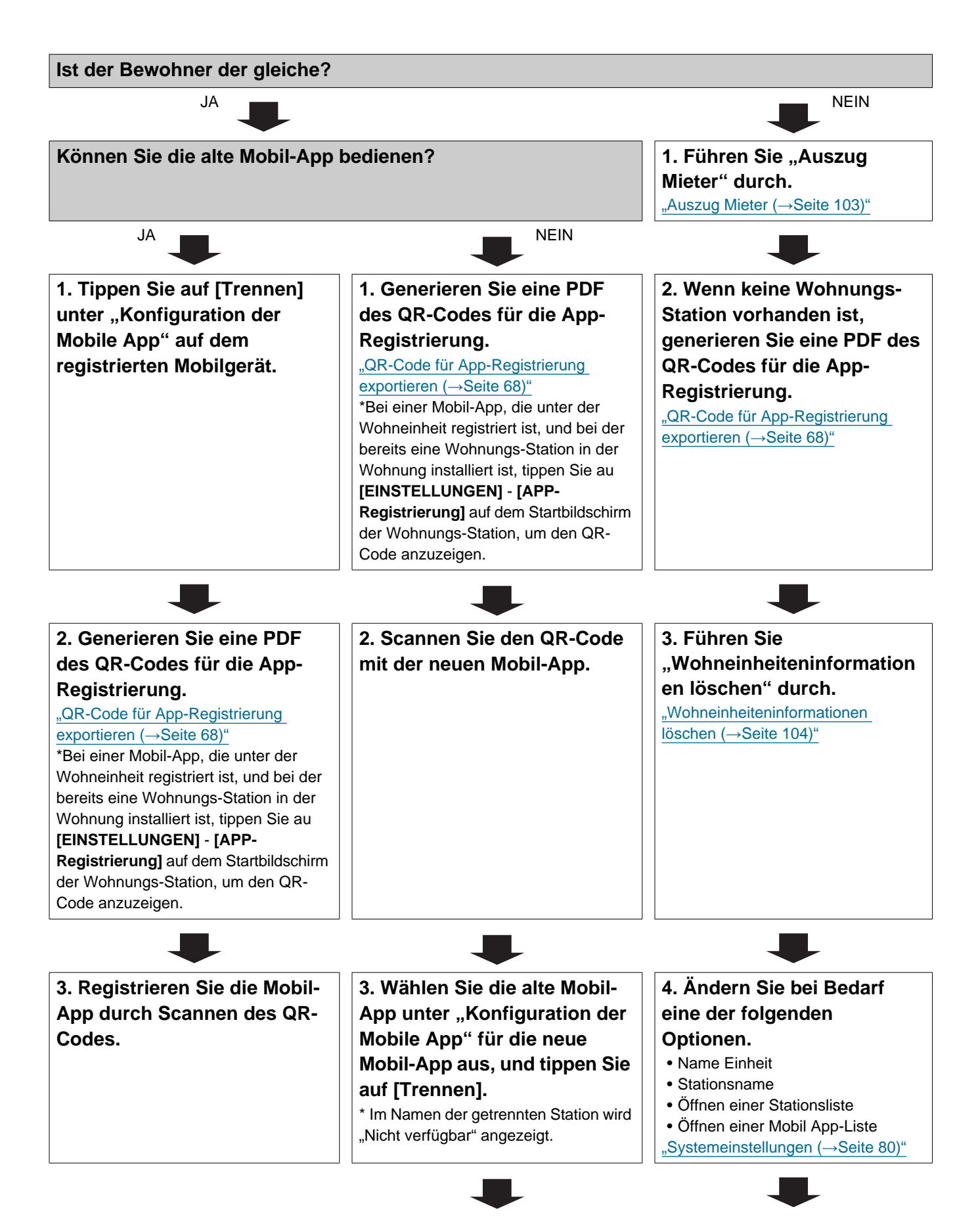

35

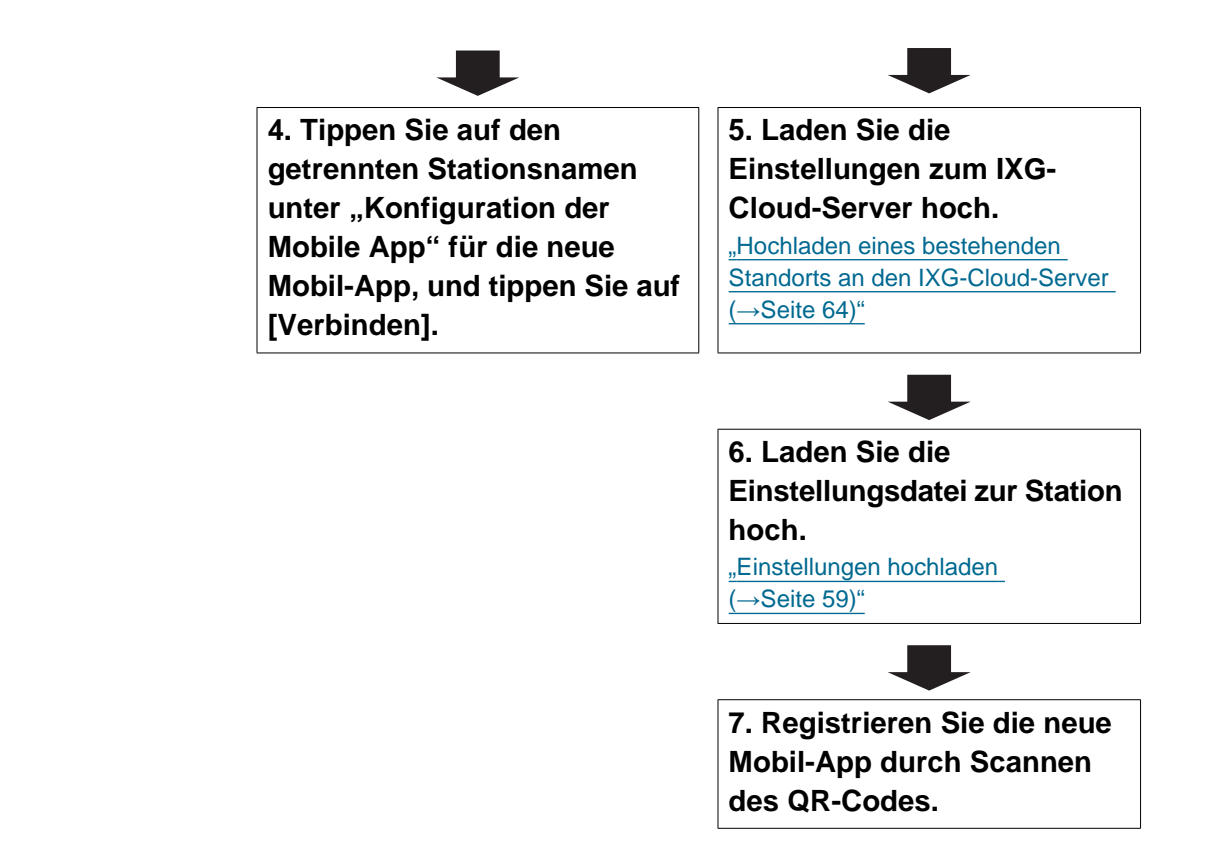
## **7.4 Wenn das beim Pförtner oder einer kommerziellen Einheit registrierte Mobilgerät ersetzt wurde**

Das folgende Flussdiagramm beschreibt den Prozess des Ersetzens einer Mobil-App.

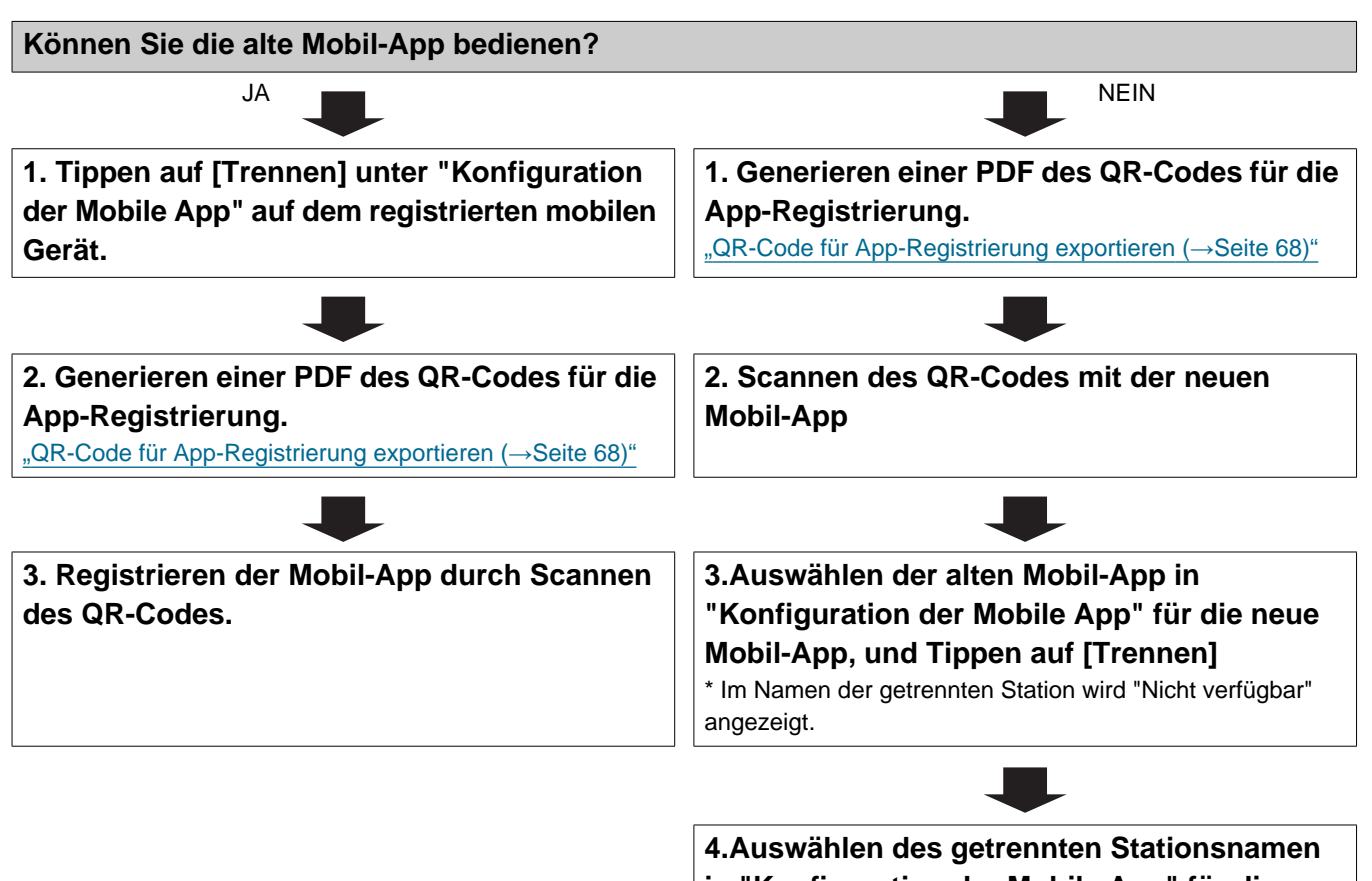

**in "Konfiguration der Mobile App" für die neue Mobil-App, und Tippen auf [Verbinden]**.

# **Einrichtung und Konfiguration**

# **1. Systemanforderungen**

PC-Anforderungen für die Verwendung des IXG Support Tool.

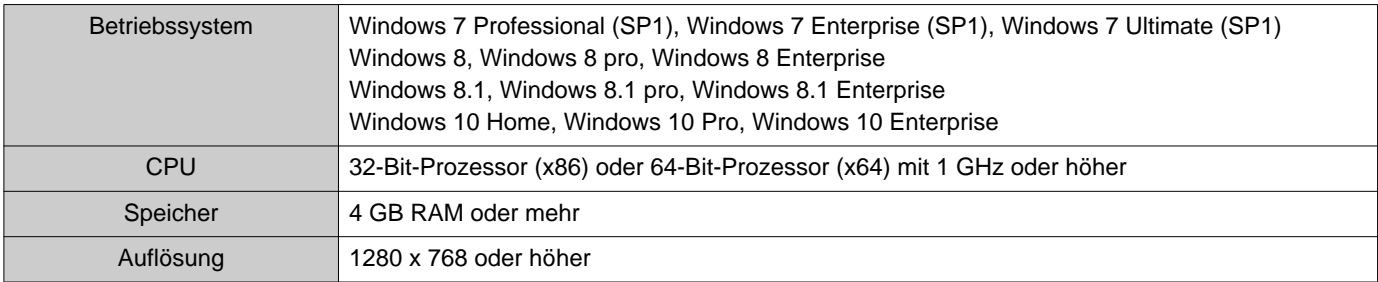

#### **Anmerkung**  $\mathbb{Q}$

• Stellen Sie die Bildschirmgröße Ihres PCs auf "100 %" ein.

Bei einer anderen Einstellung als "100 %" wird der Bildschirm des IXG Support Tool möglicherweise nicht richtig angezeigt.

# **2. Installieren des IXG Support Tools**

- *1.* Besuchen Sie unsere Website unter <https://www.aiphone.net/product/support/>, und laden Sie das IXG Support Tool auf Ihren PC herunter.
- 2. Doppelklicken Sie auf die heruntergeladene Datei ("AIPHONE\_IXG\_SupportTool\_Setup.exe"), um das IXG Support Tool zu installieren.

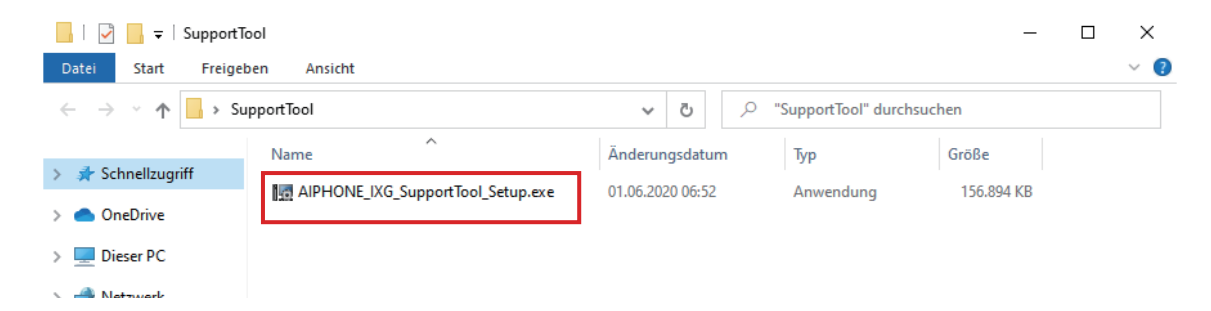

*3.* Wählen Sie die Komponenten aus, die für das IXG Support Tool installiert werden sollen, und klicken Sie dann auf **[Weiter]**.

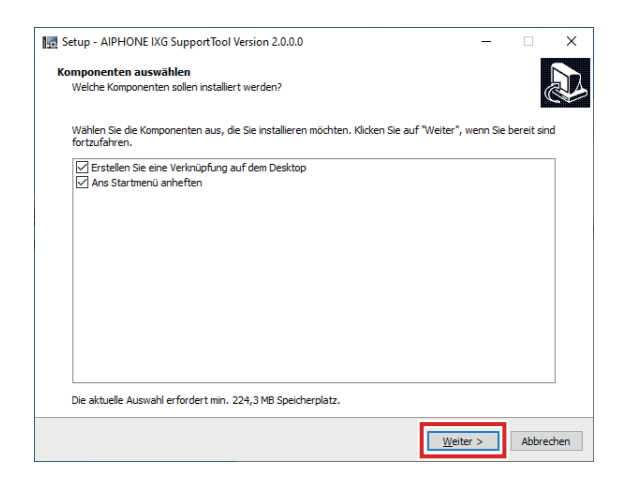

*4.* Klicken Sie auf **[Beenden]**.

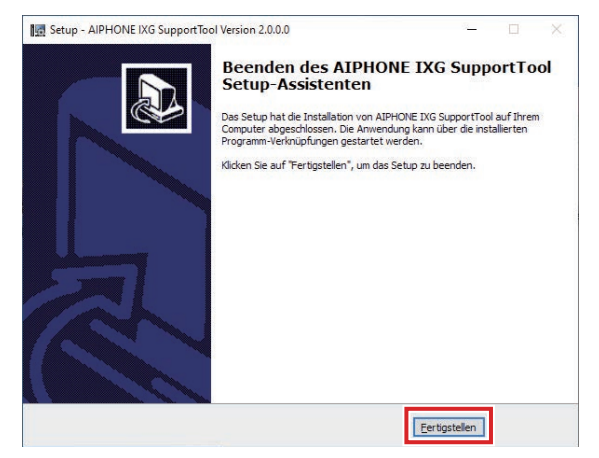

• Das IXG Support Tool ist jetzt installiert.

# **3. Anmeldung und Registrierung der Station**

- *1.* Doppelklicken Sie auf eine der folgenden Optionen.
	- Die Verknüpfung "AIPHONE IXG SupportTool", die auf dem Desktop erstellt wurde
	- "AIPHONE IXG SupportTool" im Startmenü
	- "Lokale Festplatte (C)" –> "Programme" –> "Aiphone" –> "IXG" –> "SupportTool" –> "AIPHONE\_IXG\_SupportTool.exe"

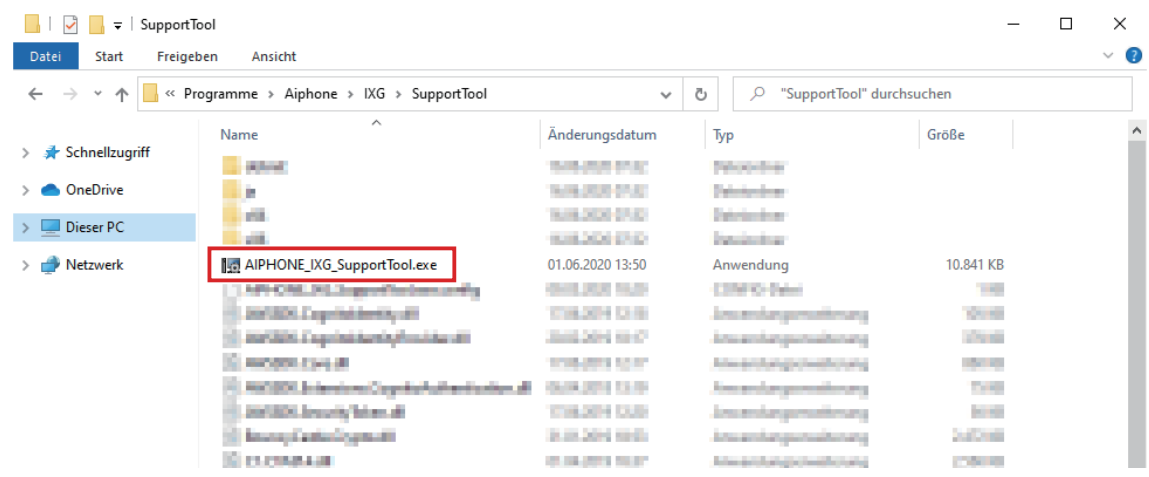

## 2. Wählen Sie "Gebäudemanager" aus.

• Informationen zum Administrator-Modus finden Sie im separaten "Einstellungshandbuch IXG Support Tool: Administrator-Modus".

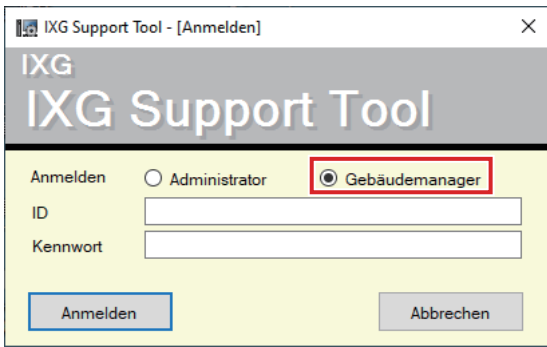

- *3.* Geben Sie "ID" und "Kennwort" ein, und klicken Sie auf **[Anmelden]**.
	- Der Bildschirm "Property Manager-Einstellungen" wird angezeigt.
	- Die während der vorherigen Anmeldesitzung konfigurierten Einstellungsdaten werden angezeigt.
	- Die Standard-ID und das Standardkennwort lauten "admin."

## **4. Konfiguration**

Wenn Sie sich zum ersten Mal am IXG Support Tool anmelden, wird der Bildschirm "Einstellungen" angezeigt. Im Bildschirm "Einstellungen" werden die Einstellungen konfiguriert.

- Je nach verwendetem PC und Betriebssystem kann das Fenster geringfügig abweichen.
- Nach der Konfiguration finden Sie weitere Informationen zu jeder Station im "Bedienungsanleitung"; bestätigen Sie den Betrieb.

## **4.1 Fenster "Einstellungen"**

#### **Beispiel für den Einstellungsbildschirm**

Alle Stationen im System können anhand der folgenden Tabelle konfiguriert werden.

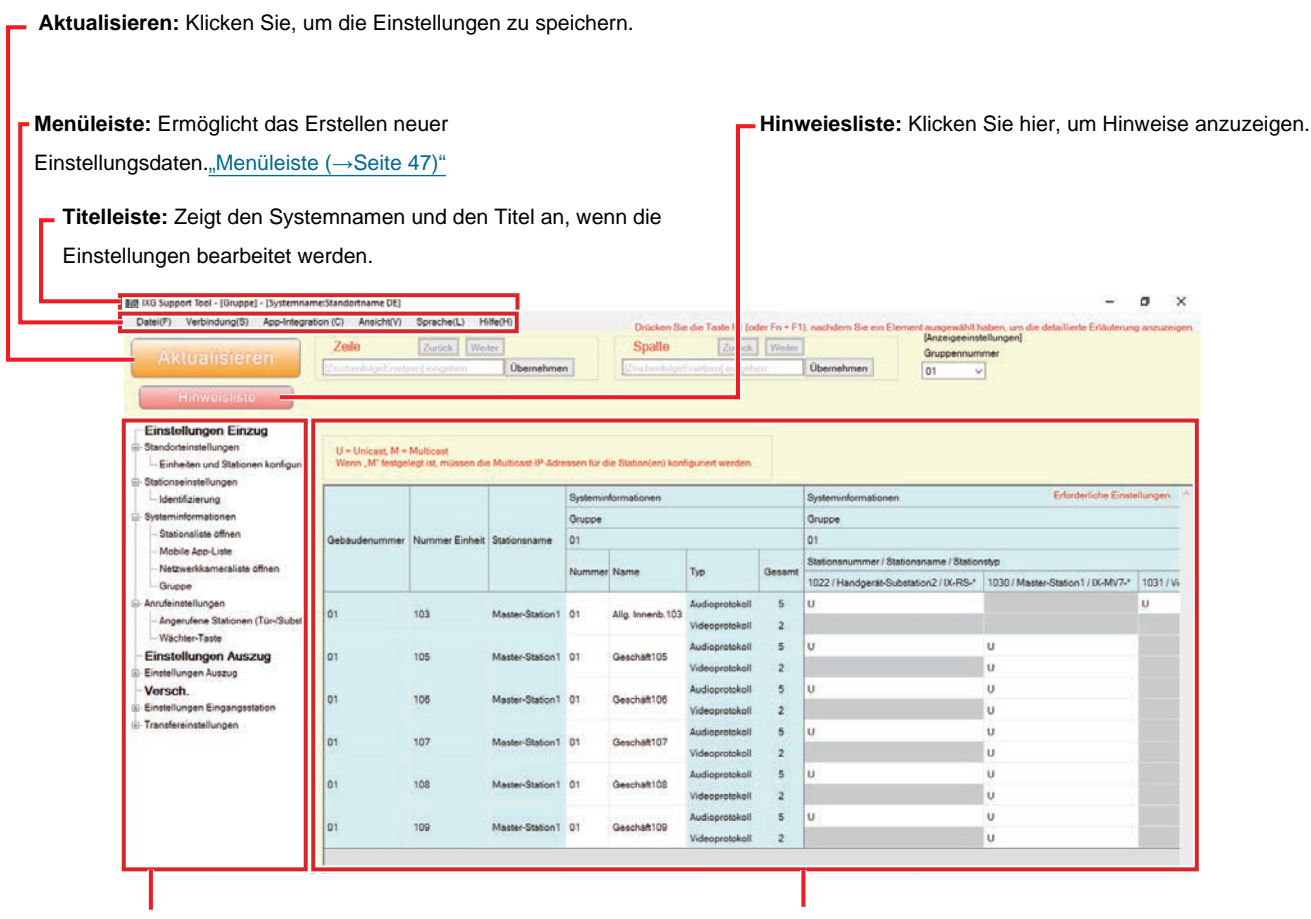

**Einstellungen-Menü:** Zeigt eine Liste der Titel an. Wenn Sie auf einen Titel klicken, den Sie konfigurieren möchten, wird der entsprechende Einstellungen-Bildschirm angezeigt.

**Einstellungen-Bildschirm:** Der Einstellungen-Bildschirm für den derzeit ausgewählten Titel wird angezeigt.

#### **Anmerkung** V

• Einstellungen, die nicht geändert werden können, sind ausgegraut.

## **4.2 Konfiguration**

- *1.* Klicken Sie auf den zu konfigurierenden Titel.
	- Das Einstellungsfenster für diesen bestimmten Titel wird angezeigt.
- *2.* Geben Sie für jeden Eintrag Werte ein.
	- Das ausgewählte Feld wird orange.
	- Wenn Sie die Einstellungen ändern, wird das Feld rosa.
	- Bei einigen Titeln ist Kopieren und Einfügen möglich.

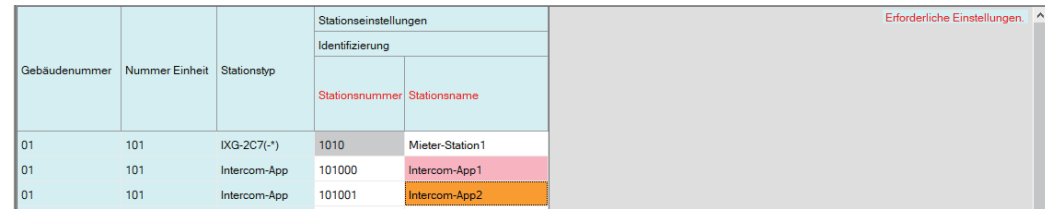

## **Wichtig**

• Stellen Sie sicher, dass Sie die Einstellungen für Einträge in Rot eingeben. Verwenden Sie die Standardwerte, sofern keine Änderung erforderlich ist.

• Wählen Sie ein Eingabefeld, und drücken Sie die Taste F1, um einen Erklärungsbildschirm anzuzeigen.

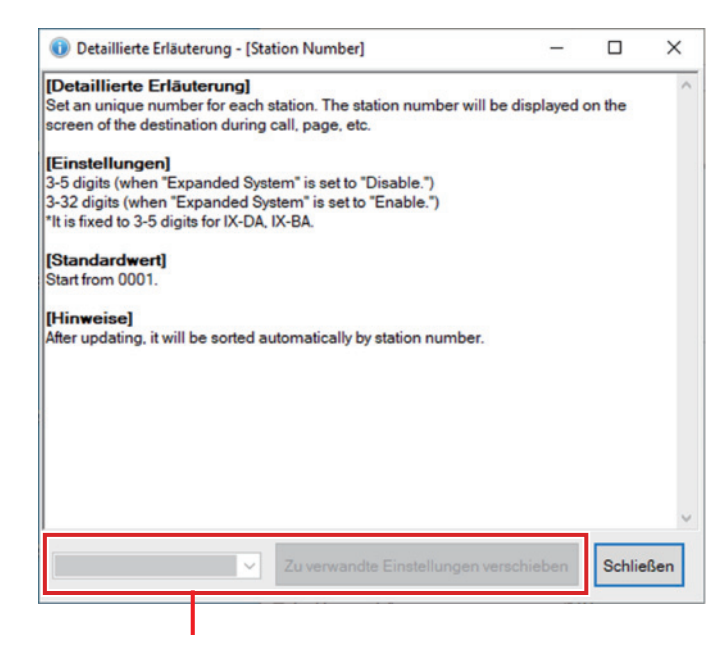

**Zu verwandte Einstellungen verschieben:** Auf diese Weise können Sie zum Bildschirm "Einstellungen" für verwandte Einträge wechseln.

43

Einrichtung und Konfiguration

- Durch Drücken von [Strg] + [F] wird das Suchfenster mit der Suchfunktion angezeigt. Geben Sie den zu suchenden Text ein, und klicken Sie auf **[Nächstes finden]**, um zur entsprechenden Zelle zu wechseln.
- vird angezeigt, wenn der Cursor über einen Eintrag bewegt wird. Wenn Sie darauf klicken, können Sie die Filterfunktion verwenden.

Wählen Sie aus, was angezeigt werden soll, und klicken Sie dann auf **[Anwenden]**, um nur die zutreffenden Informationen anzuzeigen.

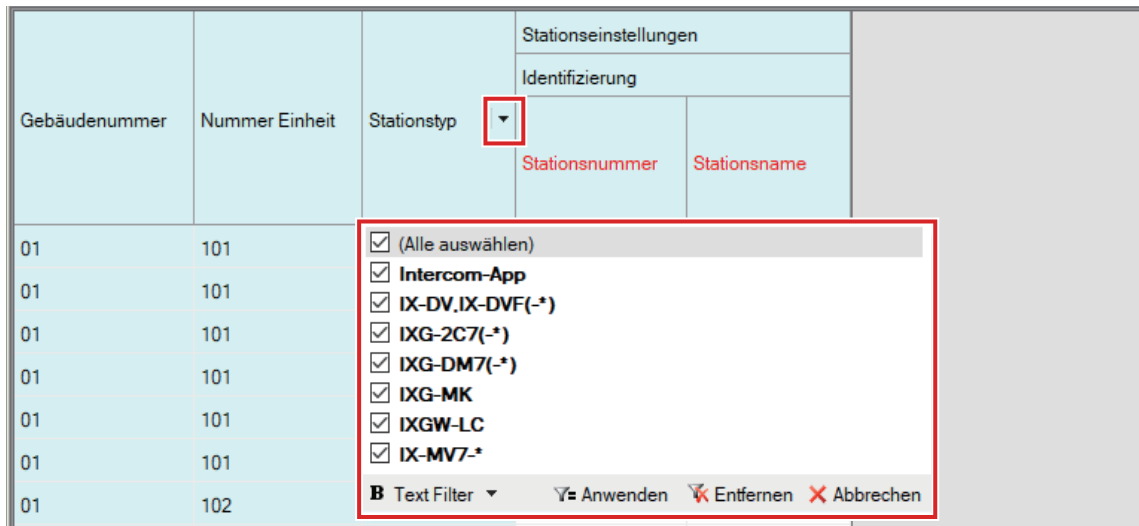

- *3.* Wenn Sie die Konfiguration auf diesem Bildschirm beendet haben, klicken Sie auf **[Aktualisieren]**, um die Einstellungen zu speichern.
	- Zum Verwerfen aller Einstellungen klicken Sie im Menü "Einstellungen" auf einen anderen Titel.
	- Wenn beim Klicken auf **[Aktualisieren]** ein Fehler auftritt, wird die Fehlermeldung angezeigt und die Einstellungen können nicht gespeichert werden.

Das Feld wird rot angezeigt, wenn ein Fehler in den Einstellungen vorliegt.

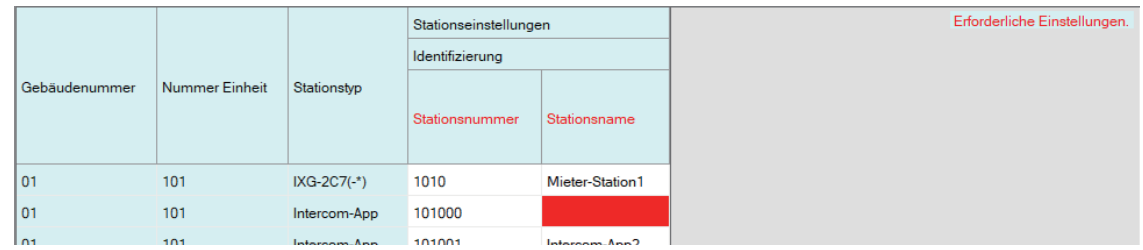

- Wenn ein anderer Titel ausgewählt wird, ohne auf **[Aktualisieren]** zu klicken, fordert das System Sie auf, die Einstellungen zu speichern. Klicken Sie zum Speichern auf **[Ja]**, oder klicken Sie auf **[Nein]**, um einen anderen Titel anzuzeigen.
- Klicken Sie auf **[Abbrechen]**, um zum vorherigen Bildschirm zurückzukehren.

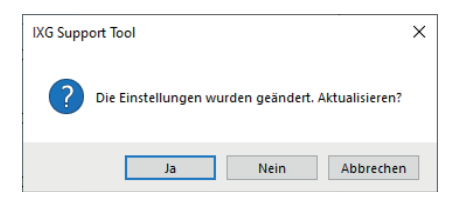

*4.* Führen Sie die Schritte 1 bis 3 auch für andere Titel aus.

# **5. Liste der Systemeinstellungen**

Die folgenden Elemente können mit dem IXG Support Tool konfiguriert werden.

Die Symbole geben Folgendes an:

♦: Stellen Sie sicher, dass Sie einen Wert eingeben. Verwenden Sie die Standardwerte, sofern keine Änderung erforderlich ist.

- ♠: Die Einstellungen der Elementinformationen können kopiert werden.
- Die folgende Tabelle bietet eine Übersicht des IXG Support Tools. Der Inhalt, die Art und Weise der Anzeige und die Reihenfolge der Einträge können von den tatsächlichen Bildschirmen abweichen.
- Laden Sie die Einstellungsdatei ["Exportieren der IXG Support Tool-Systemkonfiguration](#page-49-0) (→Seite 50)" herunter und sichern Sie sie für den Fall, dass Wartung und Service nach der Installation erforderlich sind. Bewahren Sie diese an einem sicheren Ort auf, an dem sie nicht verloren geht.

Wenn keine Sicherung durchgeführt wurde, können die Daten möglicherweise während des Kundendienstes nicht wiederhergestellt werden.

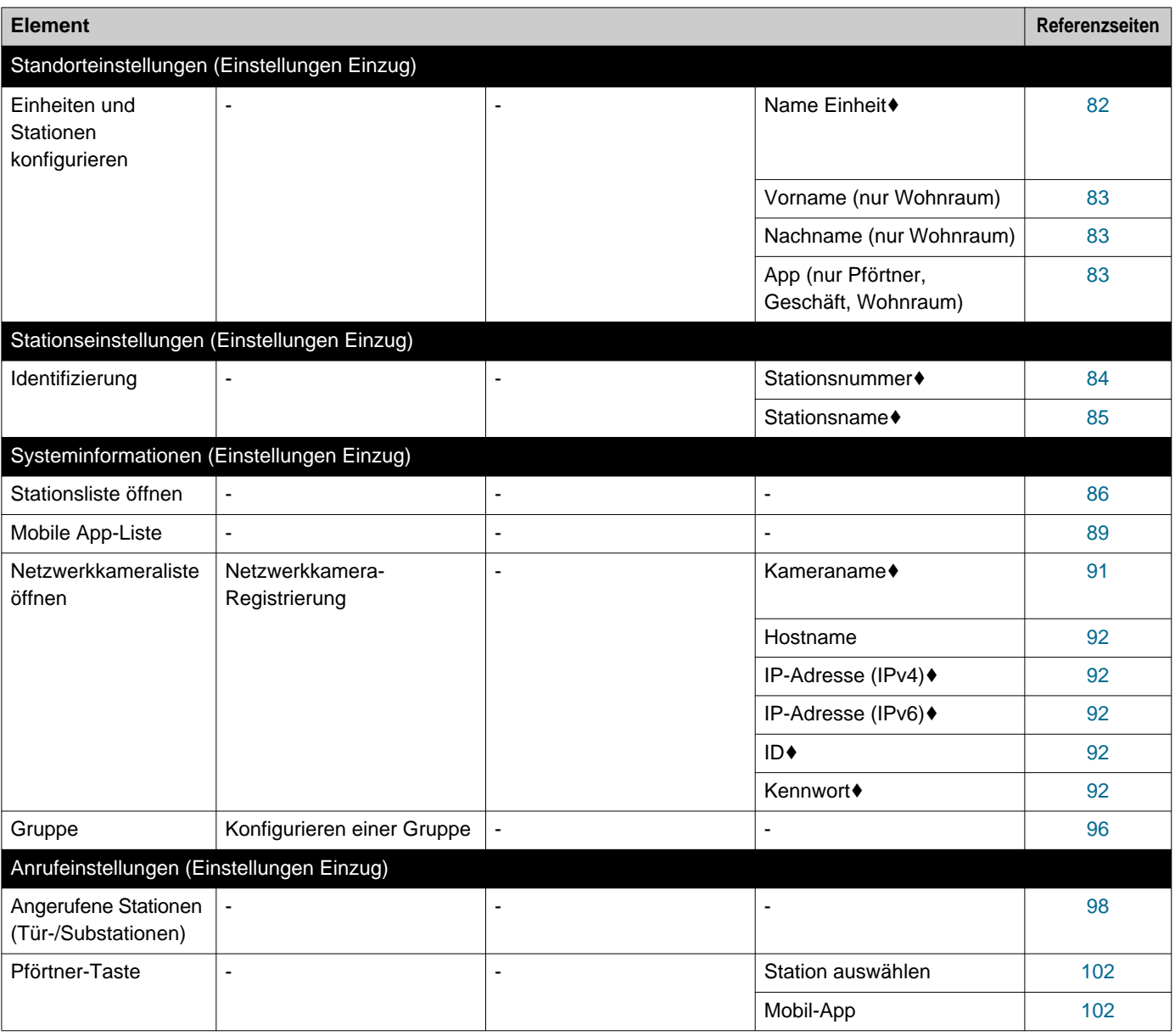

#### Einrichtung und Konfiguration

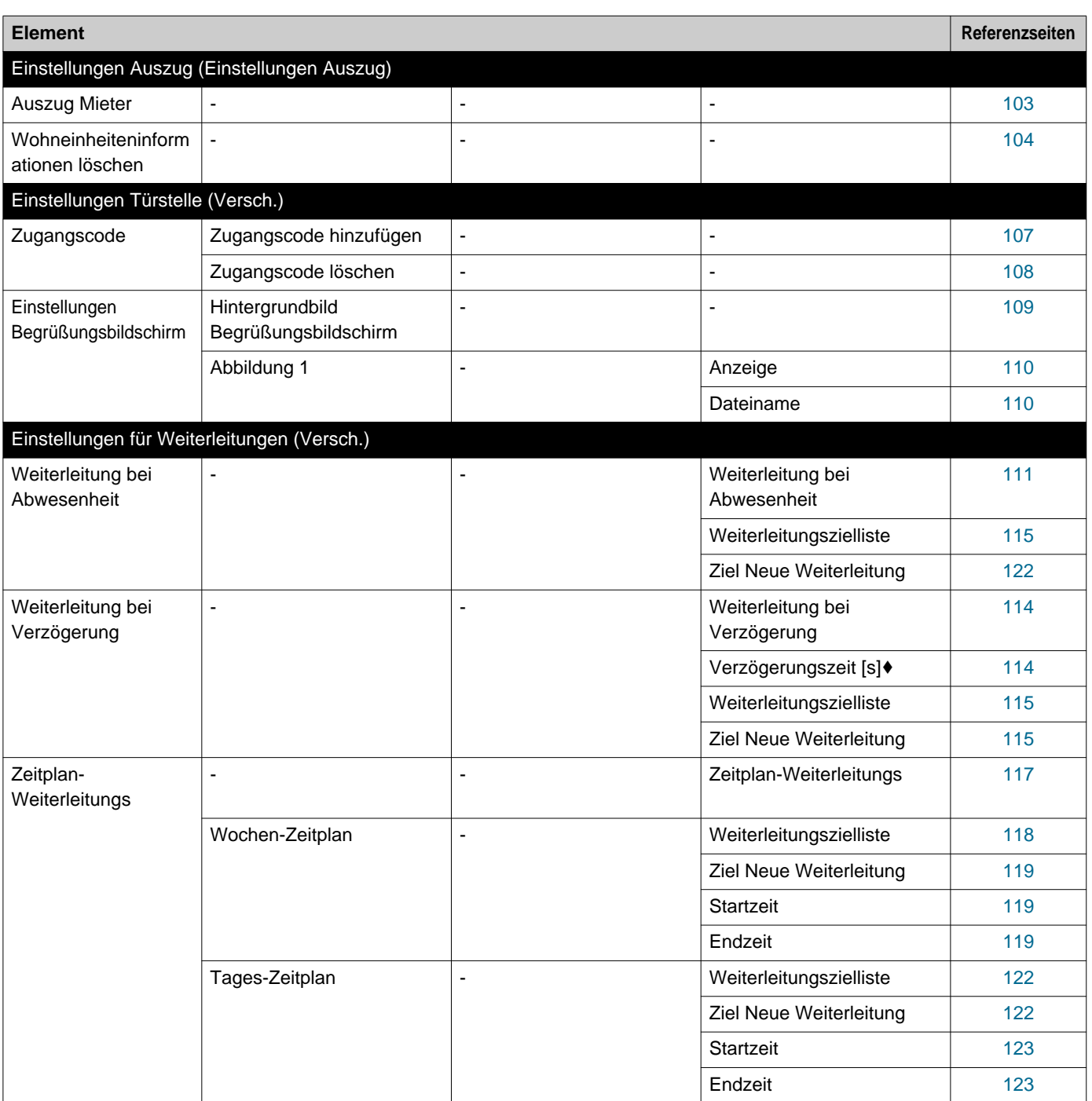

# <span id="page-46-0"></span>**Menüleiste**

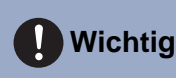

- Die Symbole geben Folgendes an:
- ♦: Stellen Sie sicher, dass Sie einen Wert eingeben. Verwenden Sie die Standardwerte, sofern keine Änderung erforderlich ist.

# **1. Datei**

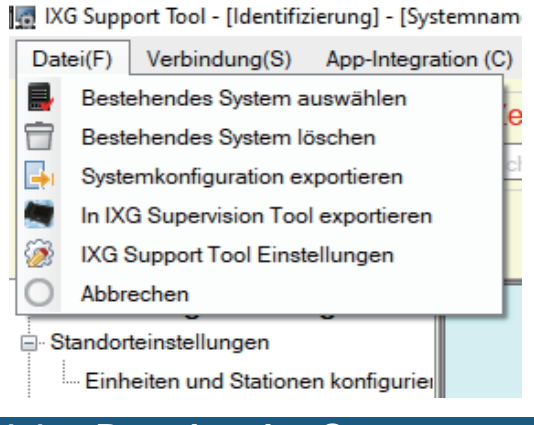

#### **1.1 Bestehendes System auswählen**

Bearbeiten Sie eine bereits vorhandene Einstellungsdatei. Dadurch können Sie eine gespeicherte Einstellungsdatei laden.

Wählen Sie "Datei" -> "Bestehendes System auswählen". Der Bildschirm "Systemauswahl" wird angezeigt.

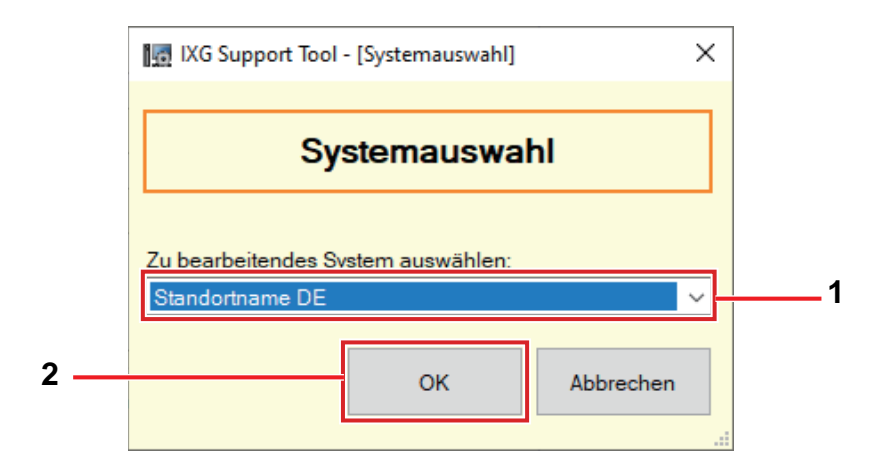

*1.* Wählen Sie das System (Standortname) für die zu bearbeitende Einstellungsdatei.

## *2.* Klicken Sie auf **[OK]**.

- Im Einstellungsfenster werden die ausgewählten Einstellungsdaten angezeigt.
- Klicken Sie auf **[Abbrechen]**, um das Menü zu beenden, ohne ein System auszuwählen.

## **1.2 Bestehendes System löschen**

Löschen Sie erstellte Einstellungsdaten.

Wählen Sie "Datei" -> "Bestehendes System löschen". Der Bildschirm "System löschen" wird angezeigt.

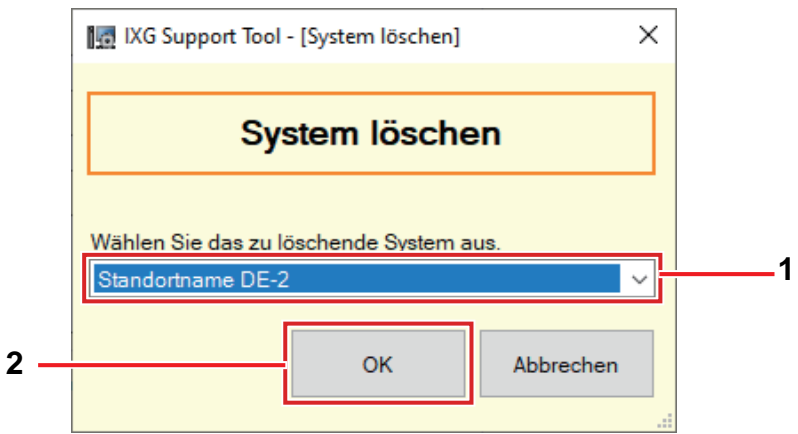

*1.* Wählen Sie das System (Standortname) für die zu löschende Einstellungsdatei.

## *2.* Klicken Sie auf **[OK]**.

- Löschen Sie die ausgewählten Einstellungsdaten.
- Klicken Sie auf **[Abbrechen]**, um das Menü zu beenden, ohne ein System zu löschen.

## *3.* Klicken Sie auf **[OK]**.

• Klicken Sie auf **[Abbrechen]**, um zum Bildschirm "System löschen" zurückzukehren.

#### <span id="page-49-0"></span>**1.3 Exportieren der IXG Support Tool-Systemkonfiguration**

Sicherungseinstellungsdateien, die im IXG Support Tool erstellt wurden.

Wenn die Einstellungen verloren gehen, können sie möglicherweise nach der Wartung oder dem Kundendienst nicht wiederhergestellt werden.

Wählen Sie "Datei" -> "Systemkonfiguration exportieren". Der Bildschirm "Einstellungen exportieren" wird angezeigt.

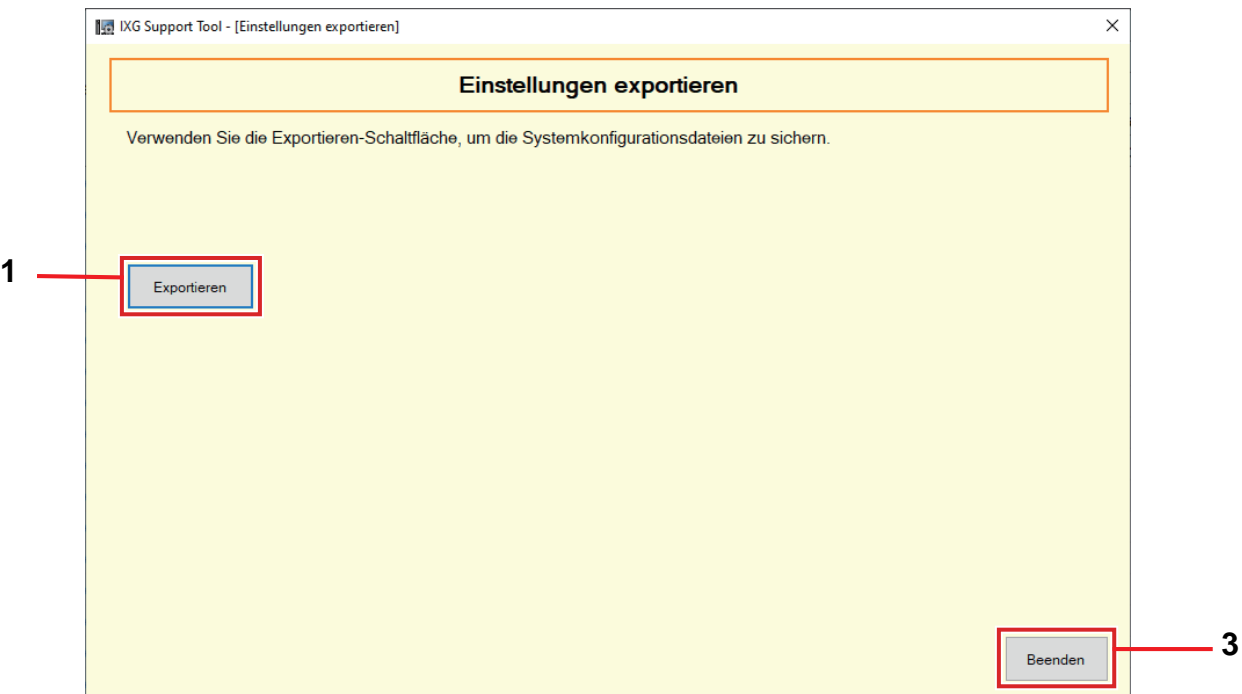

- *1.* Klicken Sie auf **[Exportieren]**.
- *2.* Wählen Sie den Ordner aus, in dem die Einstellungsdatei gespeichert ist, und klicken Sie auf **[OK]**.
	- Ein Ordner mit dem unter "Standortname" festgelegten Namen wird im angegebenen Verzeichnis erstellt, und die Systemkonfigurationsdatei wird als versteckte Datei gespeichert. Kopieren Sie den gesamten Ordner "Standortname", um die Einstellungsdatei zu speichern.
	- Klicken Sie auf **[Abbrechen]**, um zum Bildschirm "Einstellungen exportieren" zurückzukehren, ohne die Einstellungsdatei zu speichern.
- *3.* Klicken Sie auf **[Beenden]**.

## **1.4 In IXG Supervision Tool exportieren**

Für die Verwendung registrierter Stationsinformationen mit dem IXG Supervision Tool geben Sie die Datei im Adressbuchformat aus.

Wählen Sie "Datei" -> "In IXG Supervision Tool exportieren", um den folgenden Bildschirm anzuzeigen.

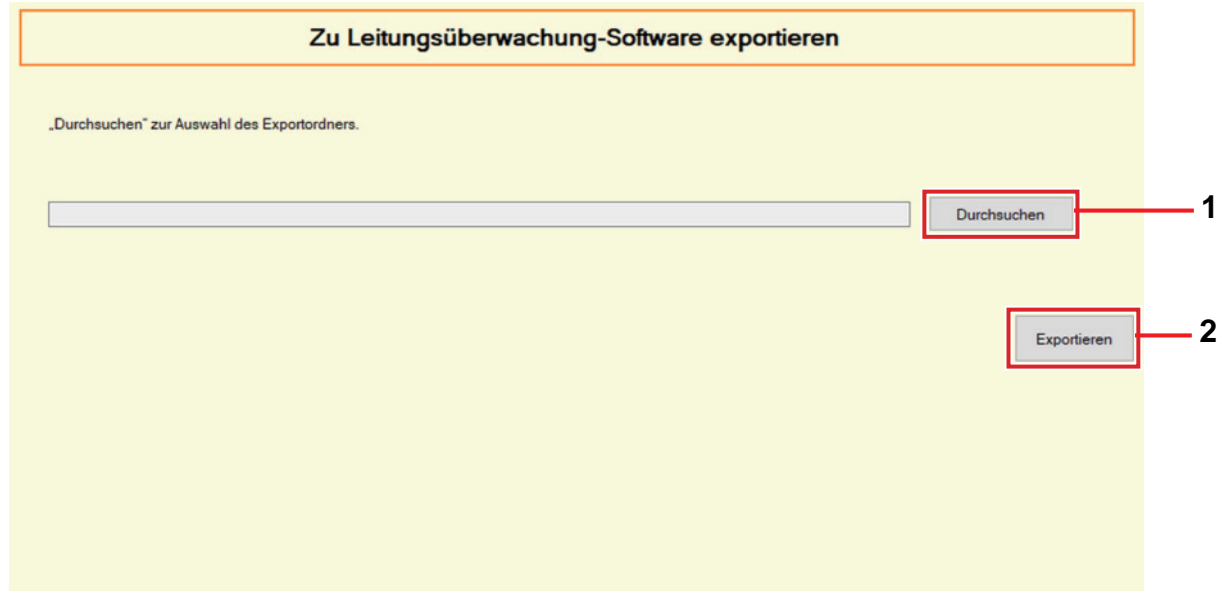

- *1.* Klicken Sie auf **[Durchsuchen]**, und wählen Sie den Ordner, in dem die Einstellungsdatei gespeichert werden soll.
- *2.* Klicken Sie auf **[Exportieren]**.
- *3.* Klicken Sie auf **[OK]**.
	- Die Einstellungsdatei wird als "SettingAddressList.txt" gespeichert.
	- Informationen für Stationen ohne konfigurierte IP-Adressen werden nicht ausgegeben.

## <span id="page-51-0"></span>**1.5 IXG Support Tool Einstellungen**

Wählen Sie "Datei" -> "IXG Support Tool Einstellungen". Der Bildschirm "IXG Support Tool Einstellungen" wird angezeigt.

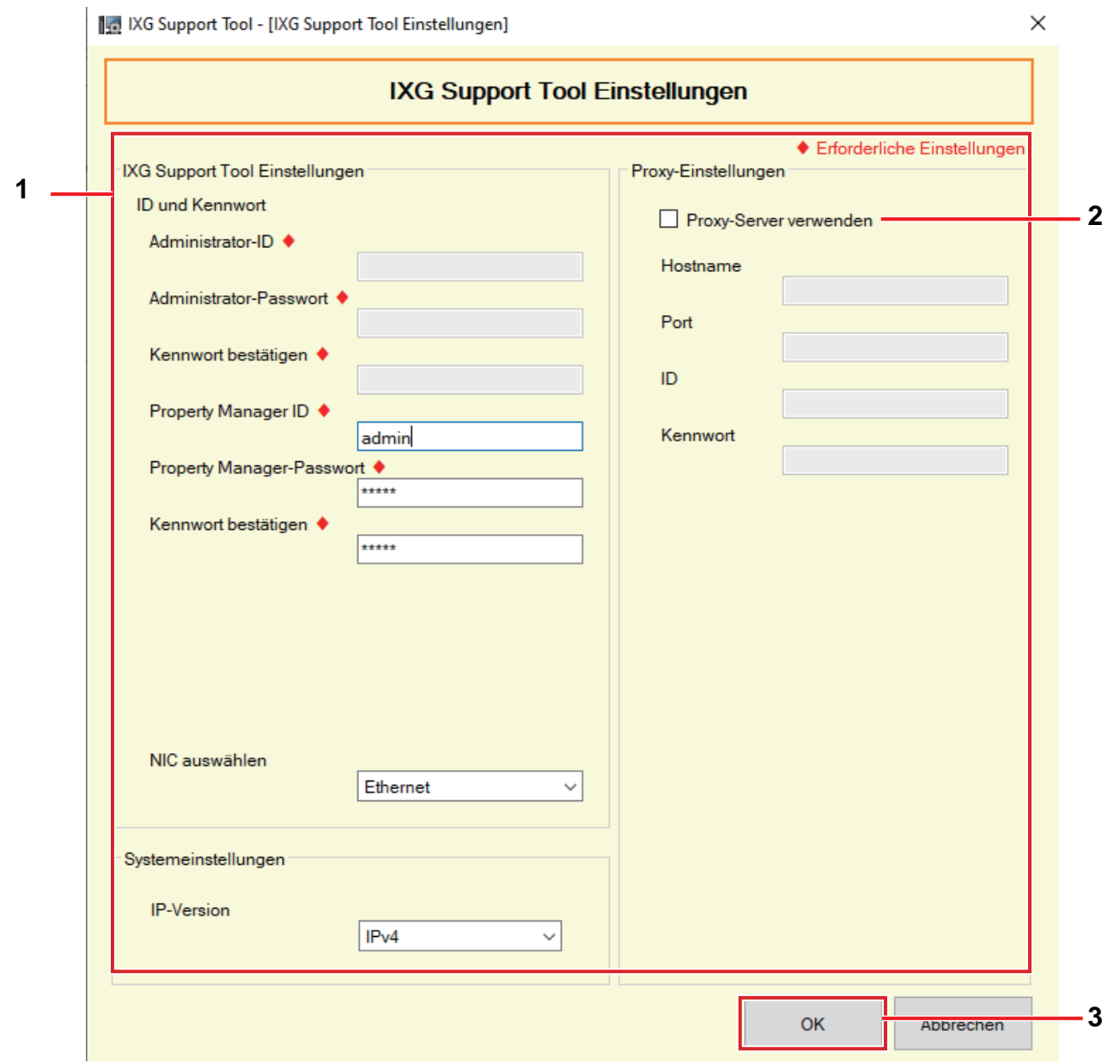

#### **Konfigurieren der Einstellungen des IXG Support Tools**

- *1.* Konfigurieren Sie jedes Element.
- *2.* Wenn ein Proxyserver für den Zugriff auf IXG-Cloud-Server verwendet wird, markieren Sie das Kästchen "Proxy-Server verwenden", und geben Sie die erforderlichen Informationen ein.
- *3.* Klicken Sie auf **[OK]**.
	- Klicken Sie zum Verlassen auf **[Abbrechen]**.

■ Administrator-ID ♦

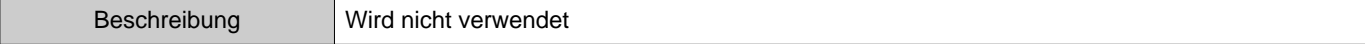

## ■ Administrator-Passwort♦

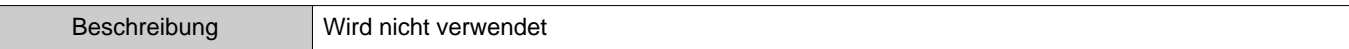

## ■Kennwort bestätigen♦

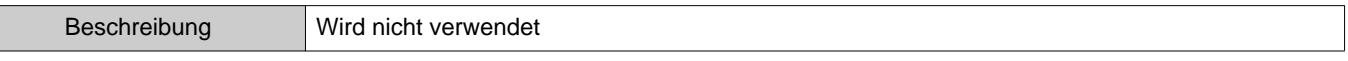

## ■ Property Manager ID<sup>+</sup>

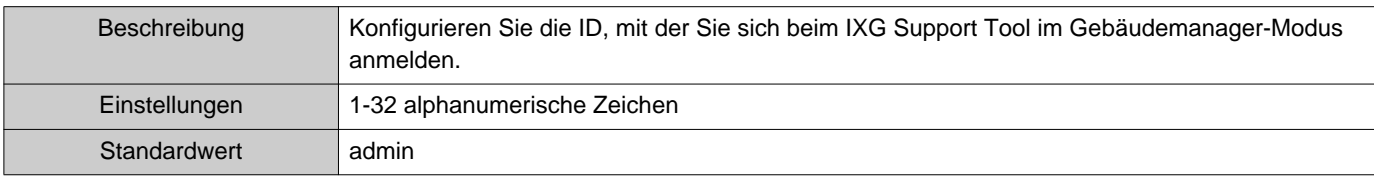

## ■ Property Manager-Passwort<sup>◆</sup>

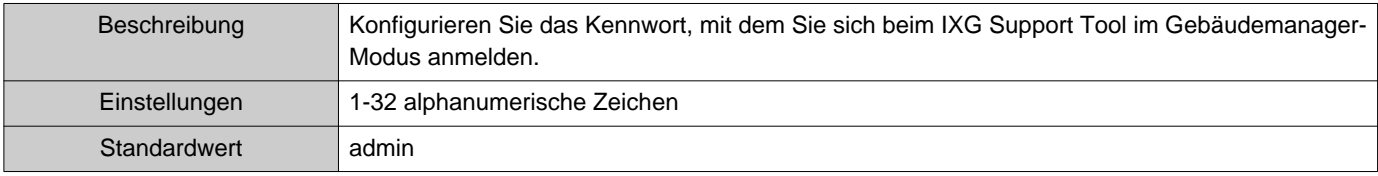

## ■Kennwort bestätigen♦

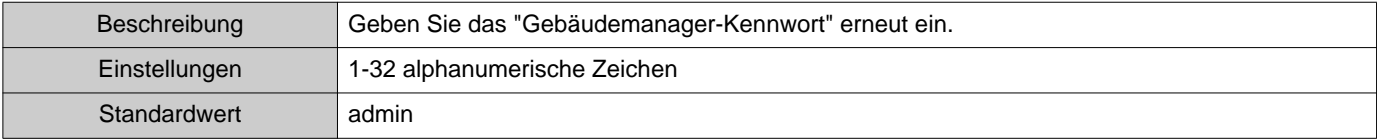

## ■NIC auswählen

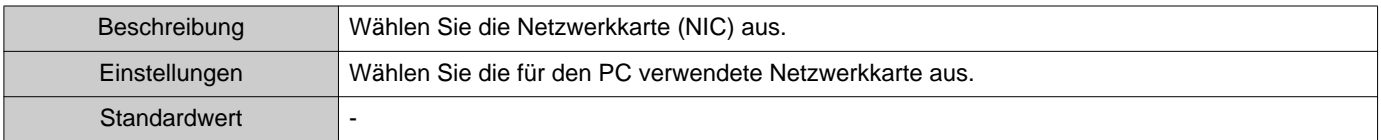

## ■IP-Version

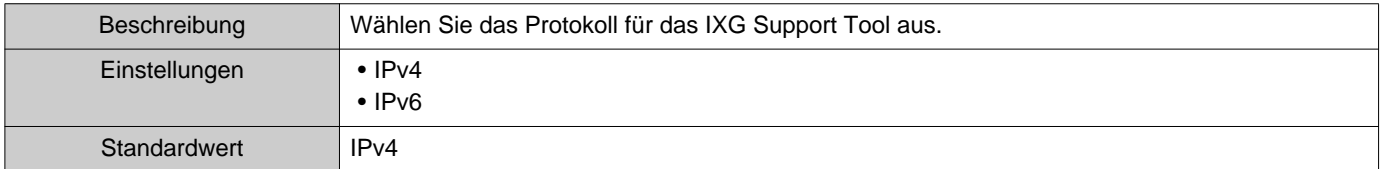

## ■Hostname

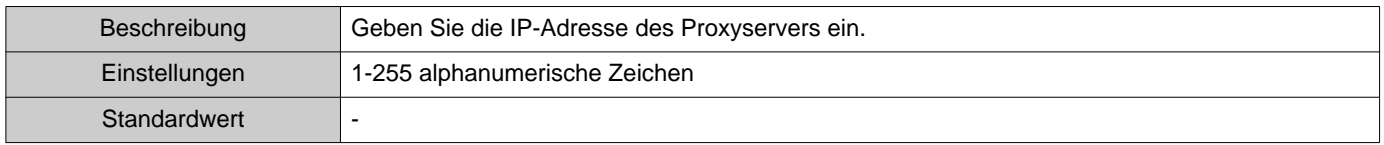

### ■ Port

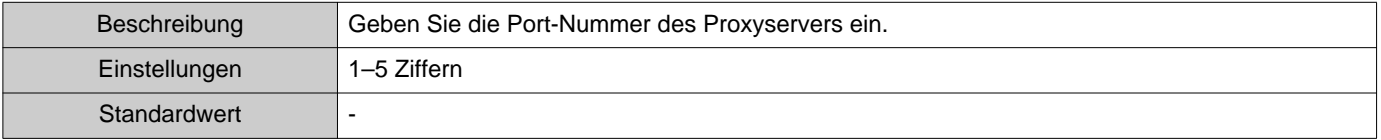

Menüleiste

## ■ID

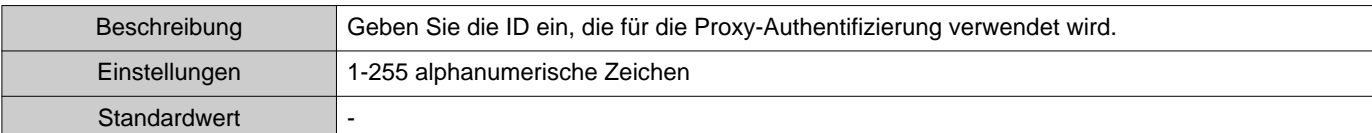

## ■ Kennwort

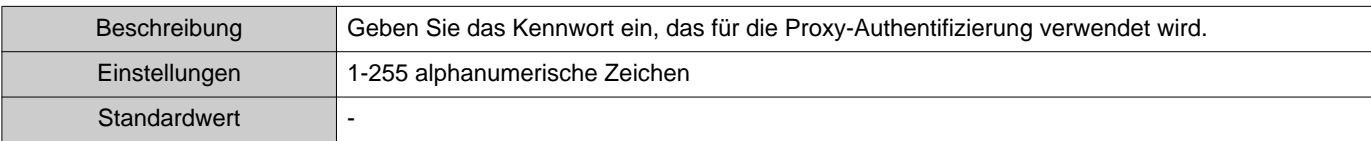

Menüleiste

 $\bullet$ 

## **1.6 Abbrechen**

Wählen Sie "Datei" –> "Abbrechen", um das IXG Support Tool zu schließen.

# **2. Verbindung**

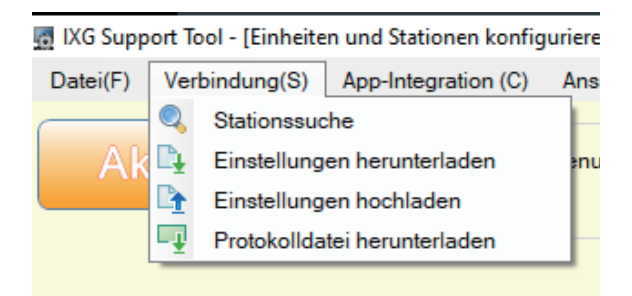

## **2.1 Stationssuche**

Durchsuchen Sie die im Netzwerk verbundenen Stationen in IXG- und IX-Systemen, die in der Liste angezeigt werden sollen.

- *1.* Verbinden Sie den PC mit einem Netzwerk im selben Segment wie das System.
	- Stellen Sie dieselbe IP-Version wie das System ein. Weitere Informationen zum Konfigurieren der IP-Version finden Sie in ["IXG Support Tool Einstellungen \(](#page-51-0)→Seite 52)".
- *2.* Wählen Sie "Verbindung" –> "Stationssuche". Die gefundenen Stationen werden auf dem Bildschirm "Stationssuche" angezeigt. (Die Suche kann einige Minuten dauern.)
	- Die Stationen ohne Stromversorgung und die Stationen, die gerade initialisiert werden, werden nicht durchsucht.
	- Suchen Sie bis zu 9.999 Stationen gleichzeitig.
	- Stationen in anderen Segmenten können nicht durchsucht werden.
	- Klicken Sie für eine erneute Suche auf **[Suchen]**.

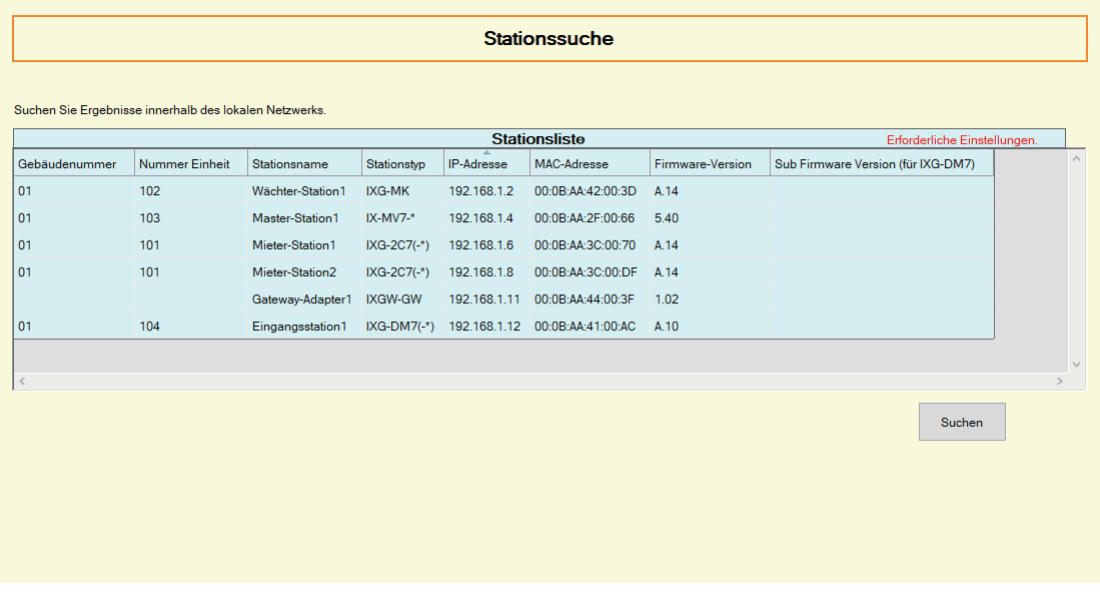

#### **2.2 Einstellungen herunterladen**

Einstellungen von einer Station beziehen (herunterladen).

Der Download ist nur möglich, wenn "Zuordnungseinstellungen" im Vorfeld im Administrator-Modus konfiguriert wurden.

Wählen Sie "Verbindung" -> "Einstellungen herunterladen". Der Bildschirm "Download Einstellungendatei" wird angezeigt.

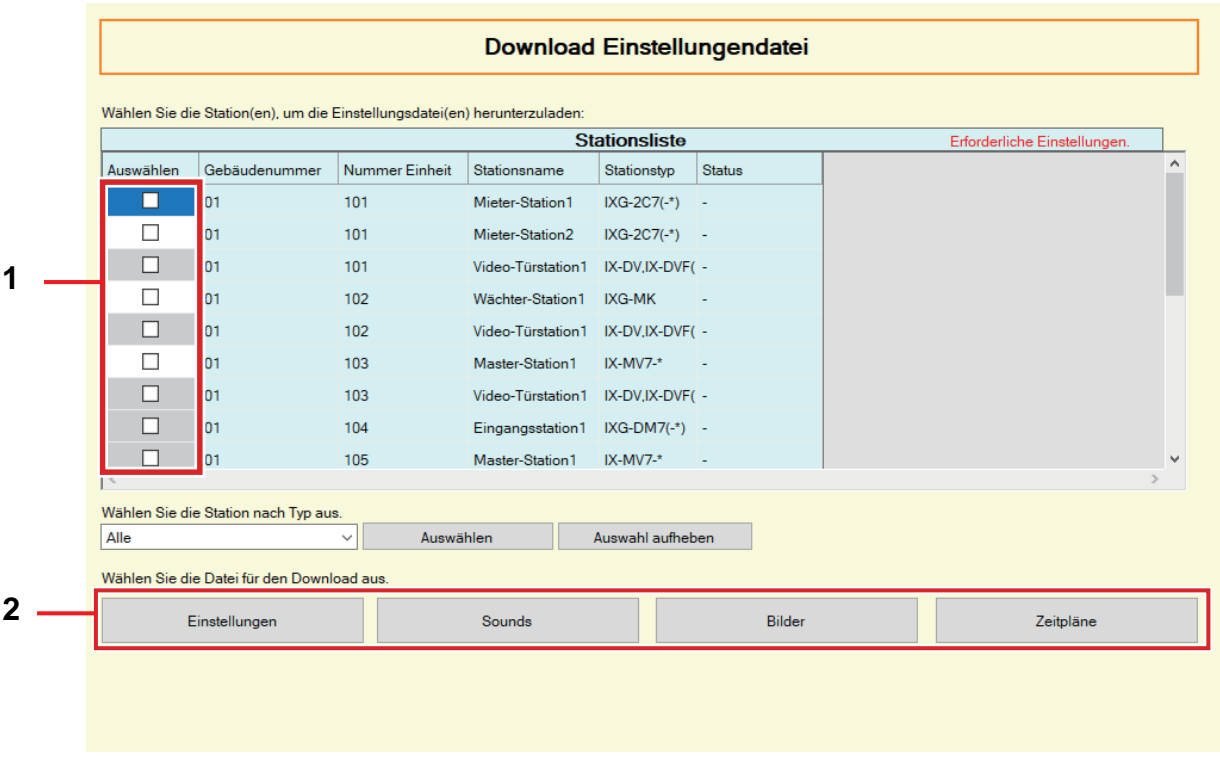

#### **Herunterladen der Einstellungen**

- *1.* Wählen Sie die Station, von der aus die Einstellungsdatei heruntergeladen werden soll, aus der "Stationsliste" aus. (Mehrfachauswahl möglich.)
	- Zum Auswählen von Stationen in einem Stapel oder zum Aufheben der Auswahl wählen Sie den Stationstyp, und klicken Sie auf **[Auswählen]** oder **[Auswahl aufheben]**.
	- Eine Station kann nur ausgewählt werden, wenn "Zuordnungseinstellungen" im Administrator-Modus für die Station konfiguriert wurden.
- *2.* Laden Sie die Datei herunter.

**[Einstellungen]**: Herunterladen nur der Einstellungsdatei.

**[Sounds]**: Herunterladen der Einstellungsdatei und der Audiodatei für einen benutzerdefinierten Ton. **[Bilder]** (nur IXG-DM7(-\*)): Herunterladen der Einstellungsdatei und der Bilddatei für die Einstellungen des Begrüßungsbildschirms.

**[Zeitpläne]** (nur IX-MV7-\*, IXG-MK): Herunterladen der Übertragungs- und anderer Zeitplaneinstellungsdateien.

## *3.* Klicken Sie auf **[OK]**.

• Klicken Sie auf **[Abbrechen]**, um ohne Herunterladen zum Bildschirm "Download Einstellungendatei" zurückzukehren.

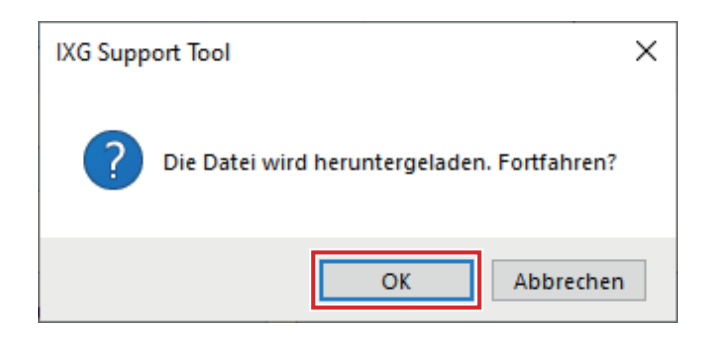

## *4.* Klicken Sie auf **[OK]**.

- Das Ergebnis des Datei-Downloads wird unter "Stationsliste" –> "Status" angezeigt. Läuft: Die Datei wird gerade heruntergeladen.
- Erfolg: Der Download ist abgeschlossen.

Fehlgeschlagen: Der Download ist fehlgeschlagen. Versuchen Sie es erneut.

Nicht verfügbar: Dies wird angezeigt, wenn in Schritt 2 eine Datei zum Herunterladen ausgewählt wird, die nicht auf eine Station hochgeladen werden kann.

- Heruntergeladene Dateien werden wie folgt unter "Lokale Festplatte (C)" –> "Benutzer" –> "Öffentlich" –> "Dokumente" –> "Aiphone" –> "IXG" –> "SupportTool" –> "Systemdaten" gespeichert.
	- Einstellungsdatei: "NewIXSystem(Standortname).db"
	- Sounddatei: Als WAV-Datei gespeichert in "(Standortname)" –> "Einstellung (versteckter Ordner)" –> "(Stationsnummer)"
	- Bilddatei: Als PNG-Datei gespeichert in "(Standortname)" –> "Einstellung (versteckter Ordner)" –> "(Stationsnummer)"
	- Zeitplandatei: Gespeichert in "(Standortname)" –> "Einstellung (versteckter Ordner)" –> "(Stationsnummer)" als "SCHED\_CHIME.txt", "SCHED\_GROUP.txt", "SCHED\_OUTPUT.txt", "SCHED\_TRANSFER\_DATA.txt" oder "SCHED\_REC.txt" (der gespeicherte Inhalt ist je nach Station unterschiedlich).

#### **2.3 Einstellungen hochladen**

Hochladen von mit dem IXG Support Tool erstellten Einstellungen auf die Station.

Das Hochladen ist nur möglich, wenn "Zuordnungseinstellungen" im Vorfeld im Administrator-Modus konfiguriert wurden.

Wählen Sie "Verbindung" -> "Einstellungen hochladen". Der Bildschirm "Upload Einstellungendatei" wird angezeigt.

#### **Wichtig** ļ

• Wenn ein benutzerdefinierter Ton bzw. ein benutzerdefiniertes Bild registriert wurde, müssen Sie jede Datei unter "Sounds" – > "Bilder" auf die Station hochladen.

Folgendes tritt ein, wenn nur die Einstellungsdatei hochgeladen wird.

- Der Standardton wird abgespielt, wenn der Vorgang ausgeführt wird, in dem der benutzerdefinierte Ton festgelegt wurde.
- "Einstellungen herunterladen" schlägt fehl.
- "Einstellungen hochladen" schlägt fehl.

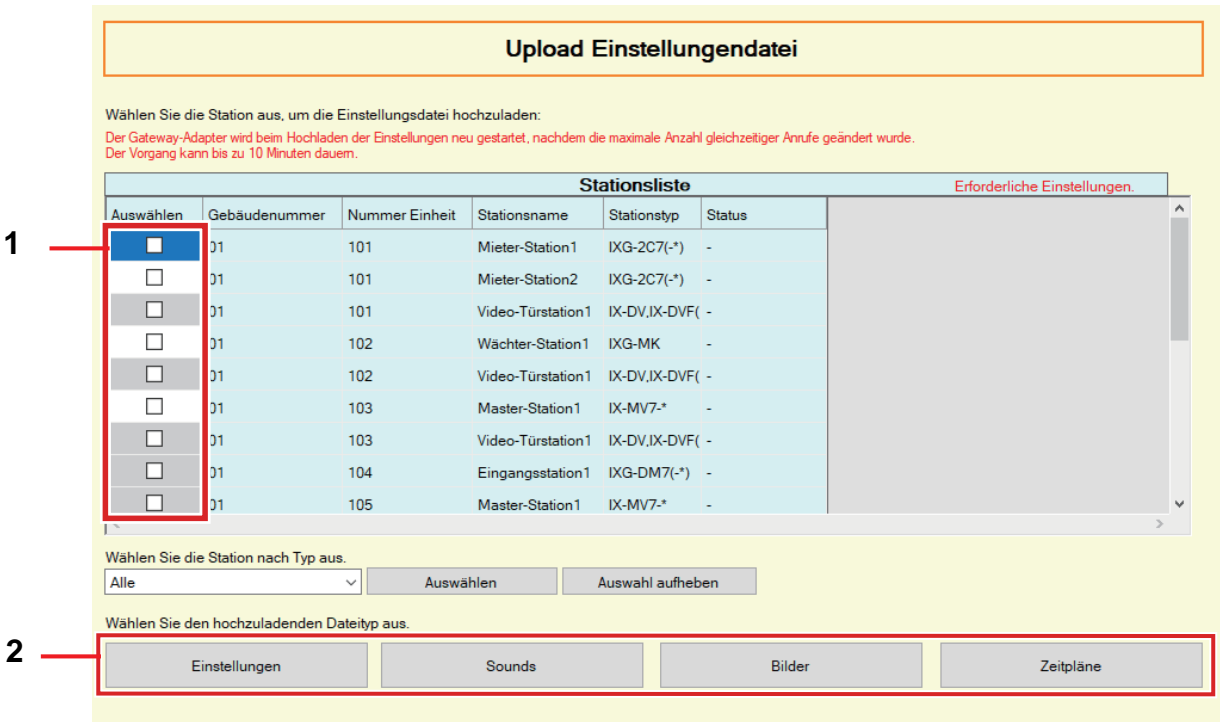

#### <span id="page-59-0"></span>**Hochladen von Einstellungen**

- *1.* Wählen Sie die Station, von der aus die Einstellungsdatei hochgeladen werden soll, aus der "Stationsliste". (Mehrfachauswahl möglich.)
	- Zum Auswählen von Stationen in einem Stapel oder zum Aufheben der Auswahl wählen Sie den Stationstyp, und klicken Sie auf **[Auswählen]** oder **[Auswahl aufheben]**.
	- Eine Station kann nur ausgewählt werden, wenn "Zuordnungseinstellungen" im Administrator-Modus für die Station konfiguriert wurden.
- *2.* Laden Sie die Datei hoch.

**[Einstellungen]**: Laden Sie nur der Einstellungsdatei hoch.

**[Sounds]**: Hochladen der Einstellungsdatei und der Audiodatei für einen benutzerdefinierten Ton. **[Bilder]** (nur IXG-DM7(-\*)): Herunterladen der Einstellungsdatei und der Bilddatei für die Einstellungen des Begrüßungsbildschirms.

**[Zeitpläne]** (nur IX-MV7-\*, IXG-MK): Hochladen der Übertragungs- und anderer Zeitplaneinstellungsdateien. Weitere Informationen finden Sie in ["Hochladen von Zeitplänen \(](#page-60-0)→Seite 61)".

## *3.* Wenn **[Einstellungen]**, **[Sounds]** oder **[Bilder]** aktiviert wurden, klicken Sie auf **[OK]**.

• Klicken Sie auf **[Abbrechen]**, um ohne Hochladen zum Bildschirm "Upload Einstellungendatei" zurückzukehren.

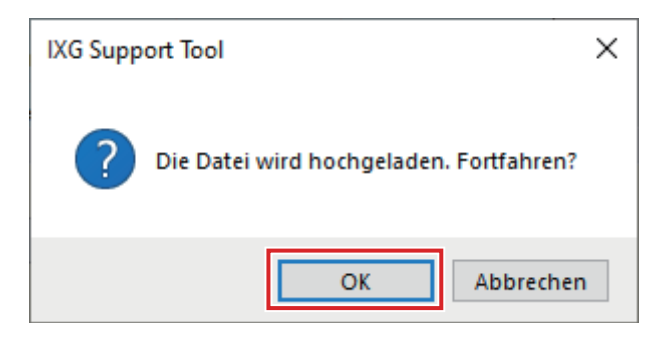

## *4.* Klicken Sie auf **[OK]**.

• Das Ergebnis des Uploads wird unter "Stationsliste" –> "Status" angezeigt. Läuft: Die Datei wird gerade hochgeladen.

Erfolg: Der Upload ist abgeschlossen.

Fehlgeschlagen: Upload fehlgeschlagen. Versuchen Sie es erneut.

Nicht verfügbar: Dies wird angezeigt, wenn in Schritt 2 eine Datei ausgewählt wird, die nicht auf eine Station hochgeladen werden kann.

#### <span id="page-60-0"></span>**Hochladen von Zeitplänen**

In Schritt 2 von ["Hochladen von Einstellungen \(](#page-59-0)→Seite 60)" wird beim Anklicken von **[Zeitpläne]** der folgende Bildschirm angezeigt.

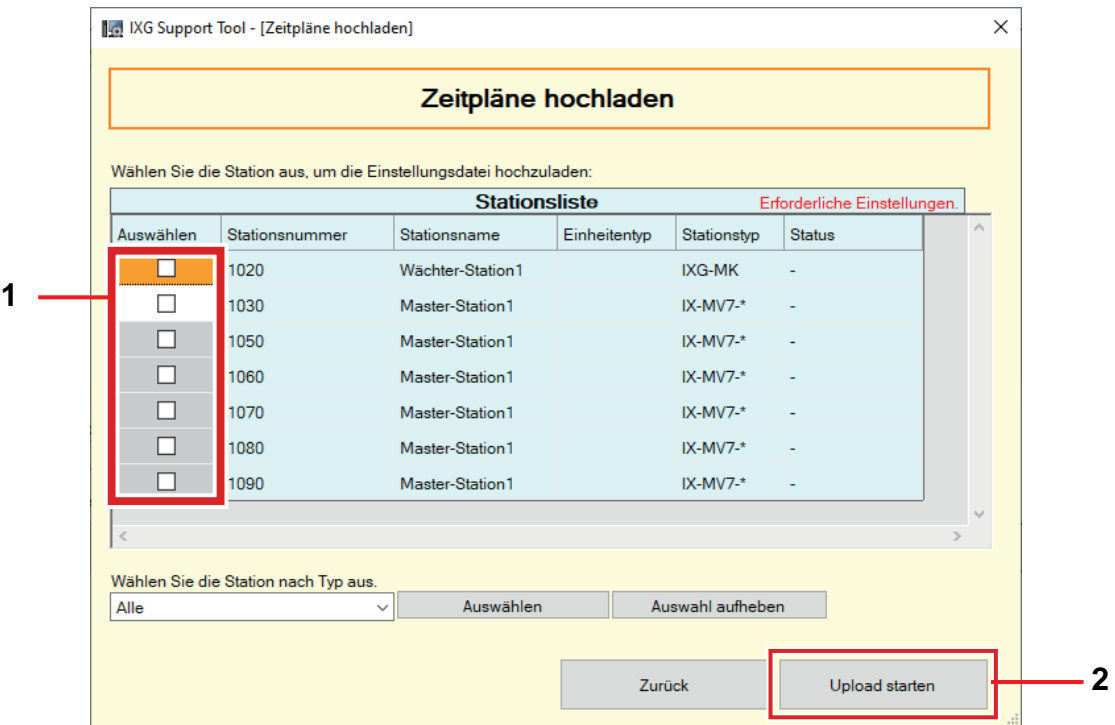

- *1.* Wählen Sie die Station, von der aus die Einstellungsdatei hochgeladen werden soll, aus der Stationsliste. (Mehrfachauswahl möglich.)
	- Zum Auswählen von Stationen in einem Stapel oder zum Aufheben der Auswahl wählen Sie den Stationstyp, und klicken Sie auf **[Auswählen]** oder **[Auswahl aufheben]**.
- *2.* Klicken Sie auf **[Upload starten]**.
- *3.* Klicken Sie auf **[OK]**.
	- Klicken Sie auf **[Abbrechen]**, um ohne Hochladen zum Bildschirm "Zeitpläne hochladen" zurückzukehren.

#### **2.4 Protokolldatei herunterladen**

Beziehen (Herunterladen) von Protokolldateien von IXG-DM7(-\*), IXG-MK, IXG-2C7(-\*), IXGW-LC oder IXGW-GW. Der Download ist nur möglich, wenn "Zuordnungseinstellungen" im Vorfeld im Administrator-Modus konfiguriert wurden.

Wählen Sie "Verbindung" -> "Protokolldatei herunterladen ". Der Bildschirm "Protokoll herunterladen" wird angezeigt.

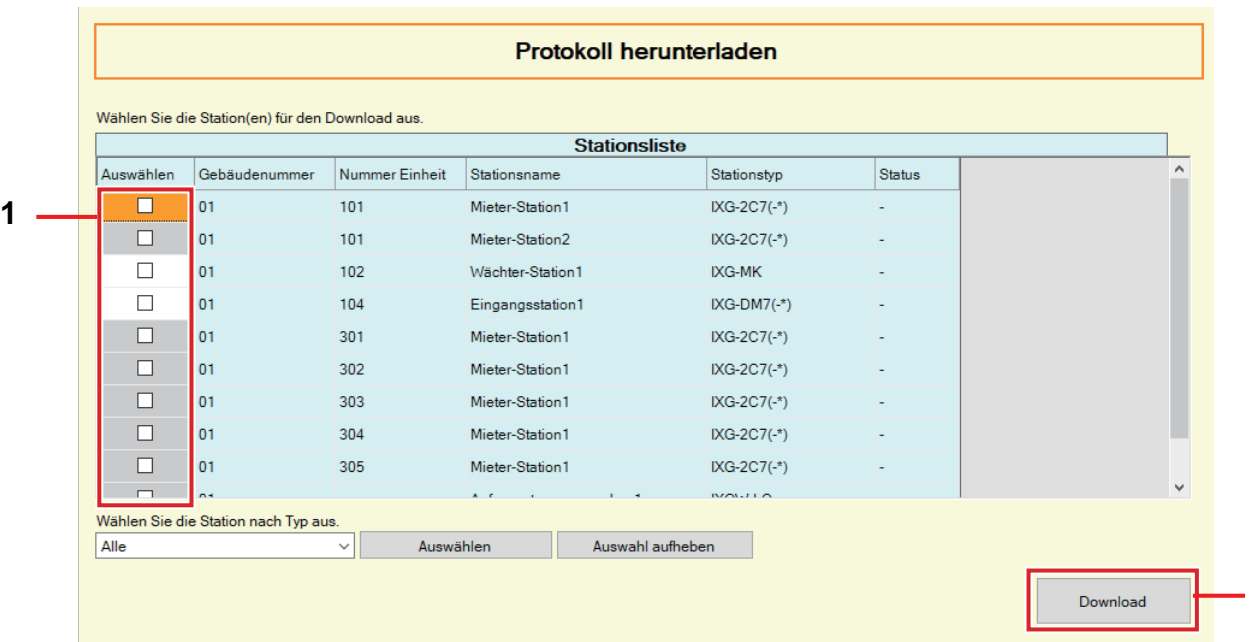

#### **Herunterladen von Protokolldateien**

- *1.* Wählen Sie die Station, von der aus die Protokolldateien heruntergeladen werden sollen, aus der "Stationsliste". (Mehrfachauswahl möglich.)
	- Zum Auswählen von Stationen in einem Stapel oder zum Aufheben der Auswahl wählen Sie den Stationstyp, und klicken Sie auf **[Auswählen]** oder **[Auswahl aufheben]**.

**2**

- Eine Station kann nur ausgewählt werden, wenn "Zuordnungseinstellungen" im Administrator-Modus für die Station konfiguriert wurden.
- *2.* Klicken Sie auf **[Download]**.
- *3.* Klicken Sie auf **[OK]**.
	- Klicken Sie auf **[Abbrechen]**, um ohne Herunterladen zum Bildschirm "Protokoll herunterladen" zurückzukehren.
- *4.* Wählen Sie den Ordner, in dem die Protokolldateien gespeichert sind, und klicken Sie auf **[OK]**.
	- Ein Ordner mit dem Namen "Station Number Date log.gz" wird im angegebenen Verzeichnis erstellt, und die Protokolldateien werden als versteckte Datei gespeichert.
	- Klicken Sie auf **[Abbrechen]**, um zum Bildschirm "Protokoll herunterladen" zurückzukehren, ohne die Protokolldateien zu speichern.
	- Das Ergebnis des Datei-Downloads wird unter "Stationsliste" –> "Status" angezeigt.
		- Läuft: Die Datei wird gerade heruntergeladen.
		- Erfolg: Der Download ist abgeschlossen.
		- Fehlgeschlagen: Der Download ist fehlgeschlagen. Versuchen Sie es erneut.
- *5.* Klicken Sie auf **[OK]**.

# **3. App-Integration**

Wenn die "App" in ["Einheiten und Stationen konfigurieren](#page-80-0) (→Seite 81)" registriert wurde, so ist eine Registrierung auf IXG-Cloud-Server erforderlich. Erstellen Sie ein IXG-Cloud-Server Konto, und melden Sie sich an.

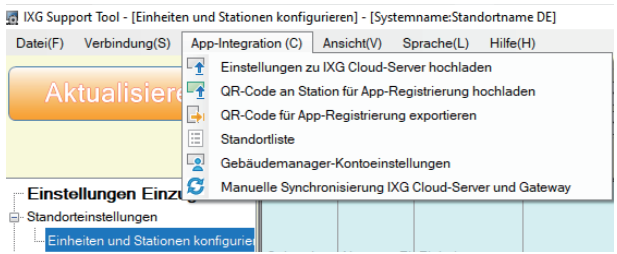

Konfigurieren Sie die Einstellungen für "IXG Cloud-Server-ID" und "Kennwort" im Administrator-Modus. Es wird eine E-Mail-Benachrichtigung mit den Details zu den Einstellungen für "IXG Cloud-Server-ID" und "Kennwort", die im Administrator-Modus konfiguriert wurden, gesendet.

Wenn Sie sich zum ersten Mal anmelden, geben Sie die "ID" und das "Kennwort" ein, die Sie per E-Mail erhalten haben, und befolgen Sie dann die Anweisungen auf dem Bildschirm, um das Kennwort zu ändern.

#### <span id="page-63-0"></span>**3.1 Einstellungen zu IXG Cloud-Server hochladen**

Wenn "App" in ["Einheiten und Stationen konfigurieren \(](#page-80-0)→Seite 81)" registriert wurde, müssen die folgenden im IXG Support Tool konfigurierten Einstellungsdaten in den IXG-Cloud-Server hochgeladen werden.

- Name Einheit
- Stationsname
- Stationsliste öffnen
- Mobile App-Liste

#### **3.1.1 Hochladen eines bestehenden Standorts an den IXG-Cloud-Server**

Wenn die folgenden Einstellungen im IXG Support Tool geändert wurden, laden Sie die Änderungen auf den IXG-Cloud-Server hoch.

- Name Einheit["Einheiten und Stationen konfigurieren \(](#page-80-0)→Seite 81)"
- Stationsname["Identifizierung \(](#page-83-1)→Seite 84)"
- Stationsliste öffne[n"Stationsliste öffnen \(](#page-85-0)→Seite 86)"
- Mobile App-Liste, Mobile App-Liste (→Seite 89)"

Wählen Sie "App-Integration" -> "Einstellungen zu IXG Cloud-Server hochladen". Der Bildschirm "Anmeldung IXG Cloud-Server" wird angezeigt.

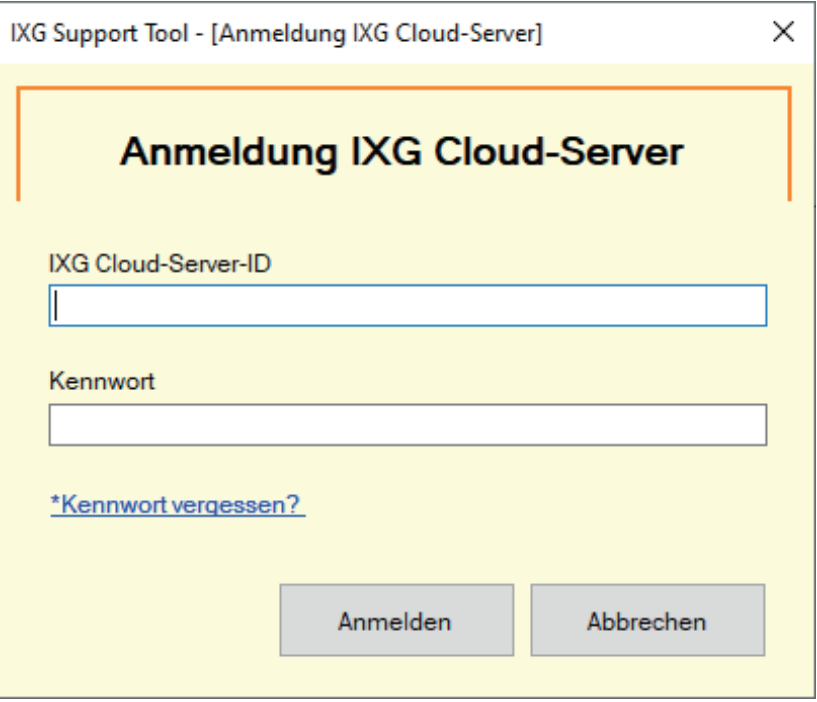

#### **Übernehmen von Einstellungen auf den IXG-Cloud-Server**

1. Geben Sie "IXG Cloud-Server-ID" und "Kennwort" ein.

## *2.* Klicken Sie auf **[Anmelden]**.

- Melden Sie sich am IXG-Cloud-Server an.
- Klicken Sie zum Verlassen auf **[Abbrechen]**.

## *3.* Klicken Sie auf **[Upload]**.

• Klicken Sie zum Verlassen auf **[Abbrechen]**.

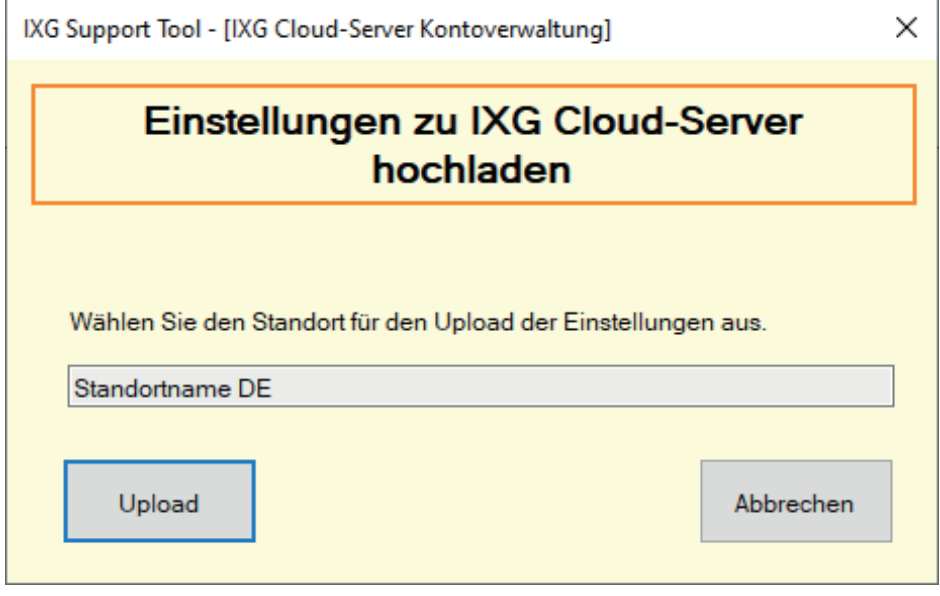

## *4.* Klicken Sie auf **[Zustimmen]**.

- Die Änderungen werden auf den IXG-Cloud-Server übertragen.
- Klicken Sie zum Verlassen auf **[Nicht zustimmen]**.

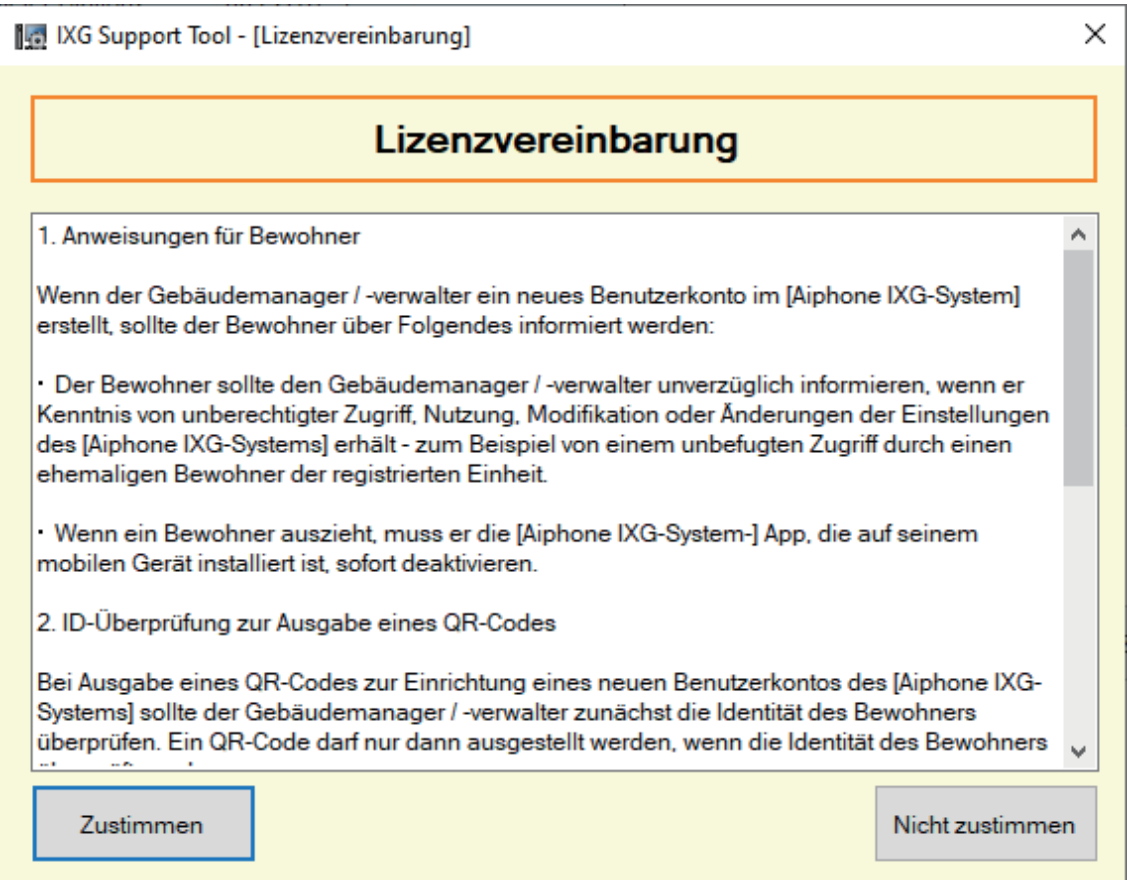

Menüleiste

- *5.* Klicken Sie auf **[OK]**, um den QR-Code für die App-Registrierung an den Wohnungs-Station zu senden.
	- Der QR-Code wird an den Wohnungs-Station gesendet. Weitere Informationen finden Sie unter ["Übernehmen des QR-Codes für die App-Registrierung auf eine Station \(](#page-66-0)→Seite 67)".
	- Klicken Sie zum Verlassen auf **[Abbrechen]**.

#### <span id="page-66-0"></span>**3.2 Übernehmen des QR-Codes für die App-Registrierung auf eine Station**

Nach dem Hochladen der mit IXG Support Tool in ["Einstellungen zu IXG Cloud-Server hochladen \(](#page-63-0)→Seite 64)" konfigurierten Einstellungen wird ein QR-Code für die App-Registrierung an den Wohnungs-Station gesendet. Wenn es keine Wohnungs-Station in einer Wohneinheit gibt oder eine Intercom-App in einer Nicht-Wohneinheit registriert wurde, siehe ["QR-Code für App-Registrierung exportieren \(](#page-67-1)→Seite 68)".

Die Einstellungen können nur übernommen werden, wenn "Zuordnungseinstellungen" im Vorfeld im Administrator-Modus konfiguriert wurden.

Klicken Sie auf "App-Integration" –> "QR-Code an Station für App-Registrierung hochladen". Der folgende Bildschirm wird angezeigt.

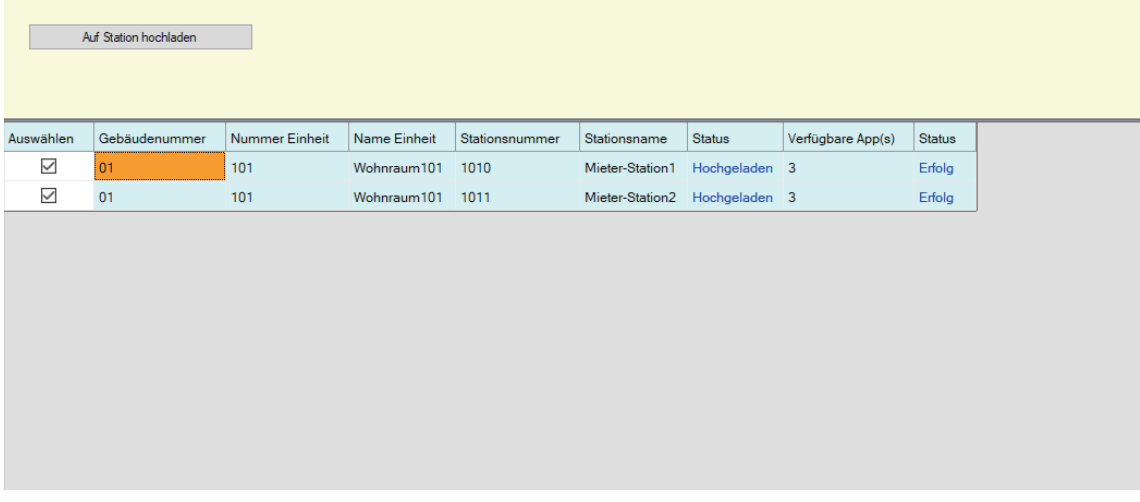

**Vorgehensweise zum Hochladen des QR-Codes auf die Station**

- *1.* Wählen Sie die Wohnungs-Station aus, an die der QR-Code für die App-Registrierung gesendet werden soll.
- *2.* Klicken Sie auf **[Auf Station hochladen]**.
	- Das Ergebnis wird in "Status" angezeigt.
		- Läuft: Der QR-Code wird gesendet.
		- Erfolg: Der QR-Code wurde angewendet.
		- Fehlgeschlagen: Der QR-Code wurde nicht übernommen. Versuchen Sie es erneut.
- *3.* Klicken Sie auf **[OK]**.

#### <span id="page-67-1"></span><span id="page-67-0"></span>**3.3 QR-Code für App-Registrierung exportieren**

Nachdem die Einstellungsdateien in ["Einstellungen zu IXG Cloud-Server hochladen \(](#page-63-0)→Seite 64)" auf den IXG Cloud Server hochgeladen wurden, erstellen Sie eine PDF-Datei mit QR-Code. Ein QR-Code für die App-Registrierung kann an die Wohnungs-Station gesendet werden, wenn eine Wohnungs-Station in der Wohneinheit registriert ist. Weitere Informationen finden Sie in "Übernehmen des QR-Codes für die App-Registrierung auf eine Station (→[Seite 67\)"](#page-66-0).

Die Einstellungen können nur übernommen werden, wenn "Zuordnungseinstellungen" im Vorfeld im Administrator-Modus konfiguriert wurden.

Klicken Sie auf "App-Integration" –> "QR-Code für App-Registrierung exportieren". Der folgende Bildschirm wird angezeigt.

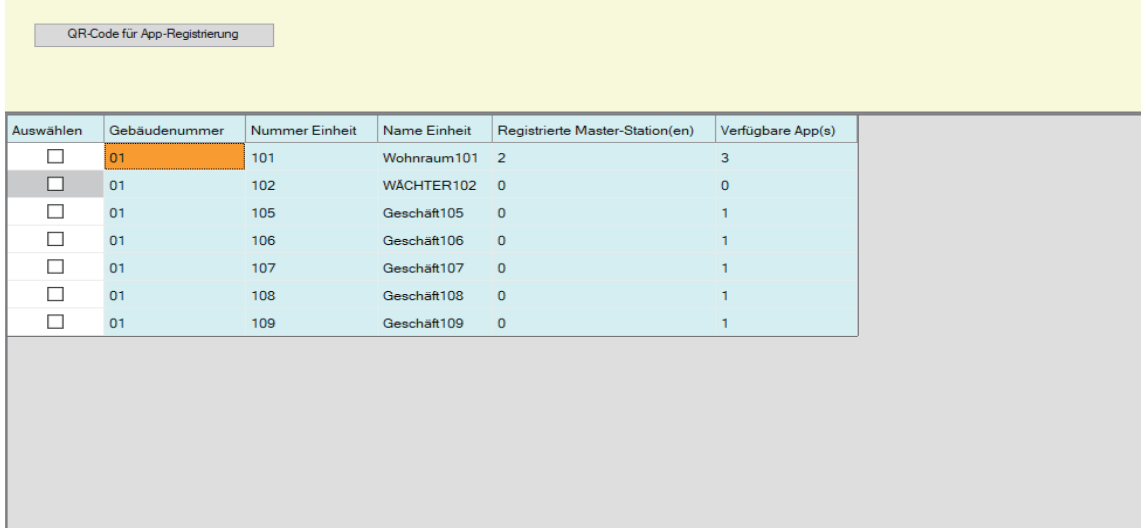

**Vorgehensweise Zum Exportieren des QR-Codes für die App-Registrierung**

- *1.* Wählen Sie das Gerät aus, auf dem eine Mobil-App registriert werden soll.
- *2.* Klicken Sie auf **[QR-Code für App-Registrierung exportieren]**.
- *3.* Geben Sie das Speicherverzeichnis an, und klicken Sie auf **[OK]**.
	- Eine Datei mit dem Namen "(Gebäudenummer)\_(Einheitennummer)" wird im angegebenen Verzeichnis gespeichert.
- *4.* Klicken Sie auf **[OK]**.

## **3.4 Standortliste**

Überprüfen Sie die Liste der Standorte, die verwaltet werden. Wählen Sie "App-Integration" - "Standortliste" aus. Der folgende Bildschirm wird angezeigt.

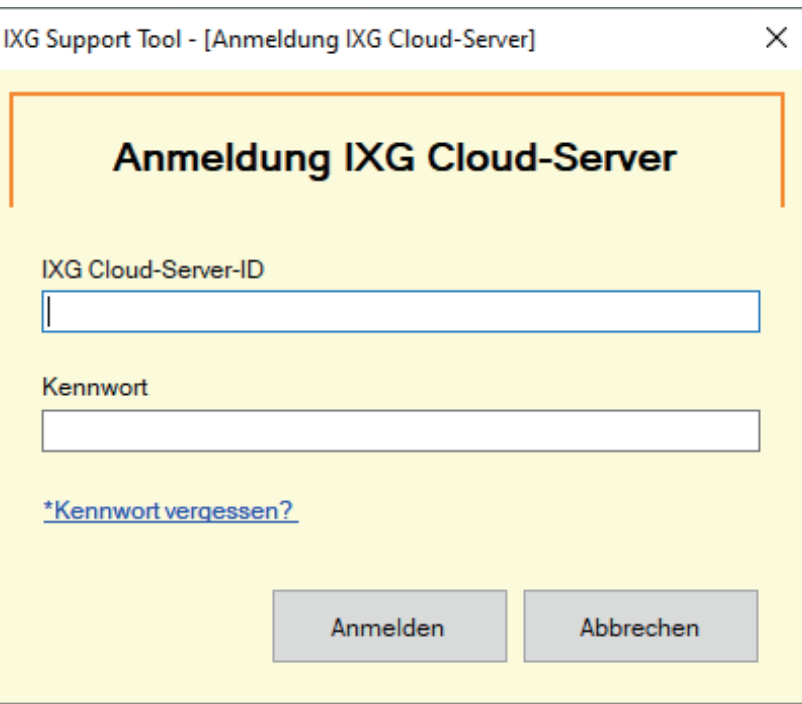

## **So konfigurieren Sie die Standortliste-Einstellungen**

1. Geben Sie "IXG Cloud-Server-ID" und "Kennwort" ein.

## *2.* Klicken Sie auf **[Anmelden]**.

- Melden Sie sich am IXG-Cloud-Server an.
- Klicken Sie zum Verlassen von Anmeldung IXG Cloud-Server auf **[Abbrechen]**.
- *3.* Prüfen Sie die Standortliste.
	- Klicken Sie auf **[Schließen]**, um die Konfiguration der Standortliste bzw. Gebäudemanager-Kontoeinstellungen zu beenden.

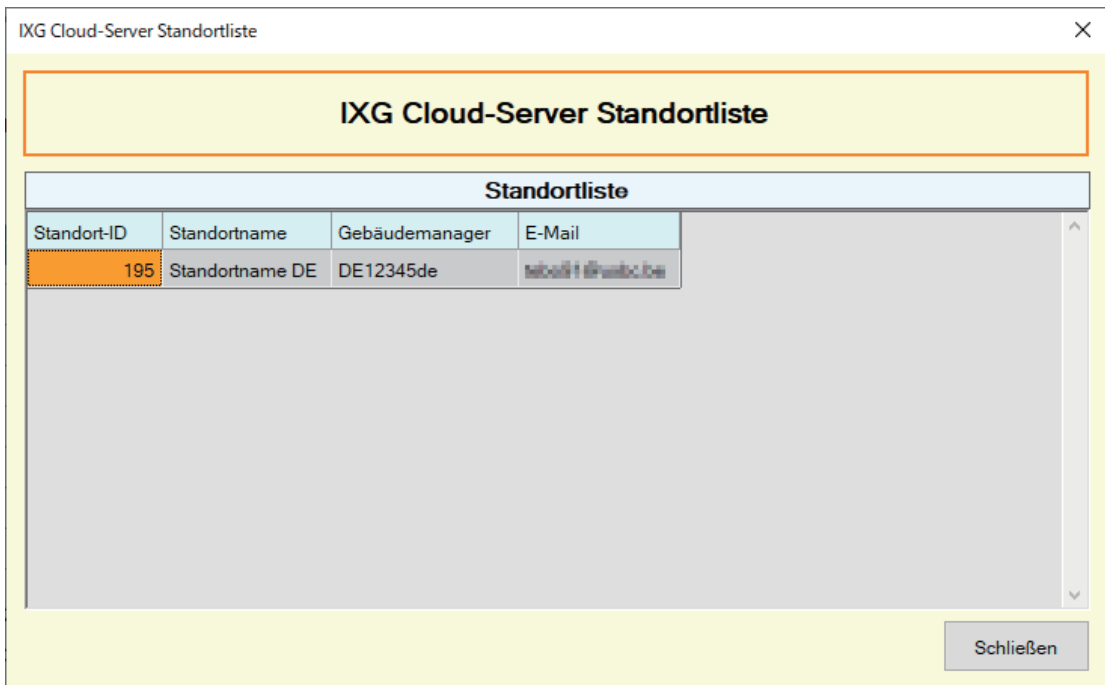

## **3.5 Gebäudemanager-Kontoeinstellungen**

Prüfen Sie die E-Mail-Adresse und das Kennwort, die für den Gebäudemanager registriert sind. Konfigurieren Sie dies, wenn die registrierte E-Mail-Adresse geändert wurde oder um das Kennwort zu ändern. Wählen Sie "App-Integration" - "Gebäudemanager-Kontoeinstellungen" aus. Der folgende Bildschirm wird angezeigt.

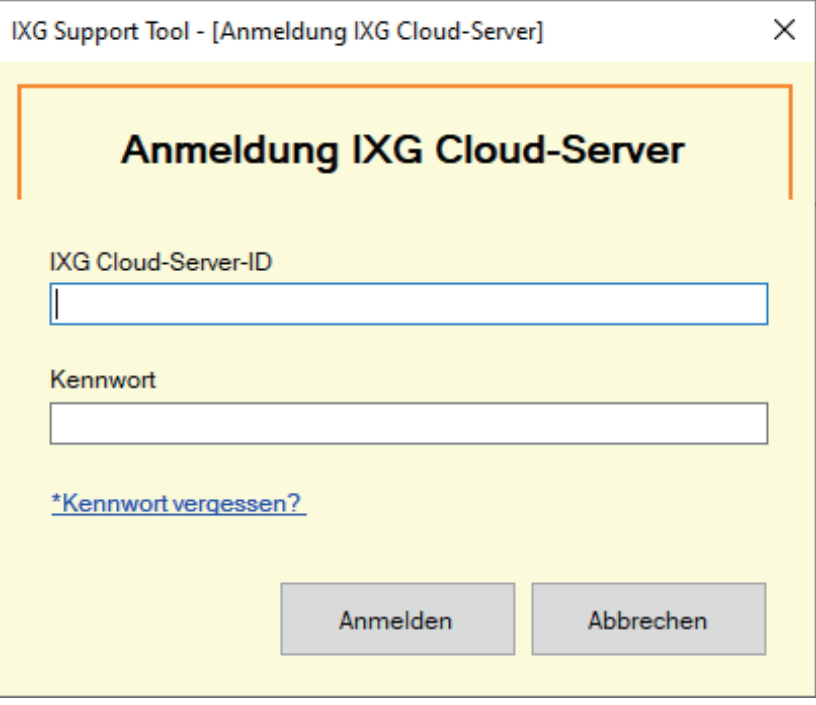

#### **So konfigurieren Sie die Gebäudemanager-Kontoeinstellungen**

- 1. Geben Sie "IXG Cloud-Server-ID" und "Kennwort" ein.
- *2.* Klicken Sie auf **[Anmelden]**.
	- Melden Sie sich am IXG-Cloud-Server an.
	- Klicken Sie zum Verlassen auf **[Abbrechen]**.
- *3.* Ändern Sie bei Bedarf die folgenden Informationen.
	- E-Mail-Adresse ändern: Geben Sie die neue E-Mail-Adresse ein, und klicken Sie auf **[E-Mail-Adresse ändern]**. (E-Mail: 1-64 alphanumerische Zeichen.)
	- Kennwort ändern: Geben Sie das aktuelle und das neue Kennwort ein, und klicken Sie dann auf **[Kennwort ändern]**. (Das Kennwort muss mindestens 8 alphanumerischen Zeichen lang sein und Großbuchstaben, Kleinbuchstaben und Ziffern enthalten.)
	- Klicken Sie auf **[Schließen]**, um die Konfiguration der Gebäudemanager-Kontoeinstellungen zu beenden.
- *4.* Wenn in Schritt 3 **[E-Mail-Adresse ändern]** aktiviert wurde, wird eine E-Mail mit Verifizierungscode an die registrierte E-Mail-Adresse gesendet. Klicken Sie auf **[OK]**.
- *5.* Geben Sie den empfangenen "Verifizierungscode" ein, und klicken Sie dann auf **[Aktivieren]**.
	- Wenn Sie auf **[Erneut senden]** klicken, wird der Verifizierungscode erneut gesendet.
	- Klicken Sie zum Verlassen auf **[Abbrechen]**.
- *6.* Klicken Sie auf **[OK]**.
#### **3.5.1 Kennwortwiederherstellung**

Wenn Sie das Kennwort für die Anmeldung am IXG-Cloud-Server vergessen haben, dann können Sie ein neues Kennwort erstellten.

Klicken Sie auf "App-Integration" - "Einstellungen zu IXG Cloud-Server hochladen", "Standortliste" oder "Gebäudemanager-Kontoeinstellungen". Der folgende Bildschirm wird angezeigt.

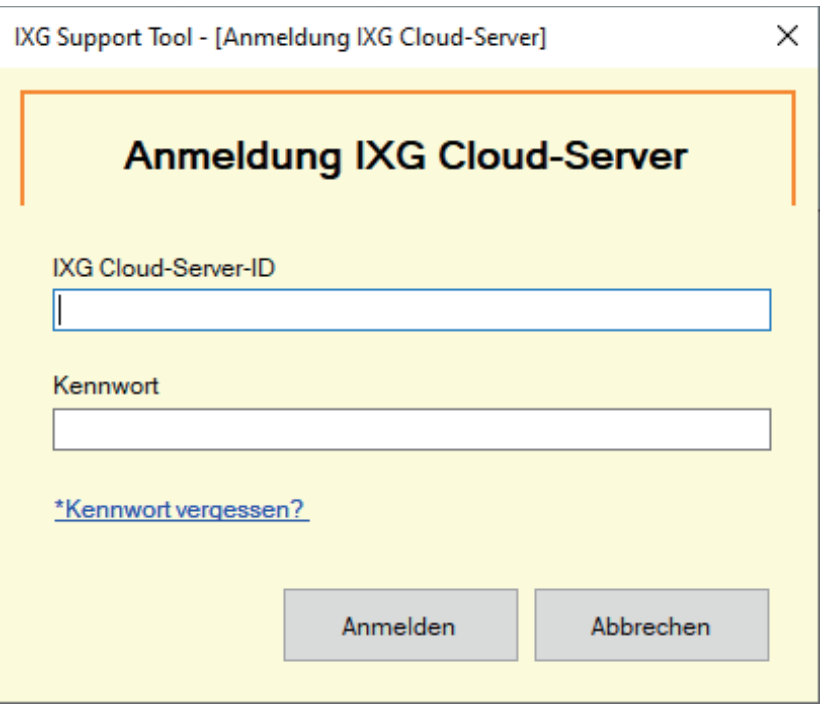

**Vorgehensweise zum Erstellen eines neuen Kennworts**

- *1.* Klicken Sie auf **[\*Kennwort vergessen? ]**.
- *2.* Geben Sie "IXG Cloud-Server-ID" oder "E-Mail" ein, und klicken Sie auf **[E-Mail senden]**.
	- Eine E-Mail mit dem Verifizierungscode wird entweder an die mit IXG Cloud-Server-ID verknüpfte E-Mail-Adresse oder an die eingegebene E-Mail-Adresse gesendet.
	- Klicken Sie zum Verlassen auf **[Abbrechen]**.

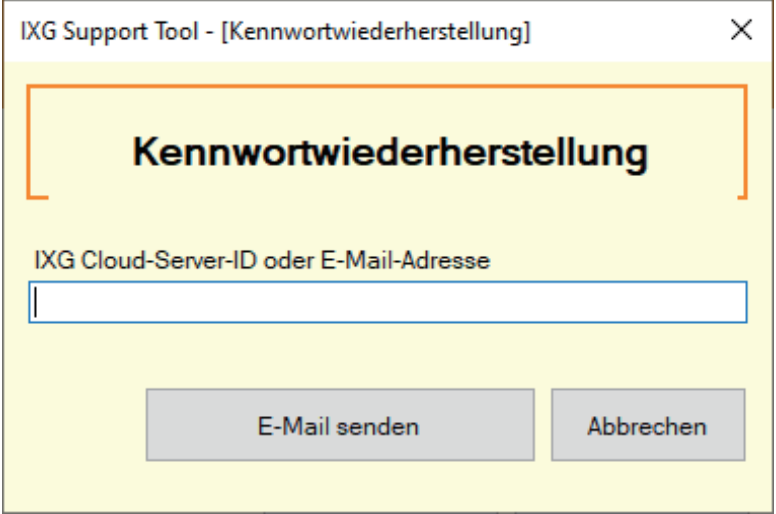

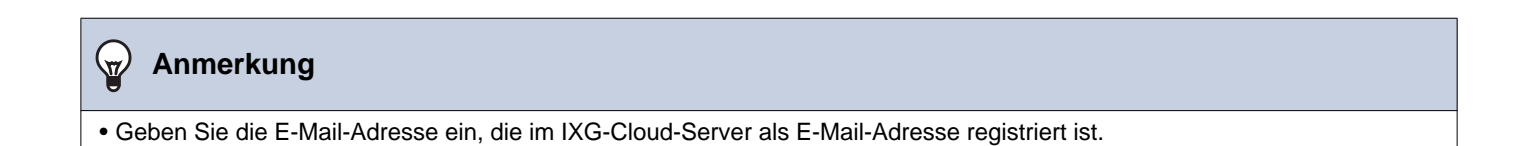

## *3.* Klicken Sie auf **[OK]**.

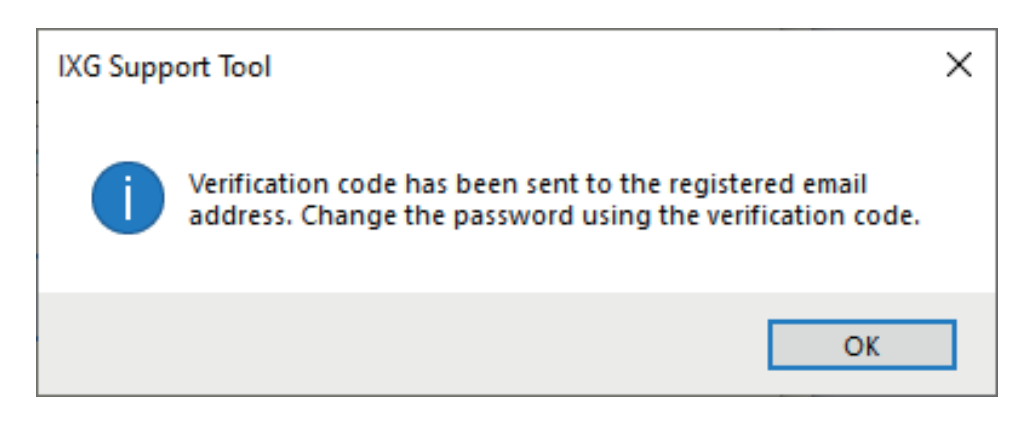

*4.* Geben Sie die folgenden Informationen ein.

- Verifizierungscode: Geben Sie den in der E-Mail enthaltene "Verifizierungscode" ein.
- Neues Kennwort: Das Kennwort muss mindestens 8 alphanumerischen Zeichen lang sein und Großbuchstaben, Kleinbuchstaben und Ziffern enthalten.
- Kennwort bestätigen: Geben Sie das gleiche Kennwort erneut ein.

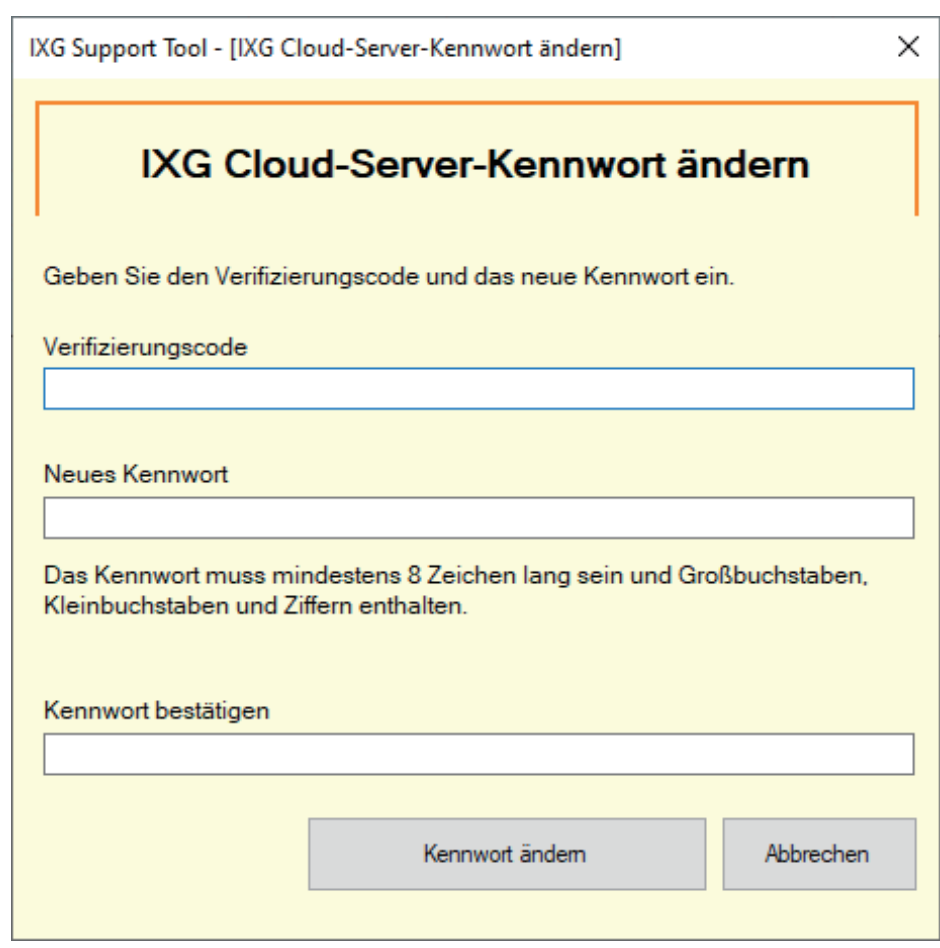

- *5.* Klicken Sie auf **[Kennwort ändern]**.
	- Das Kennwort wird geändert.
	- Klicken Sie zum Verlassen auf **[Abbrechen]**.

Menüleiste

*6.* Klicken Sie auf **[OK]**.

### **3.6 Manuelle Synchronisierung IXG Cloud-Server und Gateway**

Wenn die Funktion zur App-Integration nicht ordnungsgemäß funktioniert, dann synchronisieren Sie die Einstellungen von Gateway-Adapter und IXG-Cloud-Server.

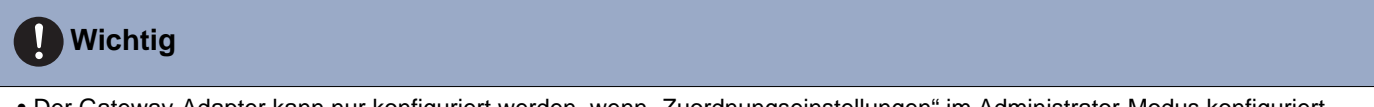

• Der Gateway-Adapter kann nur konfiguriert werden, wenn "Zuordnungseinstellungen" im Administrator-Modus konfiguriert wurden und der Computer mit dem System kommunizieren kann.

Klicken Sie auf "App-Integration" –> "Manuelle Synchronisierung IXG Cloud-Server und Gateway", um den folgenden Bildschirm anzuzeigen.

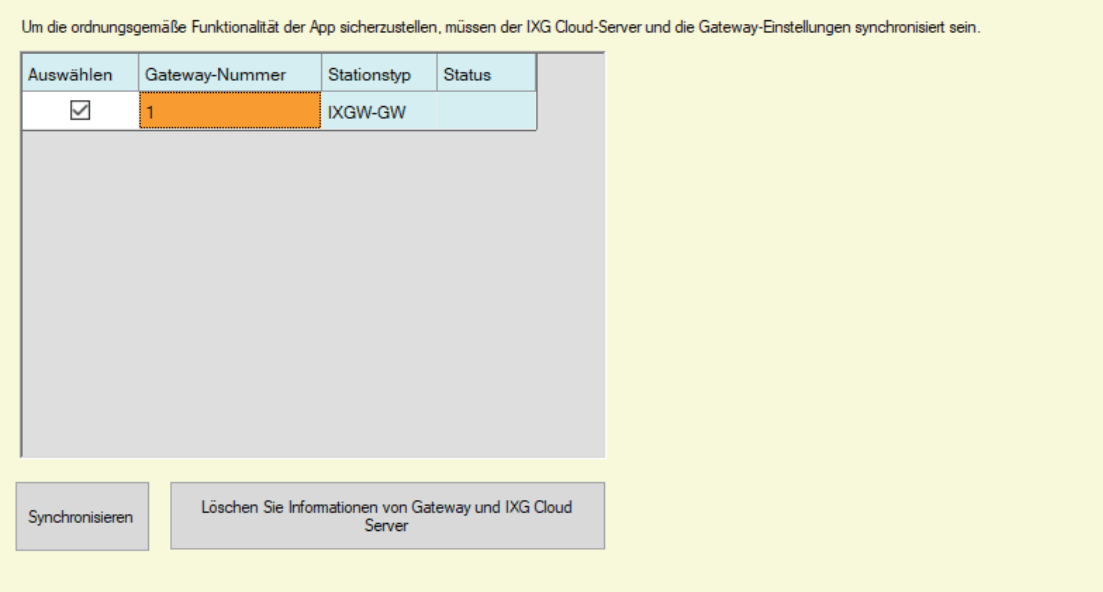

#### **Manuelle Synchronisierung IXG Cloud-Server und Gateway**

- *1.* Wählen Sie Gateway-Adapter, um mit dem IXG-Cloud-Server zu synchronisieren.
- *2.* Klicken Sie auf **[Synchronisieren]**.
	- IXG-Cloud-Server und Gateway-Adapter werden synchronisiert.
	- Das Ergebnis der Dateisynchronisierung wird in "Status" angezeigt. Läuft: Synchronisierung läuft im Moment. Erfolg: Synchronisierung erfolgreich. Fehlgeschlagen: Synchronisierung fehlgeschlagen. Versuchen Sie die Synchronisierung erneut.

#### **Vorgehensweise zum Löschen verknüpfter Informationen vom Gateway und vom IXG-Cloud-Server**

Wenn die App-Integration nicht mehr verwendet wird, löschen Sie die Gateway-Informationen aus dem IXG-Cloud-Server und die IXG-Cloud-Server-Informationen aus dem Gateway.

- *1.* Wählen Sie die Gateway-Adapter, für die der Link gelöscht werden soll.
- *2.* Klicken Sie auf **[Löschen Sie Informationen von Gateway und IXG Cloud Server]**.
	- Die Gateway-Informationen werden aus dem IXG-Cloud-Server und die Informationen von IXG-Cloud-Server werden aus dem Gateway gelöscht.
	- Das Ergebnis wird in "Status" angezeigt. Läuft: Verknüpfte Informationen werden gelöscht. Erfolg: Verknüpfte Informationen wurden gelöscht. Fehlgeschlagen: Verknüpfte Informationen wurden nicht gelöscht. Versuchen Sie es erneut.

76

# **4. Ansicht**

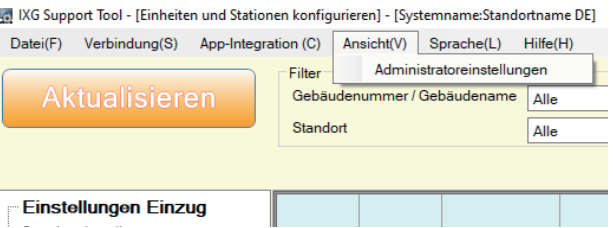

Wechseln Sie zu den Administratoreinstellungen (Administrator-Modus). Im Administrator-Modus sind die Einstellungen "Basis" und "Erweitert" verfügbar.

- Basis: Konfiguration der folgenden Einstellungen.
	- Standorteinstellungen
	- Gebäudeinformationen
	- Einheiten und Stationen konfigurieren
	- Gateway-Registrierung
	- Gateway-Auswahl
	- Identifizierung
	- ID / Kennwort
	- IP-Adresse
	- DNS
	- NTP

• Erweitert: Führen Sie eine detaillierte Konfiguration für alle Funktionen durch.

Informationen zum Administrator-Modus finden Sie im separaten "Einstellungshandbuch IXG Support Tool: Administrator-Modus".

# <span id="page-77-0"></span>**5. Sprache**

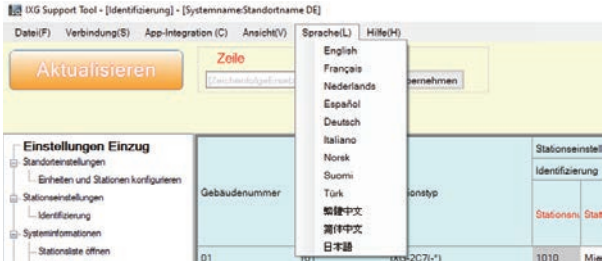

Legen Sie die Sprache für die folgenden Positionen fest.

- Der Anzeigeinhalt des IXG Support Tools.
- Die Sprache zur Eingabe der Einstellungsdaten (Einheiten und Stationen konfigurieren usw.)
- Der Inhalt der E-Mail-Nachricht.

## **Wichtig**

• Sie können die auf jeder Station verwendete Sprache auf dem Einstellungsbildschirm jeder Station ändern.

• Wenn sich die auf dem Bildschirm für IXG-2C7(-\*), IX-MV7-\*, IXG-MK, IXG-DM7(-\*) oder Intercom-App angezeigte Sprache (wie auf dem Hauptgerät der Station konfiguriert) von der mit "Sprache" festgelegten Sprache unterscheidet, werden die Zeichen möglicherweise falsch angezeigt werden. Um dies zu vermeiden, geben Sie die Einstellungsdaten jeweils nur unter Verwendung alphabetischen Zeichen ein.

Menüleiste

# **6. Hilfe**

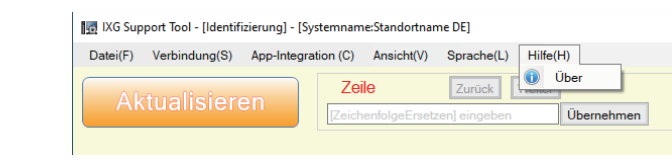

# **6.1 Über**

Wählen Sie "Hilfe" –> "Über". Der Bildschirm "Über" wird angezeigt.

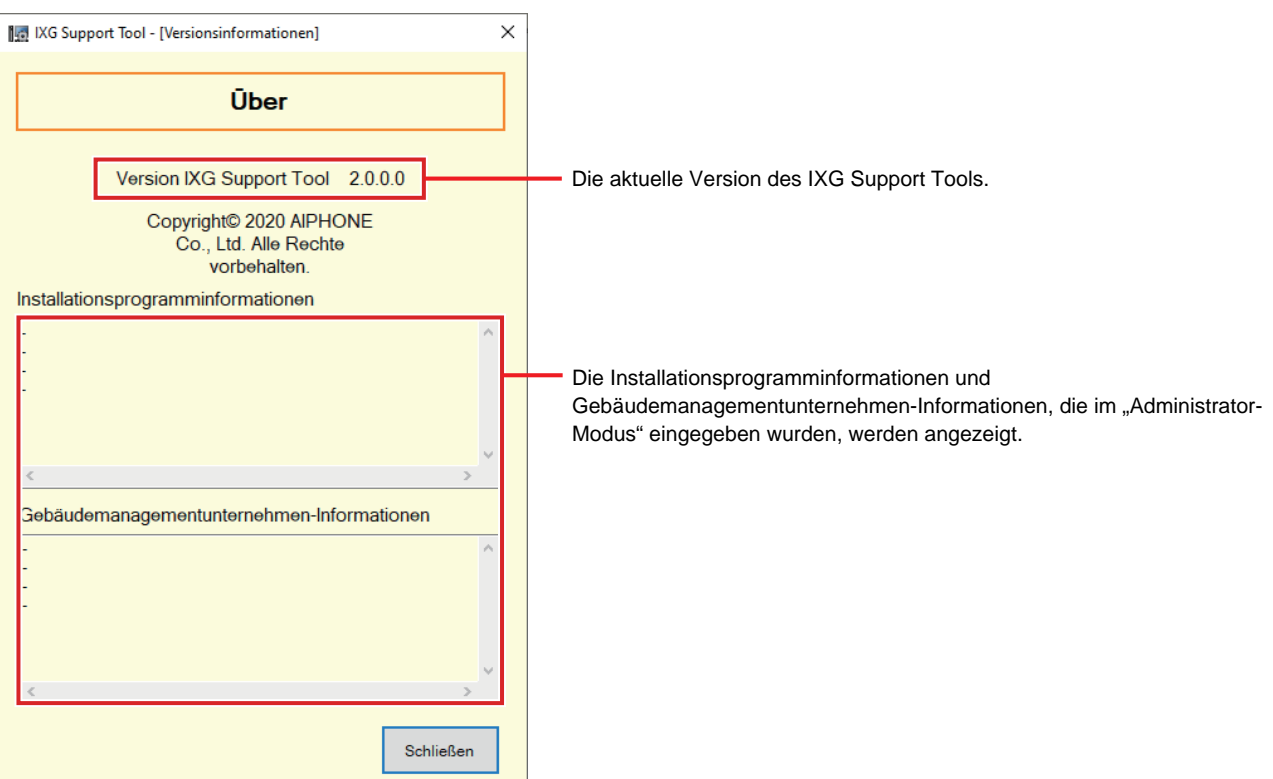

Klicken Sie auf **[Schließen]**, um den Bildschirm "Über" zu schließen.

# **Systemeinstellungen**

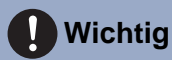

• Abhängig von der Anzeigesprache der Master-Station (IXG-2C7(-\*), IX-MV7-\*, IXG-MK, IXG-DM7(-\*) oder Intercom-App) werden die Einstellungen möglicherweise falsch angezeigt.

• Die Symbole geben Folgendes an:

♦: Stellen Sie sicher, dass Sie einen Wert eingeben. Verwenden Sie die Standardwerte, sofern keine Änderung erforderlich ist.

# **1. Standorteinstellungen (Einstellungen Einzug)**

## **1.1 Einheiten und Stationen konfigurieren**

Konfigurieren Sie Informationen zum öffentlichen Bereich und zum privaten Bereich.

Sie können bis zu 9.999 Einheiten registrieren.

Sie können bis zu 9.999 IXG- und IX-Stationen registrieren. Sie können bis zu 9.999 Mobil-Apps registrieren. Registrieren Sie IXG- und IX-Stationen im Administrator-Modus.

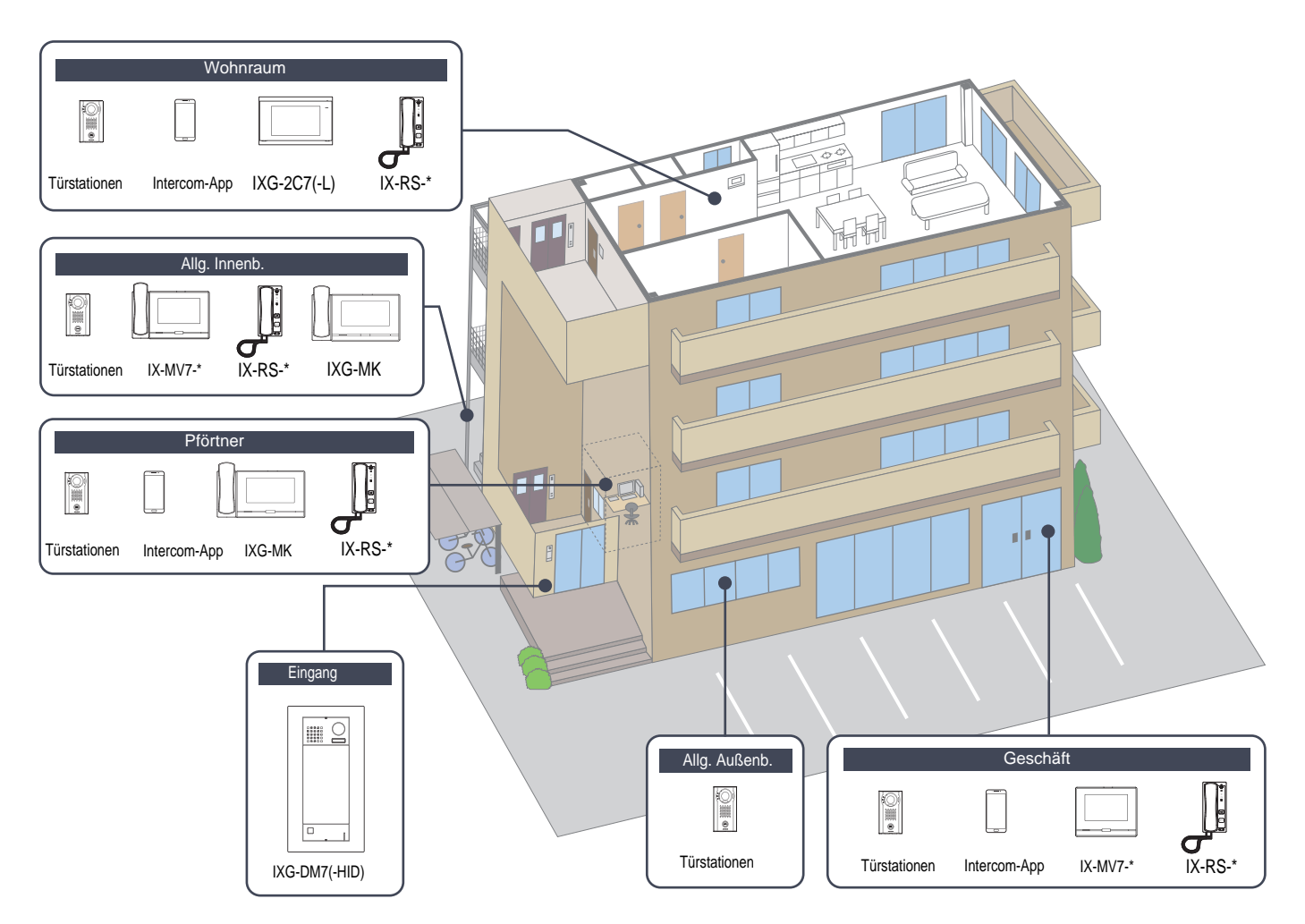

#### Systemeinstellungen

#### Konfigurieren Sie die Einheiteninformationen.

Sie können bis zu 9.999 IXG- und IX-Stationen registrieren. Sie können bis zu 9.999 Mobil-Apps registrieren.

#### **Filter**

Gebäudenummer / Gebäudename: Wählen Sie das anzuzeigende Gebäude aus und klicken Sie dann auf **[Übernehmen]**, um nur die Elemente für das ausgewählte Gebäude anzuzeigen.

Einheitentyp: Wählen Sie den anzuzeigenden Einheitentyp aus und klicken Sie dann auf **[Übernehmen]**, um nur die Elemente für den ausgewählten Einheitentyp anzuzeigen.

#### **Anzeigeeinstellungen**

Aktivieren Sie das Kontrollkästchen für die Anzeigeeinstellungen, wählen Sie die Nummer, die für jede Station angezeigt werden soll, und klicken Sie dann auf **[Übernehmen]**.

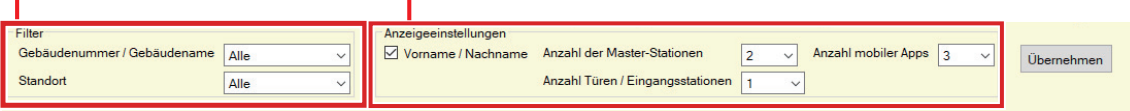

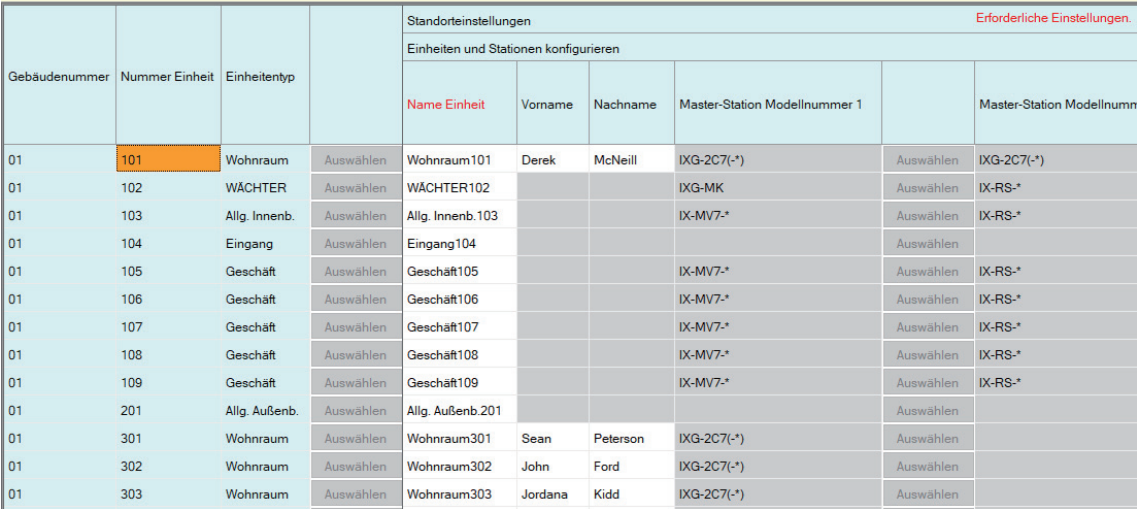

# **Wichtig**

• ["Sprache \(](#page-77-0)→Seite 78)" muss vor dem Fortfahren festgelegt werden.

• Geben Sie in der in ["Sprache \(](#page-77-0)→Seite 78)" festgelegten Sprache ein. Wenn sich jedoch die auf dem Bildschirm für IXG-2C7(-\*), IXG-MK, IX-MV7-\*, IXG-DM7(-\*) oder Intercom-App angezeigte Sprache (wie auf dem Hauptgerät der Station konfiguriert) von der in ["Sprache \(](#page-77-0)→Seite 78)" festgelegten Sprache unterscheidet, werden die Zeichen auf dem Stationsbildschirm möglicherweise falsch angezeigt. Um dies zu vermeiden, müssen die Informationen jeweils nur unter Verwendung alphabetischen Zeichen eingegeben werden.

### ■Name Einheit ♦

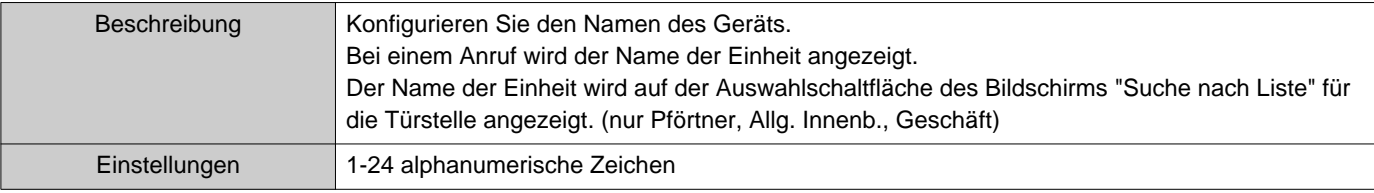

## ■ Vorname (nur Wohnraum)

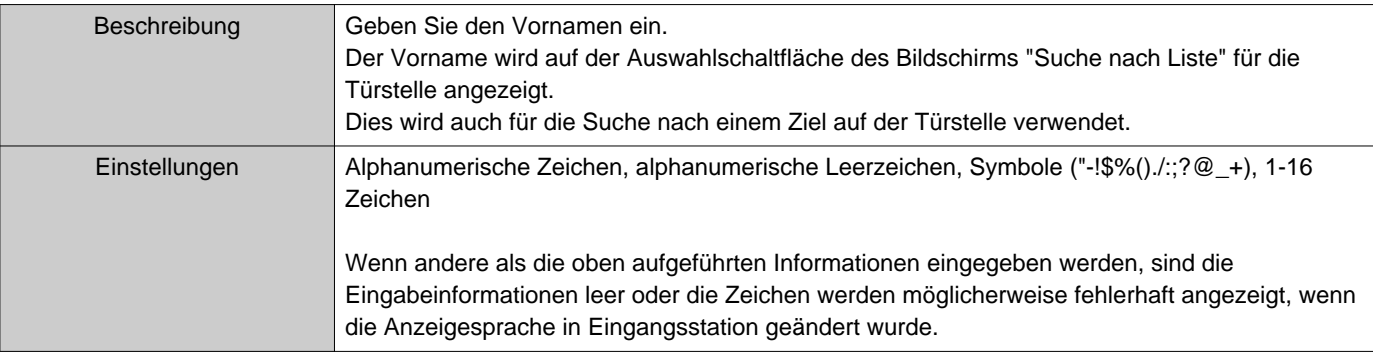

# ■ Nachname (nur Wohnraum)

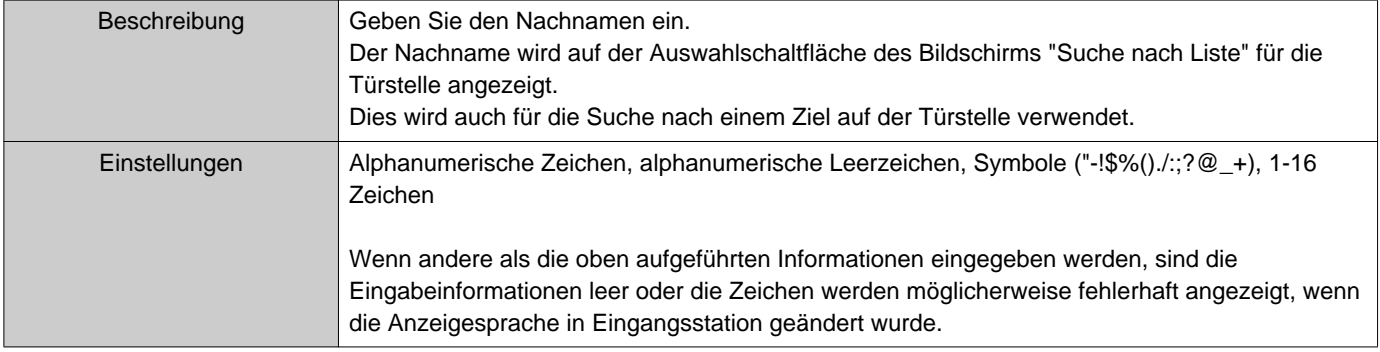

#### **Anmerkung**  $\sqrt{n}$

• Im Bildschirm "Suche nach Name" können für eine Türstelle nur alphanumerische Zeichen eingegeben werden. Geben Sie daher nur alphanumerische Zeichen für "Vorname" und "Nachname" ein, wenn Sie "Suche nach Name" mit einer Türstelle verwenden.

## ■ App (nur Pförtner, Geschäft, Wohnraum)

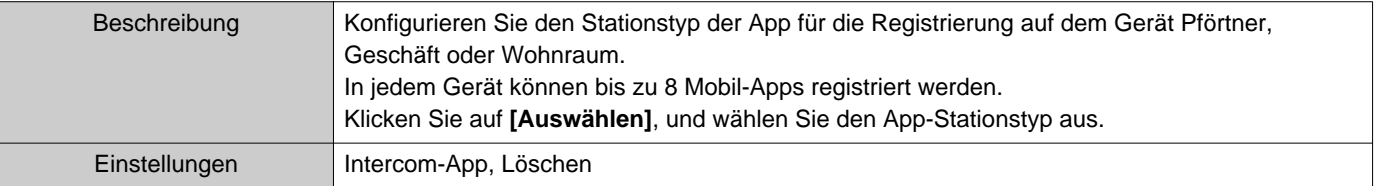

# **2. Stationseinstellungen (Einstellungen Einzug)**

### **2.1 Identifizierung**

Konfigurieren Sie die Stationsnummer und den Stationsname der Station, die im System registriert werden soll.

![](_page_83_Picture_4.jpeg)

# **Wichtig**

• Richten Sie immer ["Sprache \(](#page-77-0)→Seite 78)" ein, bevor Sie "Identifizierung" einrichten.

• Geben Sie in der in ["Sprache \(](#page-77-0)→Seite 78)" festgelegten Sprache ein. Wenn sich jedoch die auf dem Bildschirm für IXG-2C7(- \*), IXG-MK, IX-MV7-\*, IXG-DM7(-\*) oder Intercom-App angezeigte Sprache (wie auf dem Hauptgerät der Station konfiguriert) von der in ["Sprache \(](#page-77-0)→Seite 78)" festgelegten Sprache unterscheidet, werden die Zeichen auf dem Stationsbildschirm möglicherweise falsch angezeigt. Um dies zu vermeiden, müssen die Informationen jeweils nur unter Verwendung alphabetischen Zeichen eingegeben werden.

### ■ Stationsnummer ♦

![](_page_83_Picture_199.jpeg)

## Systemeinstellungen

# ■ Stationsname ♦

![](_page_84_Picture_68.jpeg)

# **3. Systeminformationen (Einstellungen Einzug)**

## <span id="page-85-0"></span>**3.1 Stationsliste öffnen**

![](_page_85_Picture_116.jpeg)

Konfigurieren Sie das Adressbuch für IX-MV7-\*, IXG-MK, IXG-2C7(-\*), IXG-DM7(-\*) oder Intercom-App.

Bis zu 500 Stationen können nur an IXG-2C7(-\*) registriert werden.

Die Anzahl der Stationen, die an IX-MV7-\* registriert werden können, entspricht der Anzahl der auf der "Stationsliste öffnen (→[Seite 86\)"](#page-85-0) registrierten Stationen plus der Anzahl der auf der ["Mobile App-Liste \(](#page-88-0)→Seite 89)" registrierten Einheiten, mit einer zulässigen Gesamtanzahl von 9.998.

Anrufe, Paging, Überwachung (IXG-DM7(-\*) und nur Türstationen), Leitungsüberwachung und Geräteprüfung (nur IX Station) können von IX-MV7-\* für im Adressbuch registrierte Stationen durchgeführt werden.

Anrufen, Paging und Überwachen (nur IXG-DM7(-\*) und Türstationen) kann von IXG-MK für im Adressbuch registrierte Stationen durchgeführt werden.

Anrufe (außer für IXG-DM7(-\*), Türstationen) und Überwachung (IXG-DM7(-\*) und nur Türstationen) können von IXG-2C7(-\*) für im Adressbuch registrierte Stationen durchgeführt werden.

Anrufe können von IXG-DM7(-\*) für im Adressbuch registrierte Stationen ausgeführt werden.

Die Überwachung kann mit Intercom-App für die im Adressbuch registrierten Stationen durchführt werden.

Die Überwachung kann für Netzwerkkameras durchgeführt werden.

#### Systemeinstellungen

![](_page_86_Figure_1.jpeg)

Liste der Stationen, die im Adressbuch registriert werden können

## **Wichtig**

• Eine Station kann nur im Adressbuch registriert werden, wenn "IP-Adresse" im Administrator-Modus für die Station konfiguriert wurde.

#### **Vorgehensweise zum Erstellen einer Stationsliste**

- *1.* Suchen Sie nach den Stationen, für die das Adressbuch eingerichtet wird, aus der "Liste von IX-MV7-\*, IXG-MK, IXG-2C7(-\*), IXG-DM7(-\*) und Intercom-App in den Einstellungsdaten".
- *2.* Suchen Sie nach der Station, die im Adressbuch registriert werden soll, indem Sie "Liste der Stationen verwenden, die im Adressbuch registriert werden können".
- *3.* Klicken Sie auf die Zellen ("Auswählen", "Netzwerkkamera" und "Türentriegelungstaste"), die den Schritten 1 und 2 entsprechen.
	- Auswählen: Die Station, die mit "✔" ausgewählt wurde, wird im Adressbuch registriert.
	- Netzwerkkamera (nur IX-MV7-\*, IXG-MK, und IXG-2C7(-\*)): Klicken Sie auf **[Netzwerkkamera-Auswahl]**, um die zuzuordnende Netzwerkkamera auszuwählen. In ["Netzwerkkameraliste öffnen \(](#page-89-0)→Seite 90)" konfigurierte Netzwerkkameras, können ausgewählt werden. Die Nummer der ausgewählten Netzwerkkamera wird angezeigt.

Wenn einer Station eine Netzwerkkamera zugeordnet ist, so wird das Video von der Netzwerkkamera bei einem Anruf, während einer Kommunikation oder bei der Überwachung angezeigt.

![](_page_87_Picture_88.jpeg)

- Türentriegelungstaste (nur Intercom-App): Legen Sie fest, ob die Türentriegelungstaste auf dem Stationsbildschirm angezeigt werden soll, um die Tür zu entriegeln.
	- Deaktivieren: Keine Anzeige der Türentriegelungstaste auf dem Stationsbildschirm.
	- Nur 1 anzeigen: Anzeige nur der Türentriegelungstaste 1 auf dem Stationsbildschirm.
	- 1 und 2 anzeigen: Anzeige der Türentriegelungstaste 1 und die Türentriegelungstaste 2 auf dem Stationsbildschirm.
- *4.* Klicken Sie nach Abschluss der Konfiguration auf **[Aktualisieren]**.
- *5.* Klicken Sie auf **[OK]**.

<span id="page-88-0"></span>![](_page_88_Picture_216.jpeg)

Registrieren Sie das Gerät mit der Mobil-App für den Anruf im Adressbuch. Alle Mobil-Apps in einer registrierten Einheit können gleichzeitig aufgerufen werden.

Die Anzahl der Stationen, die an IX-MV7-\* registriert werden können, entspricht der Anzahl der auf der "Stationsliste öffnen (→[Seite 86\)"](#page-85-0) registrierten Stationen plus der Anzahl der auf der ["Mobile App-Liste \(](#page-88-0)→Seite 89)" registrierten Einheiten, mit einer zulässigen Gesamtanzahl von 9.998.

![](_page_88_Picture_217.jpeg)

Liste von IXG-MK, IX-MV7-\*, IXG-2C7(-\*) und IXG-DM7(-\*) in Einstellungsdaten

Liste der Einheiten, die im Adressbuch registriert werden können

#### **Mobile App-Liste**

- *1.* Suchen Sie nach den Stationen, für die das Adressbuch eingerichtet wird, aus der "Liste von IXG-MK, IX-MV7-\*, IXG-2C7(-\*) und IXG-DM7(-\*) in den Einstellungsdaten".
- *2.* Suchen Sie nach dem Gerät, das im Adressbuch registriert werden soll, indem Sie "Liste der Geräte verwenden, die im Adressbuch registriert werden können".
- *3.* Klicken Sie auf die Zelle, die den Schritten 1 und 2 entspricht. • Auswählen: Das Gerät, das mit "✔" ausgewählt wurde, wird im Adressbuch registriert.
- *4.* Klicken Sie nach Abschluss der Konfiguration auf **[Aktualisieren]**.
- *5.* Klicken Sie auf **[OK]**.

## <span id="page-89-0"></span>**3.3 Netzwerkkameraliste öffnen**

IX-MV7-\*, IXG-MK und IXG-2C7(-\*) unterstützen ONVIF Profil S und RTSP.

Von einer Netzwerkkamera und einem Mikrofon eines Drittanbieters erfasstes Video und Audio kann auf dem Bildschirm IX-MV7-\*, IXG-MK oder IXG-2C7(-\*) überwacht werden.

Registrieren Sie die Netzwerkkamera im Adressbuch. Bis zu 500 Netzwerkkameras können registriert werden. Konfigurieren Sie "Netzwerkkamera-Integration", um Einstellungen für Ereignisbenachrichtigungen für die Netzwerkkamera im Administrator-Modus zu konfigurieren.

![](_page_89_Picture_220.jpeg)

![](_page_89_Figure_6.jpeg)

Liste von IX-MV7-\*, IXG-MK und IXG-2C7(-\*) in Einstellungsdaten

Wenn keine Netzwerkkamera registriert ist, so wird dies nicht angezeigt.

#### **Vorgehensweise zum Erstellen einer Netzwerkkameraliste**

- 1. Registrieren Sie die Netzwerkkamera in ["Netzwerkkamera-Registrierung \(](#page-90-0)→Seite 91)".
- *2.* Suchen Sie in der "Liste von IX-MV7-\*, IXG-MK und IXG-2C7(-\*) in den Einstellungsdaten" nach den Stationen, für die das Adressbuch eingerichtet werden soll.
- *3.* Identifizieren Sie die Netzwerkkamera, die im Adressbuch registriert werden soll, anhand der "Liste der Netzwerkkameras, die im Adressbuch registriert werden können".
- *4.* Klicken Sie auf die Zellen ("Auswählen" und "Audioüberwachung"), die den Schritten 2 und 3 entsprechen.
	- Auswählen: Registrieren Sie mit "✔" ausgewählte Netzwerkkameras im Adressbuch.
	- Audioüberwachung: Konfigurieren Sie, ob die Überwachung von Audio der Netzwerkkamera von der Station aus zugelassen werden soll.
- *5.* Klicken Sie nach Abschluss der Konfiguration auf **[Aktualisieren]**.
- *6.* Klicken Sie auf **[OK]**.

#### <span id="page-90-0"></span>**3.3.1 Netzwerkkamera-Registrierung**

Klicken Sie auf **[Netzwerkkamera-Registrierung öffnen]**. Der folgende Bildschirm wird angezeigt.

![](_page_90_Picture_141.jpeg)

Wenn keine Netzwerkkamera registriert ist, so wird dies nicht angezeigt.

# **Wichtig**

- Die Registrierung der Netzwerkkamera kann nur durchgeführt werden, wenn "Zuordnungseinstellungen" im Administrator-Modus bei mindestens einer IX-MV7-\*, IXG-MK oder IXG-2C7(-\*) durchgeführt wurde und der Computer mit dem System kommunizieren kann. (Das liegt daran, dass bei der Registrierung einer Netzwerkkamera diese über die IX-MV7-\*, IXG-MK oder IXG-2C7(-\*) gesucht wird.)
- Selbst wenn die Geräteeinstellungen der Netzwerkkamera (Auflösung usw.) nach dem Hochladen der Einstellungen auf Stationen (IXG-2C7(-\*), IX-MV7-\*, IXG-MK), die Netzwerkkameravideos über IXG Support Tool anzeigen, geändert werden, werden die Einstellungen an den Stationen nicht aktualisiert. Führen Sie die folgenden Schritte aus, da die Netzwerkkamera-Informationen auf der Station einmal gelöscht werden müssen.
	- 1. Löschen Sie die neu konfigurierte Netzwerkkamera in "Netzwerkkameraliste öffnen".
	- 2. Laden Sie die Einstellungen auf die Station hoch, während sich die Ziel-Netzwerkkamera in einem nicht registrierten Zustand befindet. (Die Netzwerkkamera-Informationen verschwinden auf der Stationsseite.)

3. Registrieren Sie die Ziel-Netzwerkkamera erneut unter "Netzwerkkameraliste öffnen", und laden Sie die Einstellungen auf die Station hoch.

### ■Kameraname ♦

![](_page_90_Picture_142.jpeg)

### ■Hostname

![](_page_91_Picture_102.jpeg)

# ■IP-Adresse (IPv4)♦

![](_page_91_Picture_103.jpeg)

# ■IP-Adresse (IPv6)♦

![](_page_91_Picture_104.jpeg)

## ■ID ♦

![](_page_91_Picture_105.jpeg)

# ■Kennwort ♦

![](_page_91_Picture_106.jpeg)

# **Anmerkung**

• "Kennwort" wird im Bildschirm der Einstellungen als "\*\*\*\*\*" angezeigt.

#### <span id="page-92-0"></span>**Vorgehensweise zum Registrieren einer neuen Netzwerkkamera**

Die Registrierung kann nicht durchgeführt werden, wenn der PC nicht mit demselben Netzwerk verbunden ist, welches die Verbindung zur Netzwerkkamera herstellt.

Klicken Sie auf **[Kamera hinzufügen]**, um nach einer Netzwerkkamera zu suchen. (Die Suche kann einige Minuten dauern.)

Nach Abschluss der Suche wird der Bildschirm "Netzwerkkamera-Auswahl" angezeigt, und die mit dem Netzwerk verbundenen Netzwerkkameras werden in "Netzwerkkamera-Suchliste" angezeigt.

![](_page_92_Picture_111.jpeg)

Wenn das Videoprofil nicht abgerufen werden kann, dann wird nichts angezeigt.

- *1.* Zur Registrierung wählen Sie unter Angabe einer IP-Adresse "Manuelle Netzwerkkamera-Konfiguration" aus, und geben Sie "IP-Adresse (Hostname) ♦", "ID♦" und "Kennwort♦" für die Netzwerkkamera ein.
- *2.* Für eine Auswahl aus der Netzwerkkamera-Suchliste wählen Sie "Aus Netzwerkkamera-Suchliste auswählen". Wählen Sie die zu registrierende Netzwerkkamera unter "Netzwerkkamera-Suchliste" (Mehrfachauswahl zulässig), und geben Sie dann "Hostname", "ID♦" und "Kennwort♦" ein. Wenn Sie den Hostnamen eingeben, konfigurieren Sie die "DNS"-Einstellungen im Administrator-Modus. Zur erneuten Suche klicken Sie auf **[Suchen]**. Sie können auch die Suchzeit ändern.
- *3.* Klicken Sie auf **[Netzwerkkamerainformationen abrufen]**. (Das Abrufen des Videoprofils kann einige Minuten dauern.) Wenn Videoprofile erfolgreich abgerufen wurden, dann werden diese in "Netzwerkkamera-Informationen" angezeigt.
- *4.* Wählen Sie das zu registrierende Videoprofil aus der Liste aus. (Mehrfachauswahl möglich.)
- *5.* Klicken Sie auf **[OK]**, um die Netzwerkkamera zu registrieren.

![](_page_94_Picture_196.jpeg)

Konfigurieren Sie die Gruppe für Gruppenanrufe, Paging an Gruppe und Kontakteingabeanrufe. Je Gruppe können Sie bis zu 50 Stationen hinzufügen (bei der Registrierung einer Mobil-App 49 Stationen pro Gruppe und ein einzelnes Gerät, welches die Mobil-App enthält), und Sie können bis zu 99 Gruppen konfigurieren.

#### **Zeile verschieben Spalte verlagern** Bis zu 50 Zeilen von Stationsnummern werden Jeweils bis zu 50 Spalten mit Stationsnummern werden jeweils angezeigt. Bildschirm wie folgt angezeigt. Bildschirm wie folgt umschalten. umschalten. **[Zurück]**: Anzeige der vorherigen 50 Spalten. **[Zurück]**: Anzeige der vorherigen 50 Zeilen. **[Weiter]**: Anzeige der nächsten 50 Spalten. **[Weiter]**: Anzeige der nächsten 50 Zeilen. **[Übernehmen]**: Geben Sie die Stationsnummer ein, und **[Übernehmen]**: Geben Sie die Stationsnummer klicken Sie auf **[Übernehmen]**, um den Cursor in die Spalte ein, und klicken Sie auf **[Übernehmen]**, um den der eingegebenen Stationsnummer zu bewegen.Cursor in die Zeile der eingegebenen Stationsnummer zu bewegen. .<br>Gruppennun  $\boxed{01}$  $U =$  Unicast,  $M =$  Multicast

![](_page_94_Picture_197.jpeg)

# **Wichtig**

- Richten Sie immer ["Sprache \(](#page-77-0)→Seite 78)" ein, bevor Sie "Gruppe" einrichten.
- Geben Sie in der in ["Sprache \(](#page-77-0)→Seite 78)" festgelegten Sprache ein. Wenn sich jedoch die auf dem Bildschirm für IXG-MK oder IX-MV7-\* angezeigte Sprache (wie auf dem Hauptgerät der Station konfiguriert) von der in ["Sprache \(](#page-77-0)→Seite 78)" festgelegten Sprache unterscheidet, werden die Zeichen auf dem Stationsbildschirm möglicherweise falsch angezeigt. Um dies zu vermeiden, müssen die Informationen jeweils nur unter Verwendung alphabetischen Zeichen eingegeben werden.
- Eine Station kann nur in einer Gruppe registriert werden, wenn die "IP-Adresse"-Einstellungen im Administrator-Modus konfiguriert wurden und die Station unter ["Stationsliste öffnen \(](#page-85-0)→Seite 86)" registriert wurde. Des Weiteren können Einheiten (Mobil-App), die nicht unter ["Mobile App-Liste \(](#page-88-0)→Seite 89)" registriert sind, nicht in einer Gruppe registriert werden.
- Gruppenanrufe und Kontakteingabeanrufe können nicht an Türstationen oder Türstelle getätigt werden.
- Die Ergebnisse bei einer Suche nach Stationen werden in der Reihenfolge der Gruppennummer aufgelistet.

#### **3.4.1 Konfigurieren einer Gruppe**

![](_page_95_Figure_2.jpeg)

Konfigurieren Sie die Gruppe, um sich in jeder Station zu registrieren.

- *1.* Wählen Sie die zu konfigurierende Gruppe unter "Gruppennummer". Der Einstellungsbildschirm für die ausgewählte Gruppe wird auf dem Bildschirm angezeigt.
- *2.* Geben Sie die folgenden Informationen unter "Gruppeninformationen" ein.
	- Nummer: 01–99
	- Gruppennummern müssen eindeutig sein.
	- Name: 1-24 alphanumerische Zeichen
- *3.* Suchen Sie nach der Station, die konfiguriert werden soll, aus "Liste von IX-MV7-\* in Einstellungsdaten".
- 4. Suchen Sie nach der zu registrierenden Station in der "Liste der Stationen, die im Adressbuch registriert werden können".
- *5.* Klicken Sie auf die Zellen, die den Schritten 3 und 4 entsprechen. Wählen Sie jeweils einen Einstellungswert für Audioprotokolle und Videoprotokolle, und registrieren Sie sich an einer Gruppe. Die Anzahl der registrierten Stationen wird unter "Gesamt" angezeigt. **Audioprotokoll**
	- Leer: Auswählen, um keine Registrierung für eine Gruppe vorzunehmen.
	- U: Registrieren für die Gruppe. Audio wird während des Gruppen-Paging in Unicast übertragen.
	- M: Registrieren für die Gruppe. Audio wird während des Gruppen-Paging in Multicast übertragen.

**Videoprotokoll (nur wenn IX-MV7-\*, IXG-MK oder IXG-2C7(-\*) die zu registrierende Station darstellen)** • Leer: Video wird als Multicast übertragen.

- U: Video wird während Gruppenanrufen in Unicast übertragen. Unicast kann bis zu 20 Stationen erreichen.
- M: Bei Gruppenanrufen wird das Video im Multicast übertragen.

Bei Auswahl der Einstellung für das Audioprotokoll wird das Pulldown-Menü für Videoprotokoll angezeigt.

- *6.* Klicken Sie zum Registrieren einer Mobil-App für eine Gruppe auf "Mobil-App" –> **[Auswählen]**.
- *7.* Wählen Sie das Gerät mit der Mobil-App, welches für die Gruppe registriert werden soll.
- *8.* Klicken Sie auf **[OK]**. • Klicken Sie auf **[Abbrechen]**, um den Vorgang zu beenden, ohne eine Mobil-App zu registrieren.
- *9.* Klicken Sie nach Abschluss der Konfiguration auf **[Aktualisieren]**.
- *10.* Klicken Sie auf **[OK]**.

# **Wichtig**

• Wenn "M" ausgewählt ist oder wenn "Leer" für die Videoprotokoll-Einstellung ausgewählt ist, achten Sie darauf, dass Sie "Multicast-Adresse" im Administrator-Modus konfigurieren.

#### $\sqrt{2}$ **Anmerkung**

• Bei einem Gruppenanruf wird das Audioprotokoll auf "U" festgelegt und kann dann nicht ändert werden.

# **4. Anrufeinstellungen (Einstellungen Einzug)**

## **4.1 Angerufene Stationen (Tür-/Substationen)**

![](_page_97_Picture_106.jpeg)

Konfigurieren Sie die Gruppe, dass diese anruft, wenn ein Anruf über die Anruftaste oder über die Kontakteingabe getätigt wird.

- Mit Ausnahme von IX-DA, IX-BA: Je Gruppe können Sie bis zu 20 Stationen hinzufügen (bei der Registrierung einer Mobil-App 19 Stationen pro Gruppe und ein einzelnes Gerät, welches die Mobil-App enthält), und Sie können bis zu 10 Gruppen konfigurieren.
- IX-DA und IX-BA: Je Gruppe können Sie bis zu 20 Stationen hinzufügen (bei der Registrierung einer Mobil-App 19 Stationen pro Gruppe und ein einzelnes Gerät, welches die Mobil-App enthält), und Sie können auch eine einzelne Gruppe konfigurieren.
- Stationen IXG-2C7(-\*), IXG-MK, IX-MV7-\* und IX-RS-\* können als Ziele registriert werden.

#### Ţ **Wichtig**

• Zum Entsperren der Türentriegelung für IX-RS-\* in Verbindung mit Türstelle oder Türstationen müssen Sie Türstelle oder Türstationen in der Gruppe registrieren. Abgehende Anrufe können jedoch nicht für Türstelle oder Türstationen getätigt werden.

#### Systemeinstellungen

![](_page_98_Picture_1.jpeg)

**Wichtig**

• Eine Station kann nur als Ziel registriert werden, wenn "IP-Adresse" im Administrator-Modus für die Station konfiguriert wurde.

#### **Vorgehensweise zum Konfigurieren von Zielen (Tür-/Unterstationen)**

- *1.* Wählen Sie die zu konfigurierende Gruppe unter "Anzeigeeinstellungen".
	- Der Einstellungsbildschirm für die ausgewählte Gruppe wird angezeigt.
	- Verwenden Sie die folgenden Gruppen bei der Konfiguration der Rufziele IX-DA und IX-BA.
		- Gruppen, die verwendet werden, um einen Anruf durch Betätigen der Anruftaste zu tätigen: "Gruppe Nummer 10"
		- Gruppen, die zum Platzieren eines Anrufs durch Optionseingabe verwendet werden: "Gruppe Nummer 01- 09"
- *2.* Suchen Sie nach der zu konfigurierenden Station aus "Liste von Türstationen und Handhörer Nebenstelle in Einstellungsdaten".
- *3.* Suchen Sie nach der zu registrierenden Station in der "Liste der Stationen, die im Adressbuch registriert werden können".
- *4.* Klicken Sie auf die Zellen, die den Schritten 2 und 3 entsprechen. Wählen Sie den Einstellwert, und registrieren Sie sich bei der Gruppe.
	- Die Anzahl der registrierten Stationen wird in "Gesamt" angezeigt.
		- Leer: Auswählen, um keine Registrierung für eine Gruppe vorzunehmen.
		- U: Registrieren für die Gruppe. Video und Audio werden bei Tätigung eines abgehenden Anrufs in Unicast übertragen.
		- M: Registrieren für die Gruppe. In Multicast und Audio übertragenes Video wird bei einem abgehenden Anruf in Unicast übertragen.

Dies kann nur dann konfiguriert werden, wenn die zu konfigurierende Station IX-DV, IX-DVF(-\*), IX-DA, IX-EA oder IX-EAU und das Ziel IX-MV7-\*, IXG-MK oder IXG-2C7(-\*) lautet.

- *5.* Klicken Sie zum Registrieren einer Mobil-App für eine Gruppe auf "Mobil-App" –> **[Auswählen]**.
- *6.* Wählen Sie das Gerät mit der Mobil-App, welches für die Gruppe registriert werden soll.

![](_page_100_Picture_47.jpeg)

- *7.* Klicken Sie auf **[OK]**.
	- Klicken Sie auf **[Abbrechen]**, um den Vorgang zu beenden, ohne eine Mobil-App zu registrieren.
- *8.* Klicken Sie nach Abschluss der Konfiguration auf **[Aktualisieren]**.
- *9.* Klicken Sie auf **[OK]**.

#### $\mathbf{I}$ **Wichtig**

• Wenn "M" ausgewählt ist, muss unbedingt auch "Multicast-Adresse" im Administrator-Modus konfiguriert werden.

## **4.2 Pförtner-Taste**

Konfigurieren Sie die anzurufende Station, wenn die Taste "Pförtner rufen" auf Türstelle oder Wohnungs-Station gedrückt wird.

Stationen IXG-MK, IX-MV7-\* und IX-RS-\* können als Ziele festgelegt werden.

![](_page_101_Picture_166.jpeg)

## **Wichtig**

• Eine Station kann nur als Ziel festgelegt werden, wenn "IP-Adresse" im Administrator-Modus für die Station konfiguriert wurde.

### ■ Station auswählen

![](_page_101_Picture_167.jpeg)

## ■ Mobil-App

![](_page_101_Picture_168.jpeg)

# **5. Einstellungen Auszug (Einstellungen Auszug)**

## **5.1 Auszug Mieter**

Verhindern Sie, dass ehemalige Mieter die Mobil-App verwenden, nachdem sie ausgezogen sind. Senden Sie einen QR-Code für die neuen Mieter an die registrierte Wohnungs-Station.

![](_page_102_Picture_130.jpeg)

### **So führen Sie den Auszug Mieter durch**

- 1. Wählen Sie in der "Liste der Wohneinheiten in den Einstellungsdaten" die Einheit aus, für Sie den Auszugsvorgang durchführen möchten.
- *2.* Klicken Sie auf **[Auszug Mieter]**.
- *3.* Klicken Sie auf **[OK]**. • Klicken Sie auf **[Abbrechen]**, um den Vorgang abzubrechen, ohne den Auszugsvorgang durchzuführen.
- 4. Geben Sie "IXG Cloud-Server-ID" und "Kennwort" ein.
- 5. Klicken Sie auf "Anmelden".
	- Melden Sie sich beim IXG-Cloud-Server an.
	- Klicken Sie auf **[Abbrechen]**, um den Vorgang zu beenden, ohne Anmeldung IXG Cloud-Server durchzuführen.

Die folgenden Schritte werden ausgeführt.

- Vorname / Nachname:"Vorname," und "Nachname" werden auf ihre Standardwerte zurückgesetzt.
- Benutzereinstellungen initialisieren: Die Benutzereinstellungen der Wohnungs-Station werden initialisiert.
- Apps deaktivieren: Die vorherigen Mieter können die Apps nicht verwenden.
- QR-Code hochladen: Laden Sie einen neuen QR-Code zur Wohnungs-Station hoch.
- *6.* Klicken Sie auf **[OK]**.
- *7.* Wenn keine Wohnungs-Station vorhanden ist, generieren Sie eine PDF des QR-Codes für die App-Registrierung. ["QR-Code für App-Registrierung exportieren \(](#page-67-0)→Seite 68)"

103

## **5.2 Wohneinheiteninformationen löschen**

Löschen Sie die Einheiteninformationen bei Bedarf, zum Beispiel wenn ein Mieter auszieht.

![](_page_103_Picture_62.jpeg)

#### **So löschen Sie Wohneinheiteninformationen löschen**

- 1. Wählen Sie in der "Liste der Wohnrauminformationen in den Einstellungsdaten" die Einheit aus, für Sie die Einheiteninformationen löschen möchten.
- *2.* Klicken Sie auf **[Löschen]**. • "Name Einheit" wird leer sein.
- *3.* Klicken Sie auf **[Aktualisieren]**.
- *4.* Klicken Sie auf **[OK]**.

# **6. Einstellungen Türstelle (Verschiedenes)**

## **6.1 Zugangscode**

Legen Sie den Zugangscode für jedes Gerät fest, welches an der Türstelle zum Öffnen der Tür verwendet wird.

![](_page_104_Picture_78.jpeg)

#### **Vorgehensweise zum Konfigurieren von Zugangscodes**

- *1.* Verwenden Sie "Filter", um die Türstelle auszuwählen, für die ein Zugangscode konfiguriert werden soll, und klicken Sie dann auf **[Übernehmen]**.
	- Der Einstellungsbildschirm für Türstelle gemäß aktueller Auswahl wird angezeigt.
- *2.* Geben Sie den Zugangscode für jede Einheit ein.
	- Zugangscode: Konfigurieren Sie den Code mit der Anzahl Stellen, die unter "Länge" angezeigt wird.
	- Wenn "Türentriegelung" für Relaisausgang 1 für Türstelle in "Relaisausgang" "Funktion" im Administrator-Modus festgelegt wurde, dann müssen Sie "A" + "Zugangscode" eingeben, um die Türentriegelung an der Türstelle durchzuführen.
	- Wenn "Türentriegelung" für Relaisausgang 2 für Türstelle in "Relaisausgang" "Funktion" im Administrator-Modus festgelegt wurde, dann müssen Sie "B" + "Zugangscode" eingeben, um die Türentriegelung an der Türstelle durchzuführen.

![](_page_105_Picture_56.jpeg)

- *3.* Klicken Sie auf **[Aktualisieren]**.
- *4.* Klicken Sie auf **[OK]**.

#### <span id="page-106-0"></span>**6.1.1 Zugangscode hinzufügen**

Konfigurieren Sie den Zugangscode für jedes Gerät. Klicken Sie auf **[Zugangscode hinzufügen]**. Der Bildschirm "Zugangscode hinzufügen" wird angezeigt.

![](_page_106_Picture_76.jpeg)

■ Vorgehensweise zum Hinzufügen von Zugangscodes

- *1.* Geben Sie "Zugangscode" ein. • Zugangscode: Konfiguriert den Code mit der Anzahl Stellen, die unter "Länge" angezeigt wird.
- *2.* Wählen Sie die "Gebäudenummer" des Geräts, um den Zugangscode zuzuweisen, und geben Sie dann "Nummer Einheit" ein.
- *3.* Wählen Sie die Türstelle, wo der Zugangscode hinzugefügt werden soll. (Mehrfachauswahl möglich.)
- *4.* Klicken Sie auf **[Hinzufügen]**. • Klicken Sie zum Verlassen auf **[Abbrechen]**.
- *5.* Klicken Sie auf **[Aktualisieren]**.
- *6.* Klicken Sie auf **[OK]**.

#### **Anmerkung**  $\langle \mathbf{r} \rangle$

• Zur Bestätigung der konfigurierten Zugangscodes über "Filter" wählen Sie "Gebäudenummer / Gebäudename" und "Stationsnummer / Stationsname" für die Türstelle, und klicken Sie dann auf **[Übernehmen]**.

### <span id="page-107-0"></span>**6.1.2 Zugangscode löschen**

Registrierte Zugangscodes löschen.

Klicken Sie auf **[Zugangscode löschen]**. Der Bildschirm "Zugangscode löschen" wird angezeigt.

![](_page_107_Picture_93.jpeg)

■ Vorgehensweise zum Löschen von Zugangscodes

- *1.* Wählen Sie die "Gebäudenummer" des Geräts, um einen Zugangscode zu löschen, und geben Sie dann "Nummer Einheit" ein.
- *2.* Klicken Sie auf **[Löschen]**. • Klicken Sie zum Verlassen auf **[Abbrechen]**.
- *3.* Klicken Sie auf **[Aktualisieren]**.
- *4.* Klicken Sie auf **[OK]**.

 $\overline{u}$ 

# **Anmerkung** • Zur Bestätigung, ob ein Zugangscode gelöscht wurde, wählen Sie mithilfe von "Filter" eine die "Gebäudenummer / Gebäudename" und "Stationsnummer / Stationsname" für die Türstelle, und klicken Sie dann auf **[Übernehmen]**.
## **6.2 Einstellungen Begrüßungsbildschirm**

Ein Bild kann als Begrüßungsbildschirm festgelegt werden, der vor dem Betriebsbildschirm angezeigt wird.

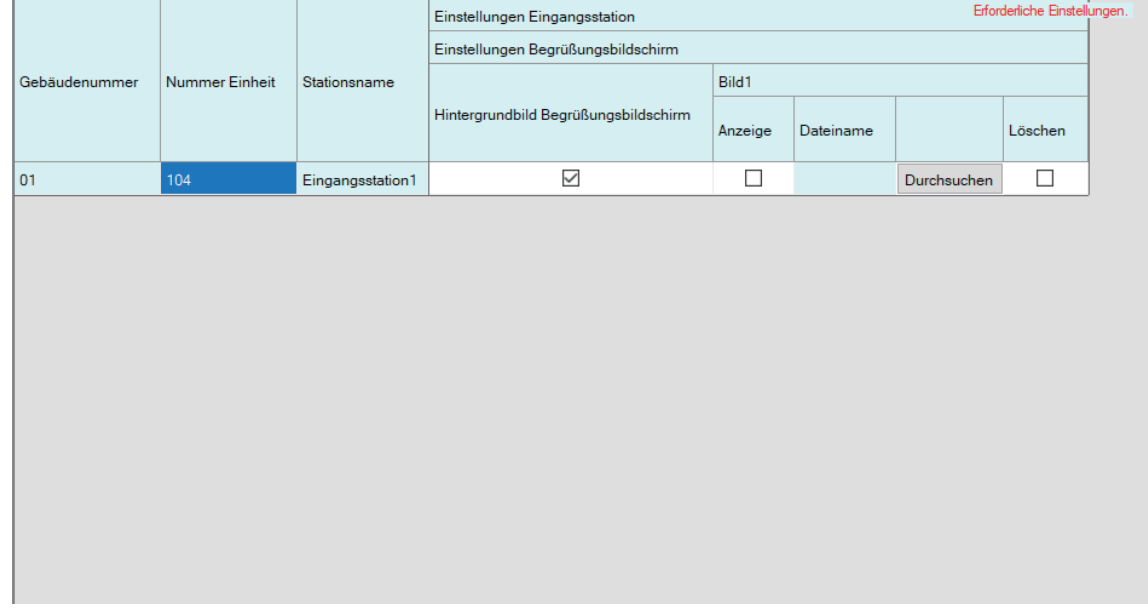

#### **6.2.1 Hintergrundbild Begrüßungsbildschirm**

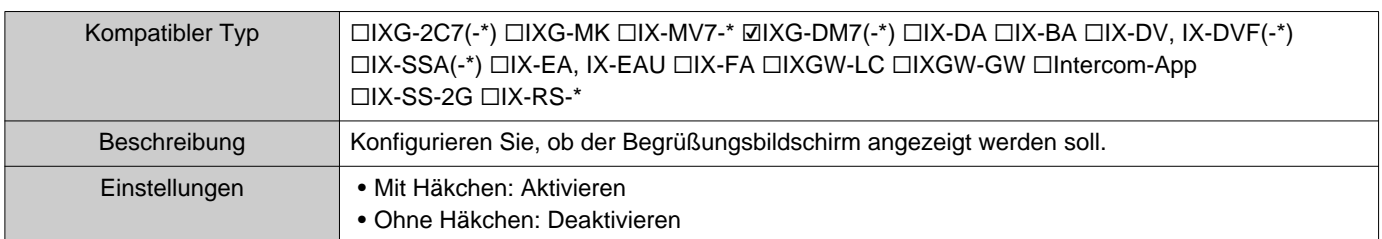

#### **6.2.2 Abbildung 1**

Registrieren Sie das anzuzeigende Bild, wenn "Mit Häkchen: Aktivieren" wurde in "Hintergrundbild Begrüßungsbildschirm" festgelegt.

Wenn kein Bild registriert ist, wird der Standard-Begrüßungsbildschirm angezeigt.

#### ■ Anzeige

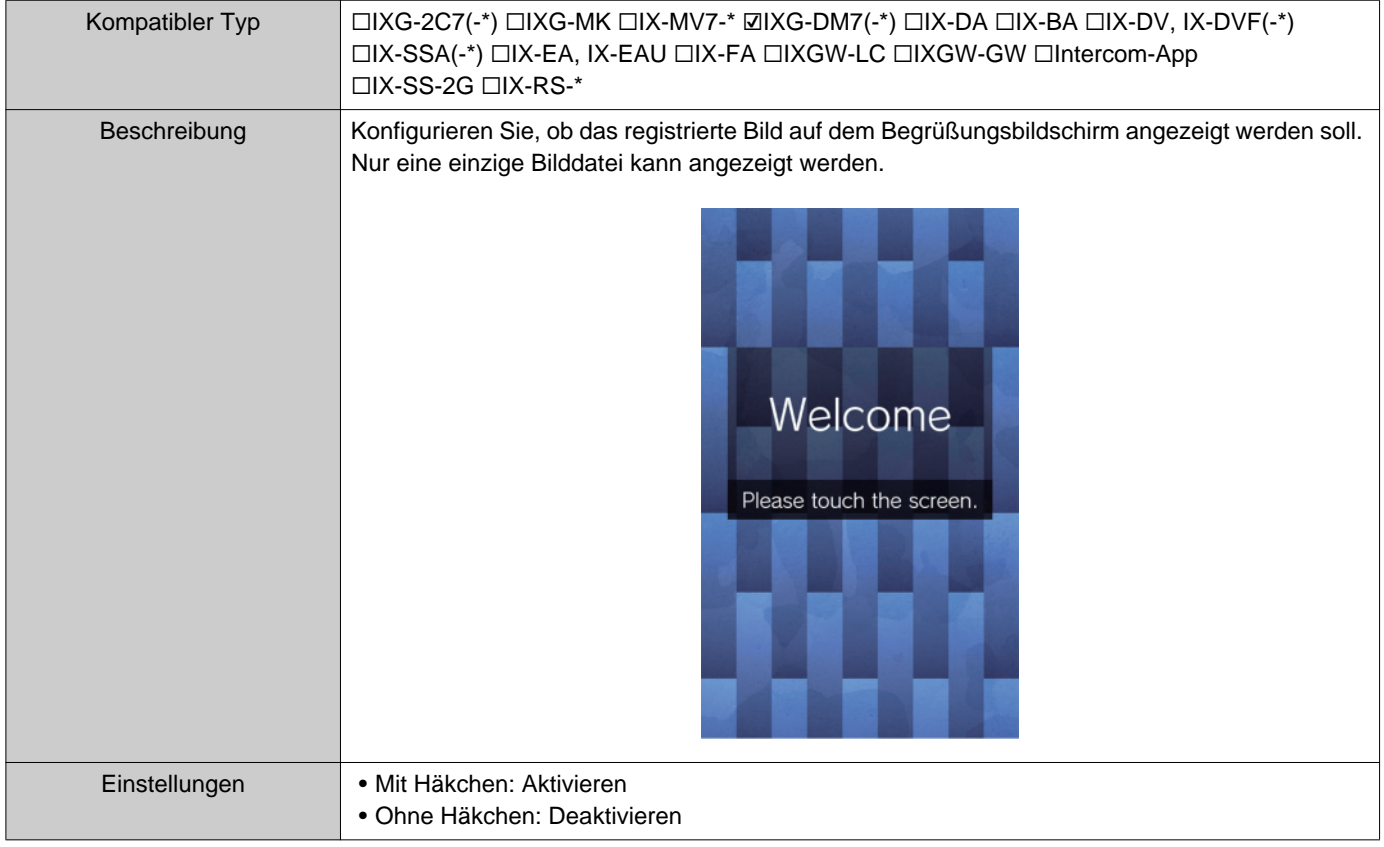

#### ■Dateiname

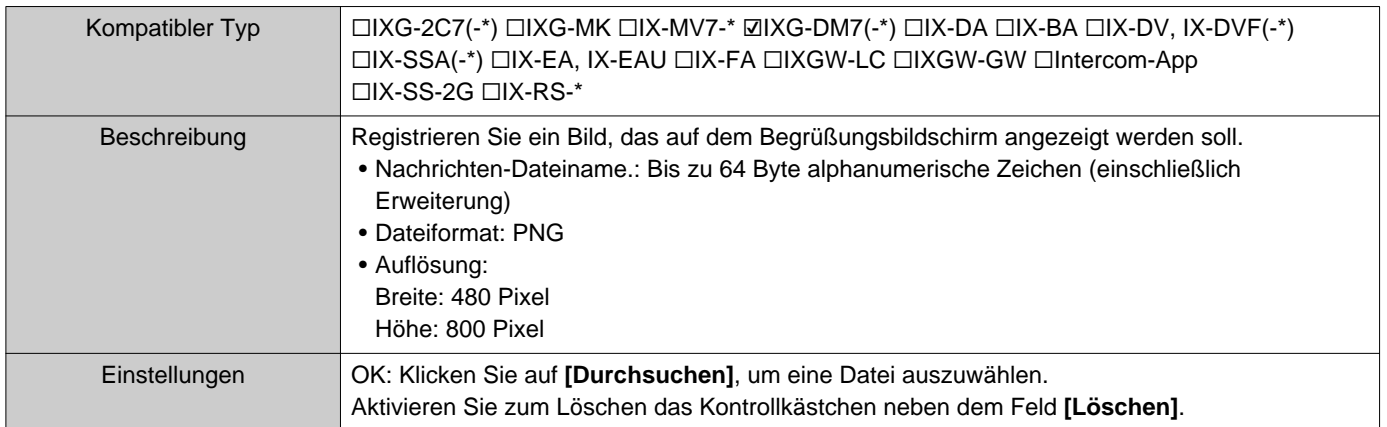

# **7. Einstellungen für Weiterleitungen (Verschiedenes)**

#### <span id="page-110-0"></span>**7.1 Weiterleitung bei Abwesenheit**

Konfigurieren Sie die Einstellungen für die Übertragung bei Abwesenheit.

Weiterleitung bei Abwesenheit: Wenn bei Abwesenheit ein Anruf eingeht, kann der eingehende Anruf automatisch an einen Zielt weitergeleitet werden.

#### **Zeile verschieben**

Bis zu 50 Zeilen von Stationsnummern werden jeweils angezeigt. Bildschirm wie folgt umschalten.

**[Zurück]**: Anzeige der vorherigen 50 Zeilen.

**[Weiter]**: Anzeige der nächsten 50 Zeilen.

**[Übernehmen]**: Geben Sie die Stationsnummer ein, und klicken Sie auf **[Übernehmen]**, um den Cursor in die Zeile der

eingegebenen Stationsnummer zu bewegen.

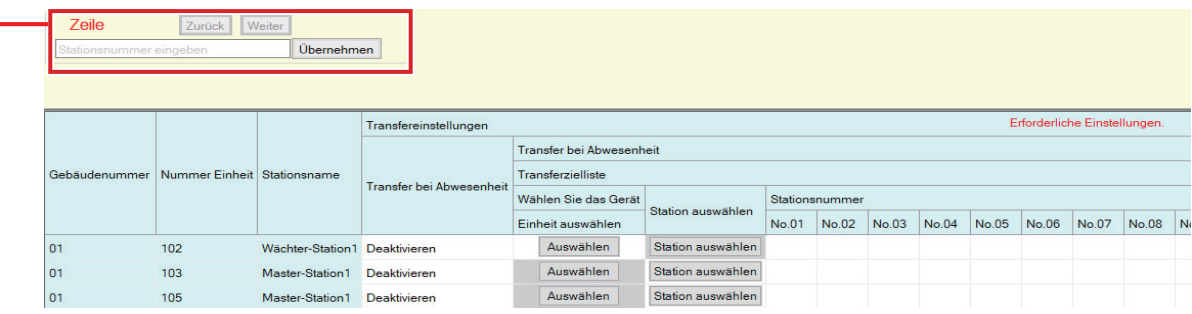

#### **Wichtig**

- Eine Station kann nur als Transferziel festgelegt werden, wenn "IP-Adresse" im Administrator-Modus für die Station konfiguriert wurde.
- Für IXG-MKkönnen weder eine Türstelle noch eine Türstation als das Transferziel gesetzt werden. Für IX-MV7-\*können Türstationen, außer den Türstationen in Ihrem Raum, nicht als das Transferziel gesetzt werden. Jedoch können Türstationen außerhalb des Bereichs als das Transferziel gesetzt werden.

#### ■ Weiterleitung bei Abwesenheit

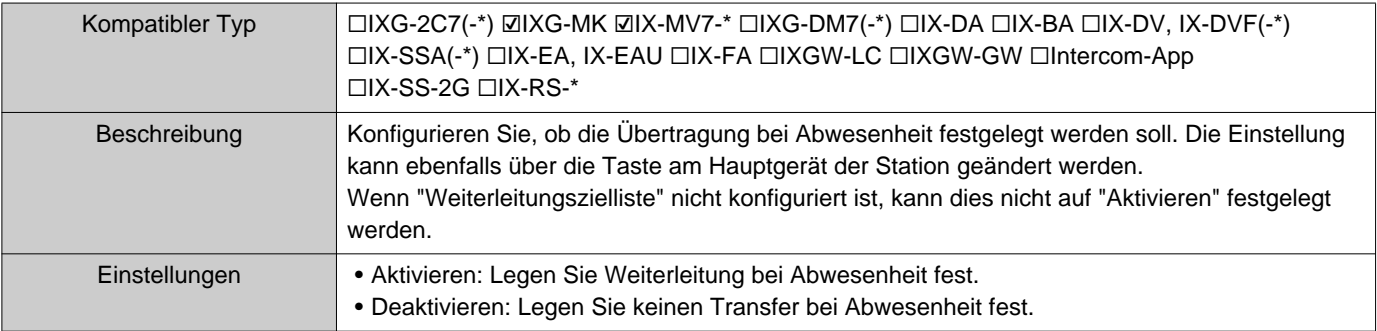

#### ■Weiterleitungszielliste

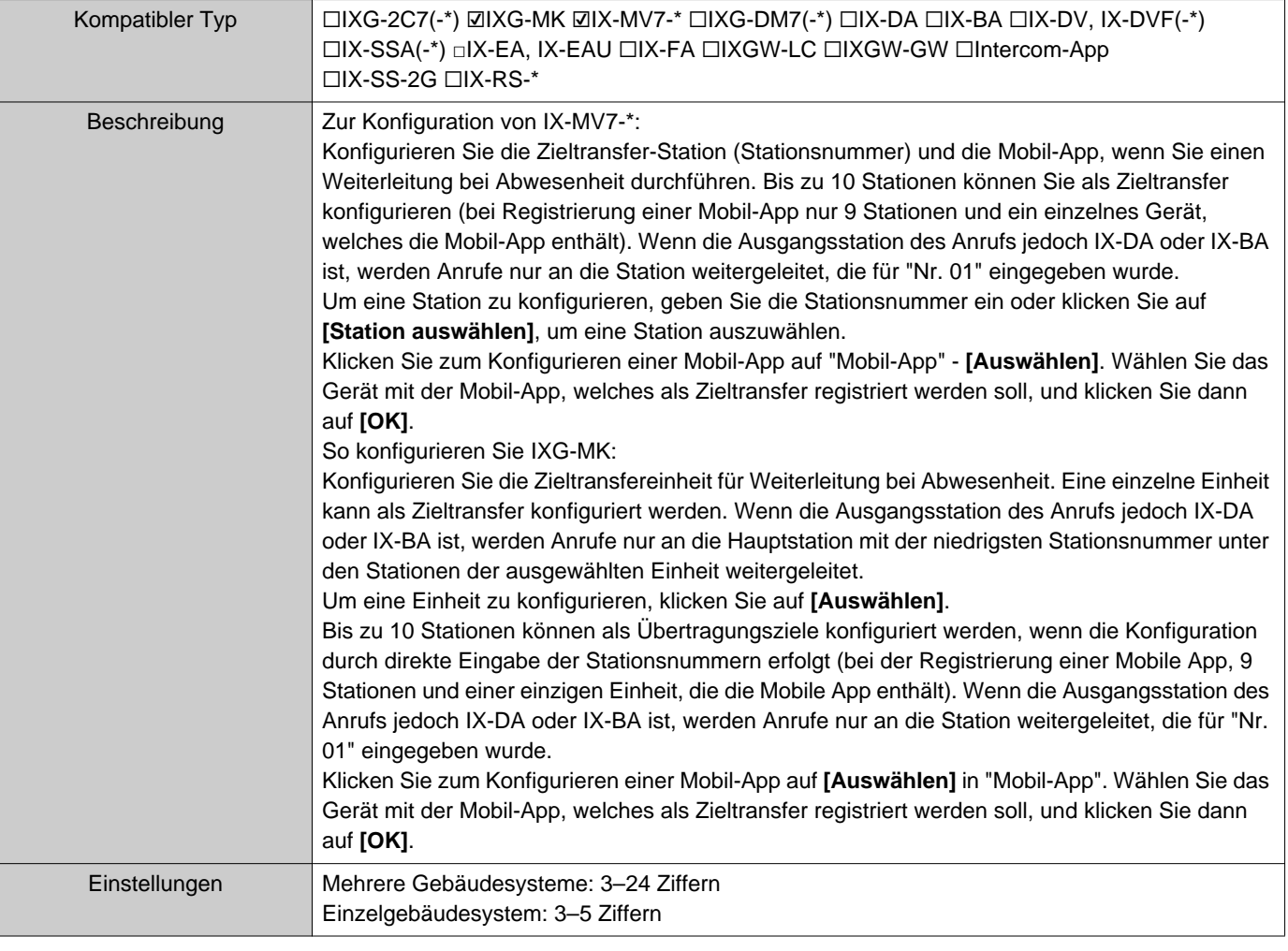

#### **Anmerkung**  $\left\langle \mathbf{r} \right\rangle$

• Zum Registrieren von "Mobil-App" registrieren Sie zuerst "Mobil-App" in ["Mobile App-Liste \(](#page-88-0)→Seite 89)". Eine "Mobil-App" registriert in "Mobile App-Liste" kann als Zieltransfer "Mobil-App" registriert werden.

#### ■ Ziel Neue Weiterleitung

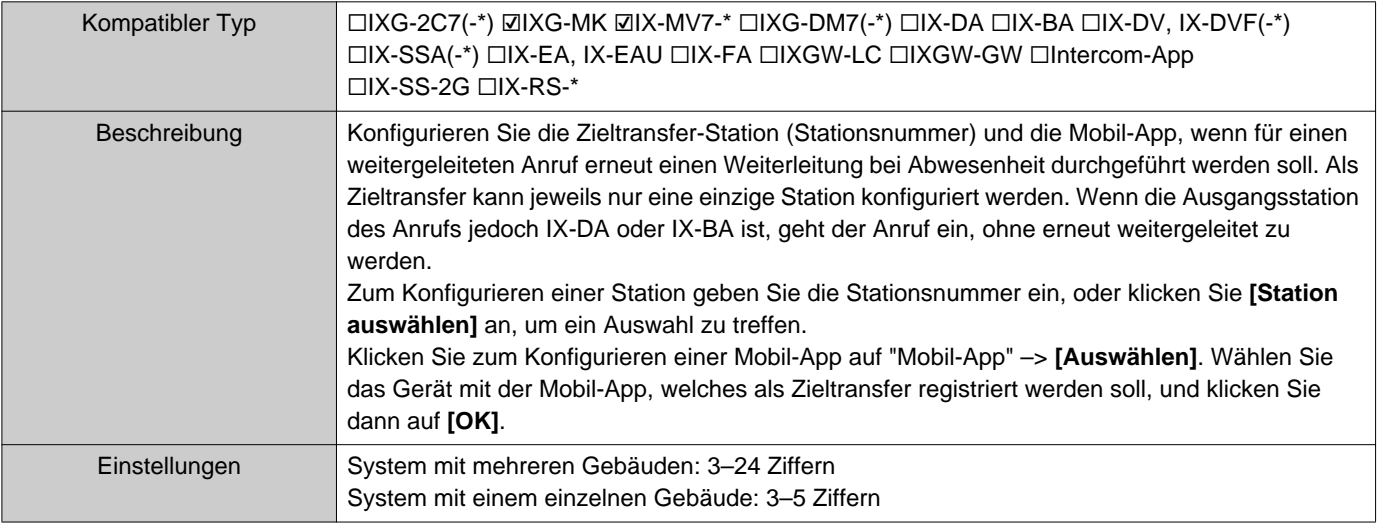

## **Anmerkung**

• Zum Registrieren von "Mobil-App" registrieren Sie zuerst "Mobil-App" in ["Mobile App-Liste \(](#page-88-0)→Seite 89)". Eine "Mobil-App" registriert in "Mobile App-Liste" kann als Zieltransfer "Mobil-App" registriert werden.

#### <span id="page-113-0"></span>**7.2 Weiterleitung bei Verzögerung**

Konfigurieren Sie die Einstellungen für den Weiterleitung bei Verzögerung.

Weiterleitung bei Verzögerung: Wenn während des Weiterleitung bei Verzögerung ein Anruf eingeht, kann der Anruf nach Ablauf einer bestimmten Zeitspanne (der eingestellten Verzögerungszeit) ohne Antwort automatisch an den Ziel weitergeleitet werden.

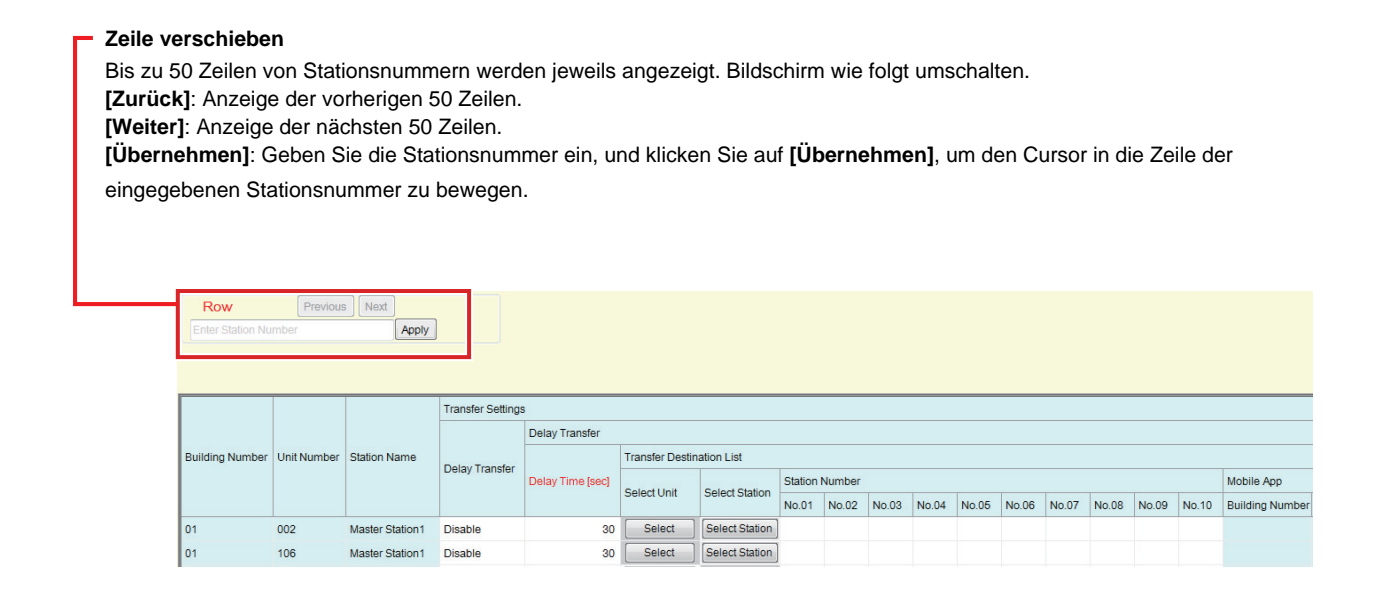

#### **Wichtig**

• Eine Station kann nur als Transferziel festgelegt werden, wenn "IP-Adresse" im Administrator-Modus für die Station konfiguriert wurde.

• Für IXG-MKkönnen weder eine Türstelle noch eine Türstation als das Transferziel gesetzt werden. Für IX-MV7-\*können Türstationen, außer den Türstationen in Ihrem Raum, nicht als das Transferziel gesetzt werden. Jedoch können Türstationen außerhalb des Bereichs als das Transferziel gesetzt werden.

#### ■Weiterleitung bei Verzögerung

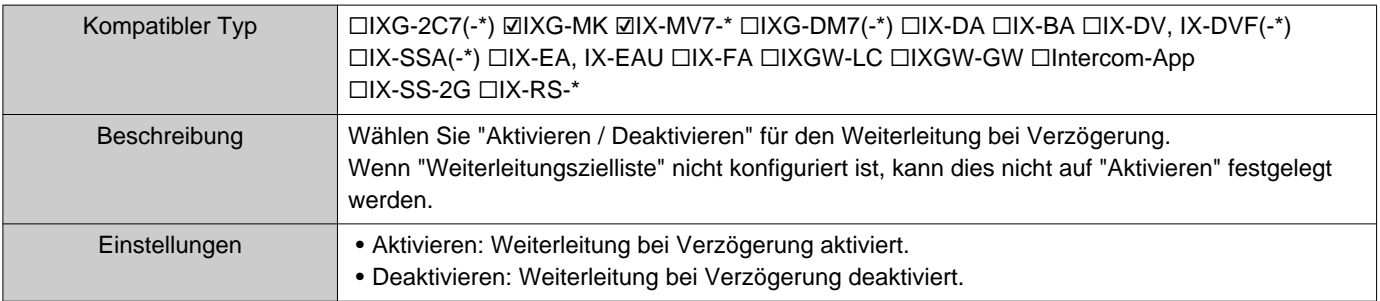

#### ■Verzögerungszeit [s] ♦

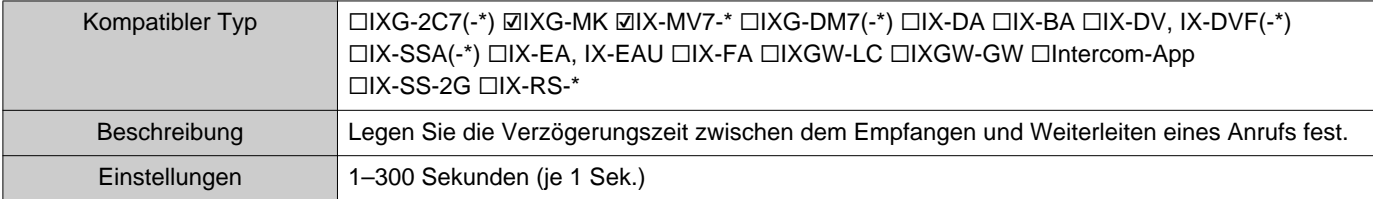

#### ■Weiterleitungszielliste

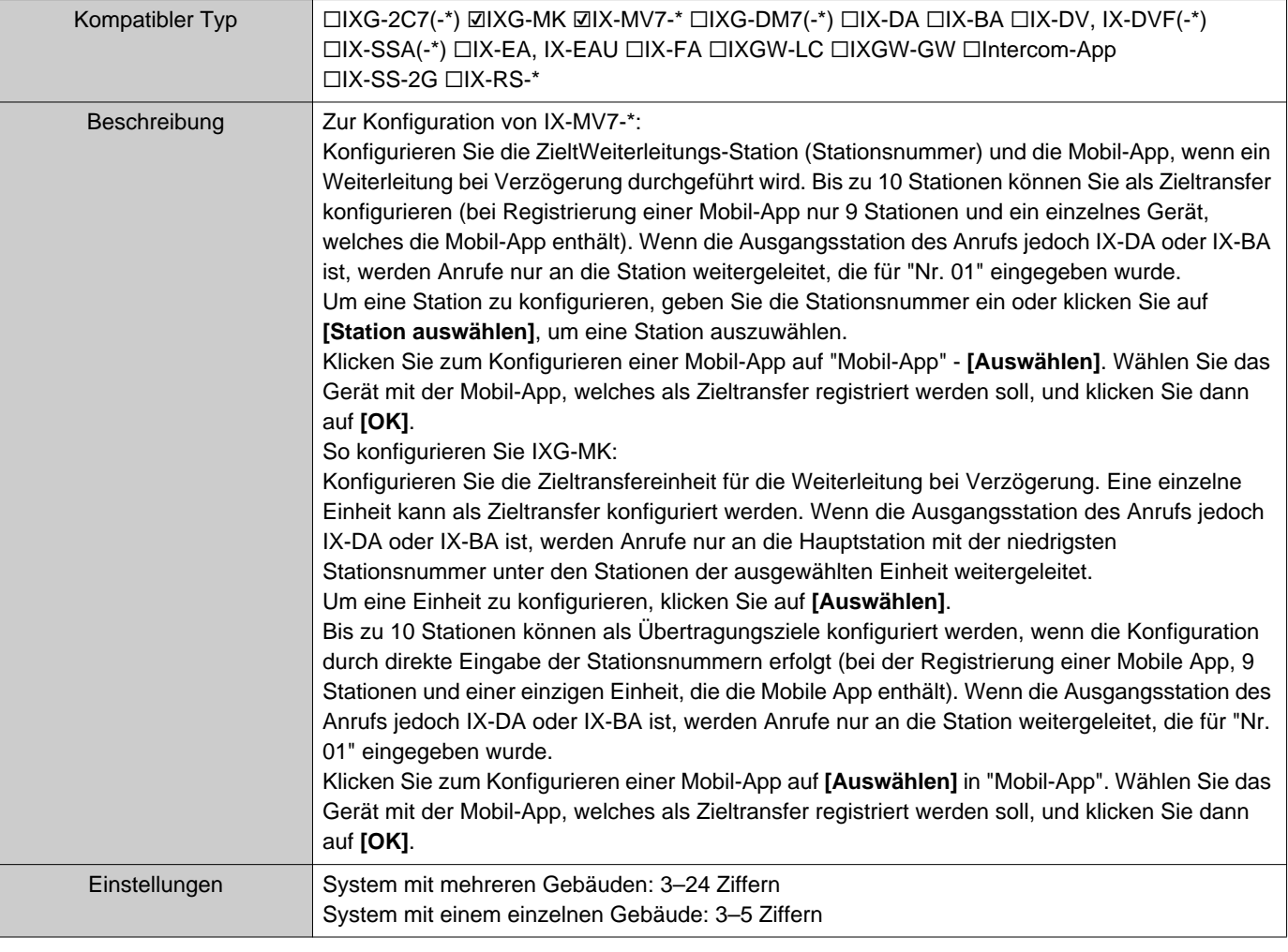

#### **Anmerkung**  $\left\langle \mathbf{r} \right\rangle$

• Zum Registrieren von "Mobil-App" registrieren Sie zuerst "Mobil-App" in ["Mobile App-Liste \(](#page-88-0)→Seite 89)". Eine "Mobil-App" registriert in "Mobile App-Liste" kann als Zieltransfer "Mobil-App" registriert werden.

#### ■ Ziel Neue Weiterleitung

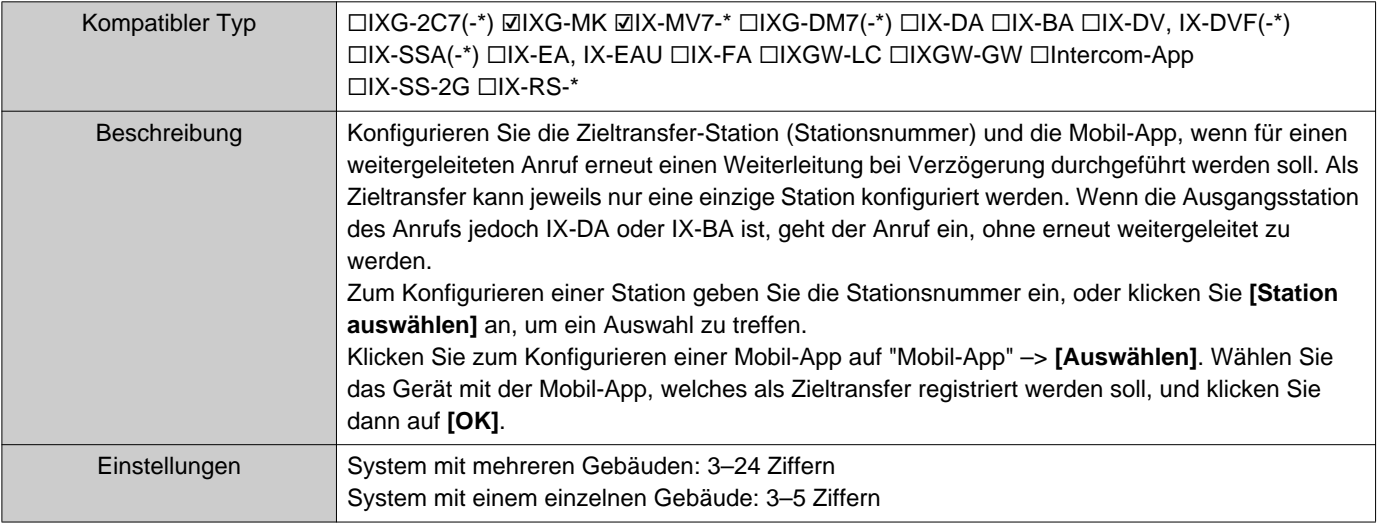

## **Anmerkung**

• Zum Registrieren von "Mobil-App" registrieren Sie zuerst "Mobil-App" in ["Mobile App-Liste \(](#page-88-0)→Seite 89)". Eine "Mobil-App" registriert in "Mobile App-Liste" kann als Zieltransfer "Mobil-App" registriert werden.

#### **7.3 Zeitplan-Weiterleitungs**

Konfigurieren Sie die Einstellungen für einen Zeitplan-Weiterleitung.

Zeitplan-Weiterleitungs: Ein Anruf kann automatisch an ein Transferziel weitergeleitet werden, wenn ein eingehender Anruf während des in ["Wochen-Zeitplan \(](#page-117-0)→Seite 118)" und ["Tages-Zeitplan \(](#page-120-0)→Seite 121)" festgelegten Zeitraums eingeht.

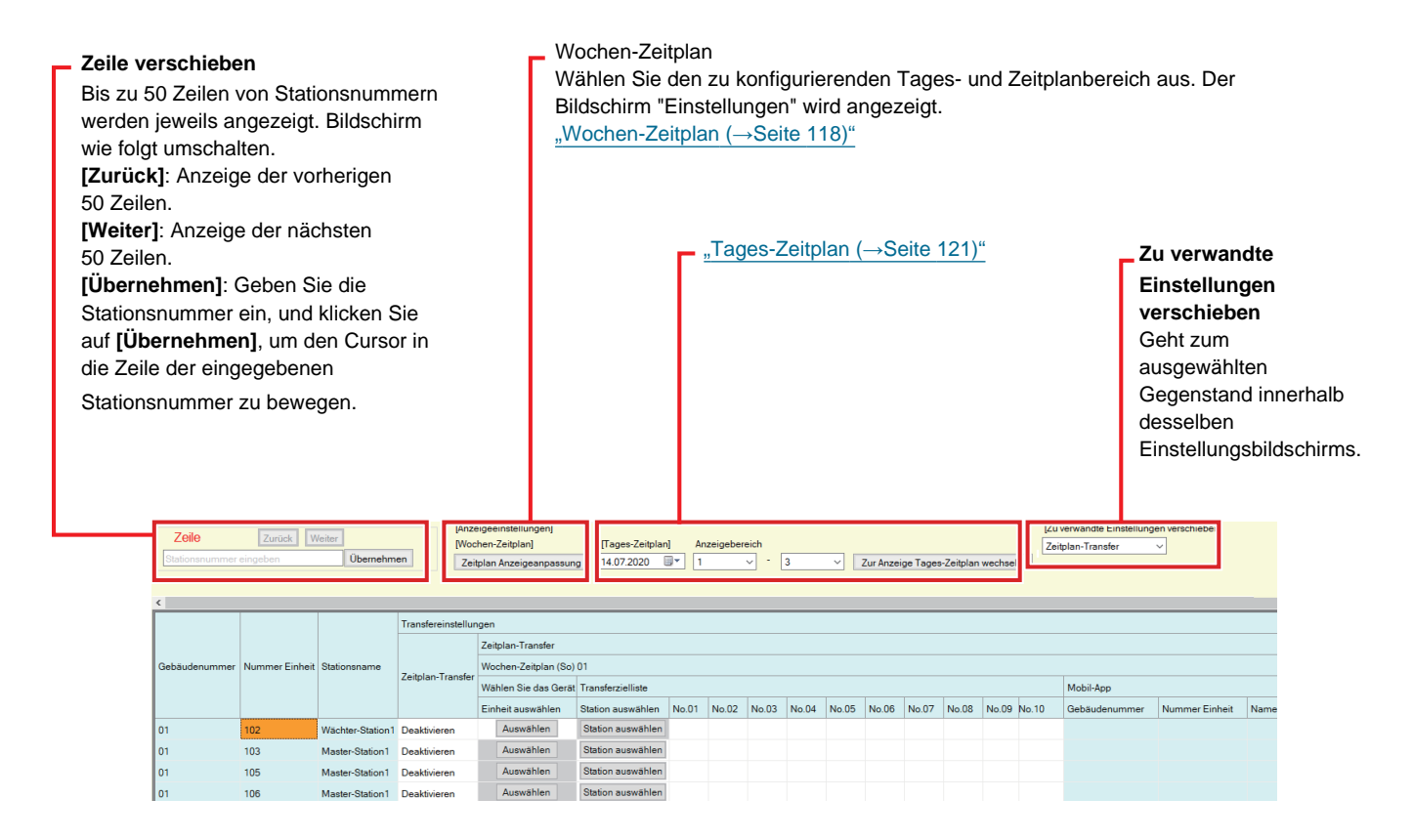

## **Wichtig**

- Eine Station kann nur als Transferziel festgelegt werden, wenn "IP-Adresse" im Administrator-Modus für die Station konfiguriert wurde.
- Eingehende Anrufe werden unabhängig von den Einstellungen in ["Weiterleitung bei Abwesenheit \(](#page-110-0)→Seite 111)" und ["Weiterleitung bei Verzögerung](#page-113-0) (→Seite 114)" während des in "Zeitplan-Weiterleitungs" festgelegten Zeitraums weitergeleitet.
- Für IXG-MKkönnen weder eine Türstelle noch eine Türstation als das Transferziel gesetzt werden. Für IX-MV7-\*können Türstationen, außer den Türstationen in Ihrem Raum, nicht als das Transferziel gesetzt werden. Jedoch können Türstationen außerhalb des Bereichs als das Transferziel gesetzt werden.

#### ■Zeitplan-Weiterleitungs

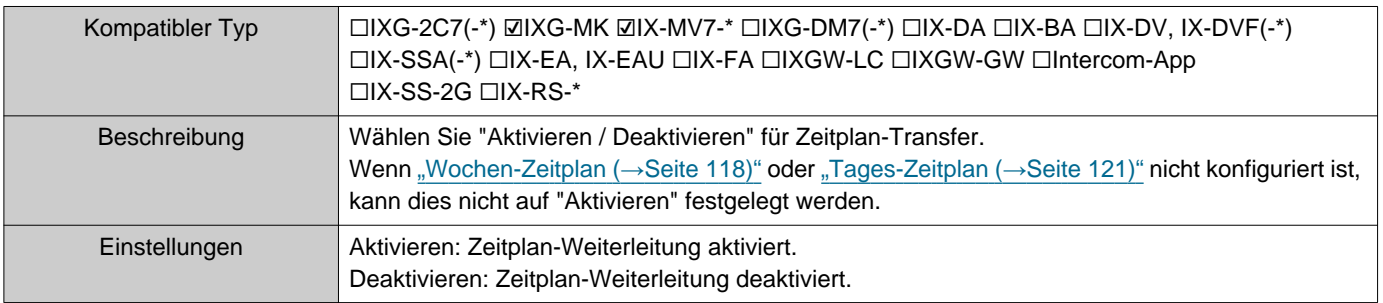

#### <span id="page-117-0"></span>**7.3.1 Wochen-Zeitplan**

Konfigurieren Sie das Weiterleitungsziel und die Transferzeit für jeden Tag von Sonntag bis Samstag. Für jeden Tag können Sie 12 Zeitpläne einrichten.

#### ■ Weiterleitungszielliste

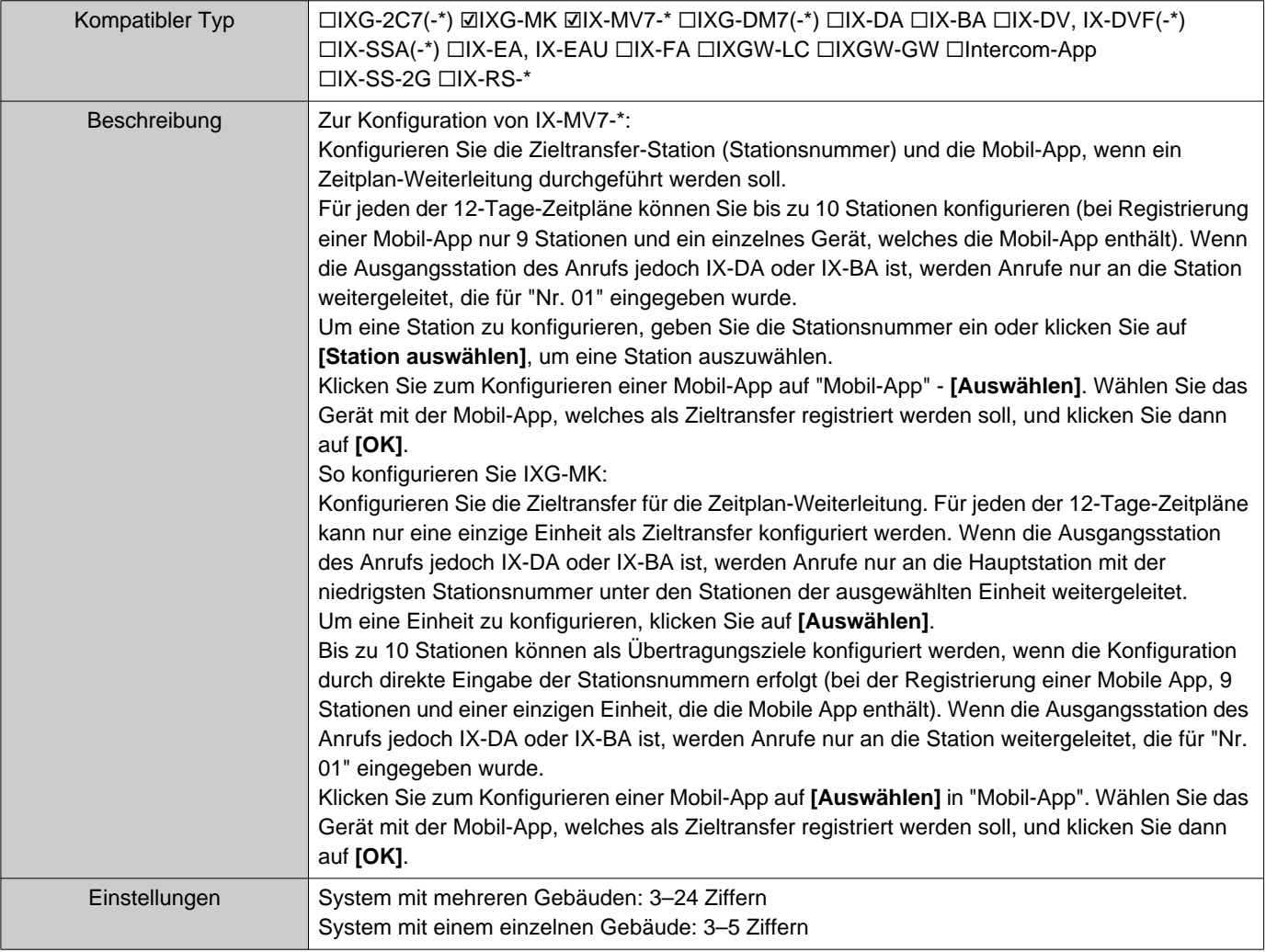

#### **Anmerkung**  $\left(\mathbb{Z}\right)$

• Zum Registrieren von "Mobil-App" registrieren Sie zuerst "Mobil-App" in ["Mobile App-Liste \(](#page-88-0)→Seite 89)". Eine "Mobil-App" registriert in "Mobile App-Liste" kann als Zieltransfer "Mobil-App" registriert werden.

#### ■ Ziel Neue Weiterleitung

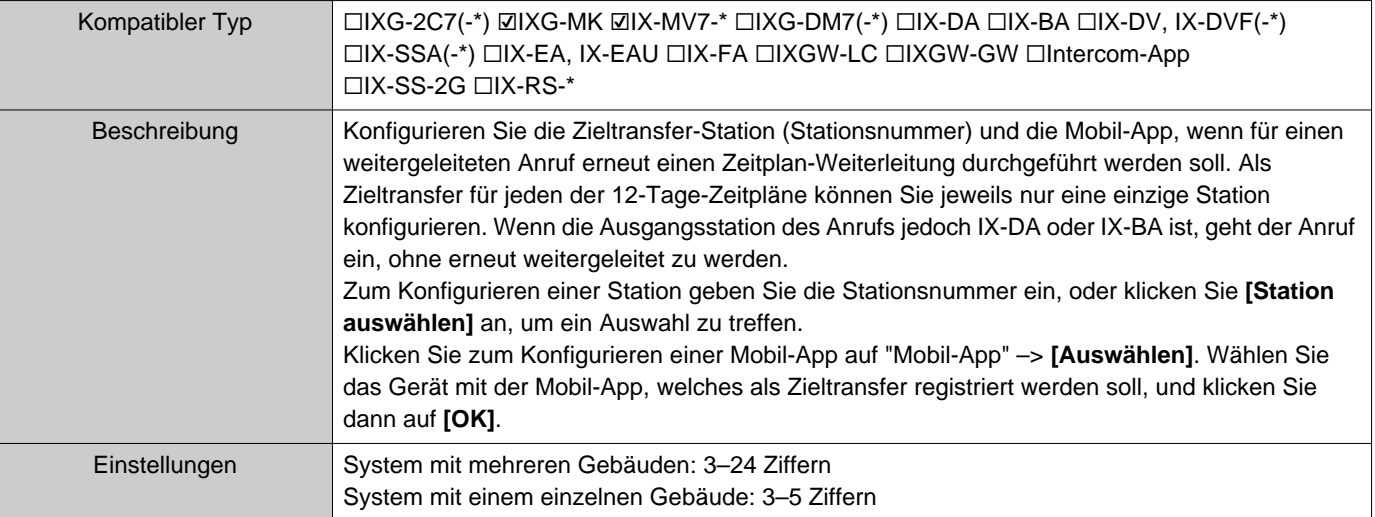

#### **Anmerkung**

• Zum Registrieren von "Mobil-App" registrieren Sie zuerst "Mobil-App" in ["Mobile App-Liste \(](#page-88-0)→Seite 89)". Eine "Mobil-App" registriert in "Mobile App-Liste" kann als Zieltransfer "Mobil-App" registriert werden.

#### ■ Startzeit

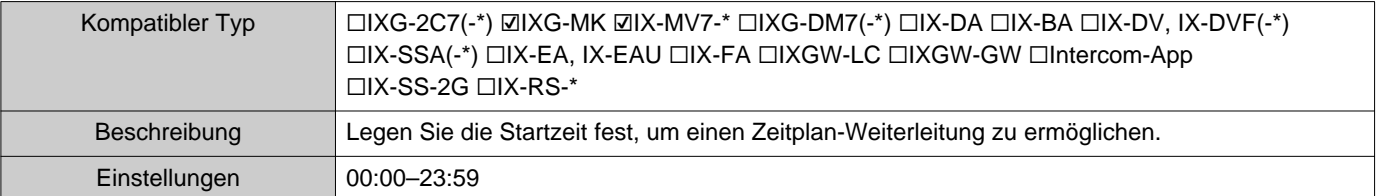

#### ■ Endzeit

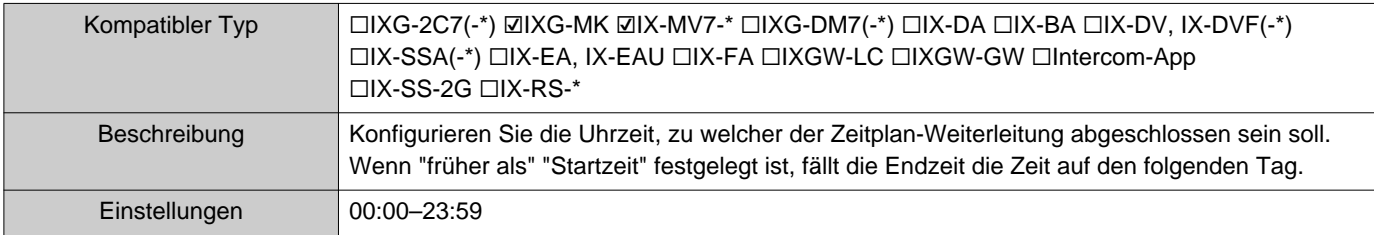

#### **Vorgehensweise zum Konfigurieren der Zeitplananzeige**

Konfigurieren Sie den Tag und den Zeitplanbereich, die auf dem Bildschirm "Einstellungen" für den Wochen-Zeitplan angezeigt werden.

Die Anzeige kann gefiltert werden, um nur den Tag und den Zeitplan für die Konfiguration anzuzeigen.

Klicken Sie auf **[Zeitplan Anzeigeanpassung]**. Der folgende Bildschirm wird angezeigt.

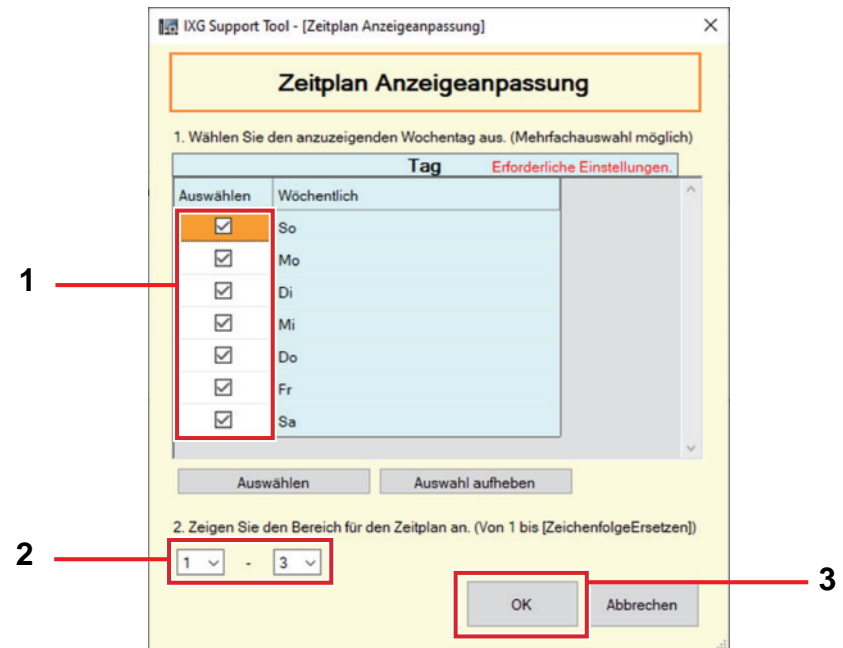

- *1.* Wählen Sie den anzuzeigenden Tag unter "Tag". (Mehrfachauswahl möglich.)
	- Zum Auswählen oder Aufheben der Auswahl aller Tage gleichzeitig klicken Sie auf **[Auswählen]** oder **[Auswahl aufheben]**.
	- Standardmäßig werden alle Tage angezeigt.
- *2.* Wählen Sie den Bereich der anzuzeigenden Zeitpläne (1–12), welche sich jeweils für jeden Tag konfigurieren lassen.
	- Standardmäßig wird der Bereich 1–3 angezeigt.

#### *3.* Klicken Sie auf **[OK]**.

• Klicken Sie auf **[Abbrechen]**, um die Konfiguration der Zeitplananzeige zu beenden.

#### <span id="page-120-0"></span>**7.3.2 Tages-Zeitplan**

Konfigurieren Sie den Zieltransfer und die Uhrzeit für jeden einzelnen Tag. Ein Zeitplan kann für ein Jahr ab dem festgelegten Tag konfiguriert werden. Für jeden Tag können Sie 12 Zeitpläne einrichten.

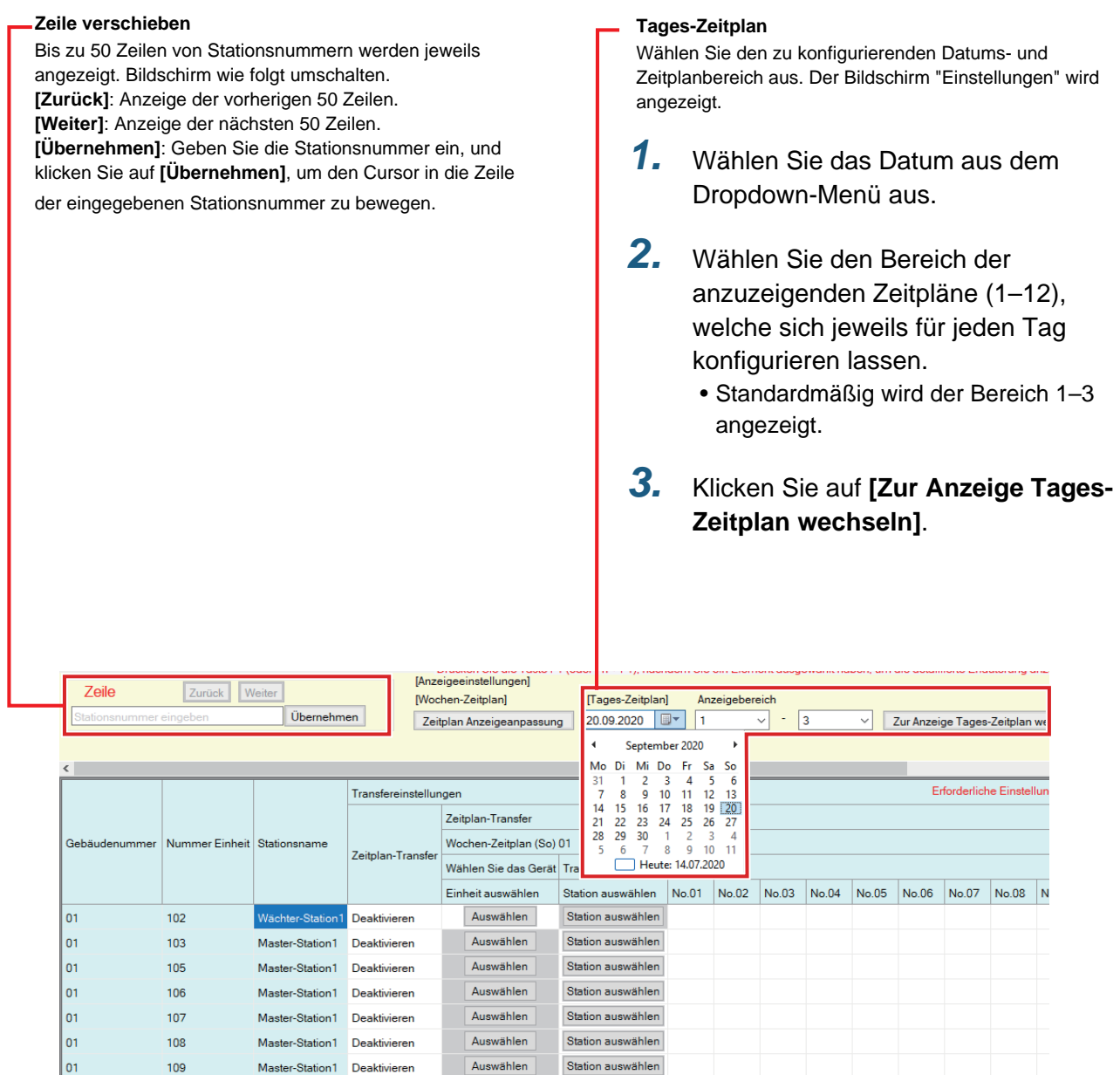

#### ■Weiterleitungszielliste

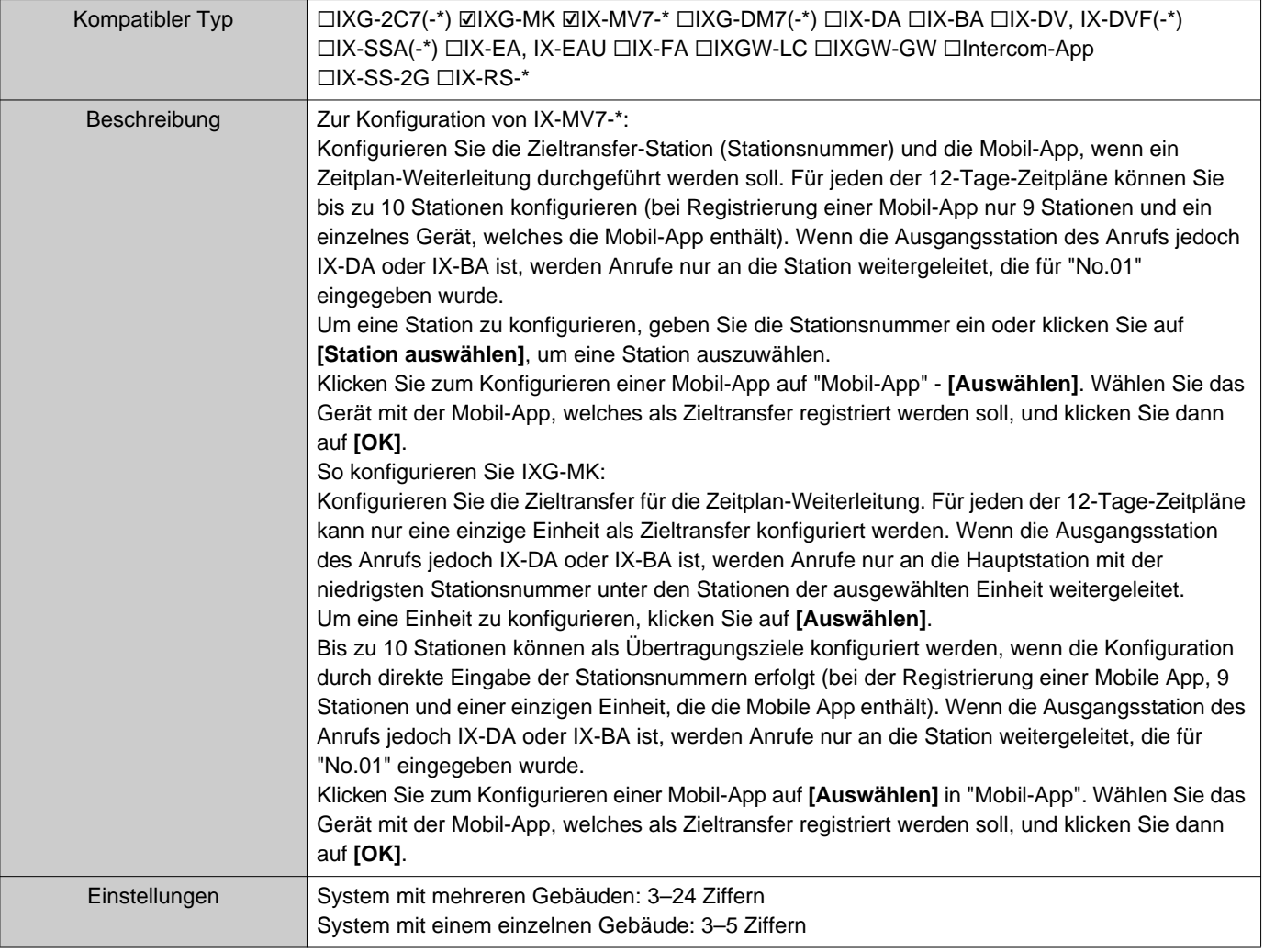

#### **Anmerkung**  $\left(\frac{1}{n}\right)$

• Zum Registrieren von "Mobil-App" registrieren Sie zuerst "Mobil-App" in ["Mobile App-Liste \(](#page-88-0)→Seite 89)". Eine "Mobil-App" registriert in "Mobile App-Liste" kann als Zieltransfer "Mobil-App" registriert werden.

#### ■ Ziel Neue Weiterleitung

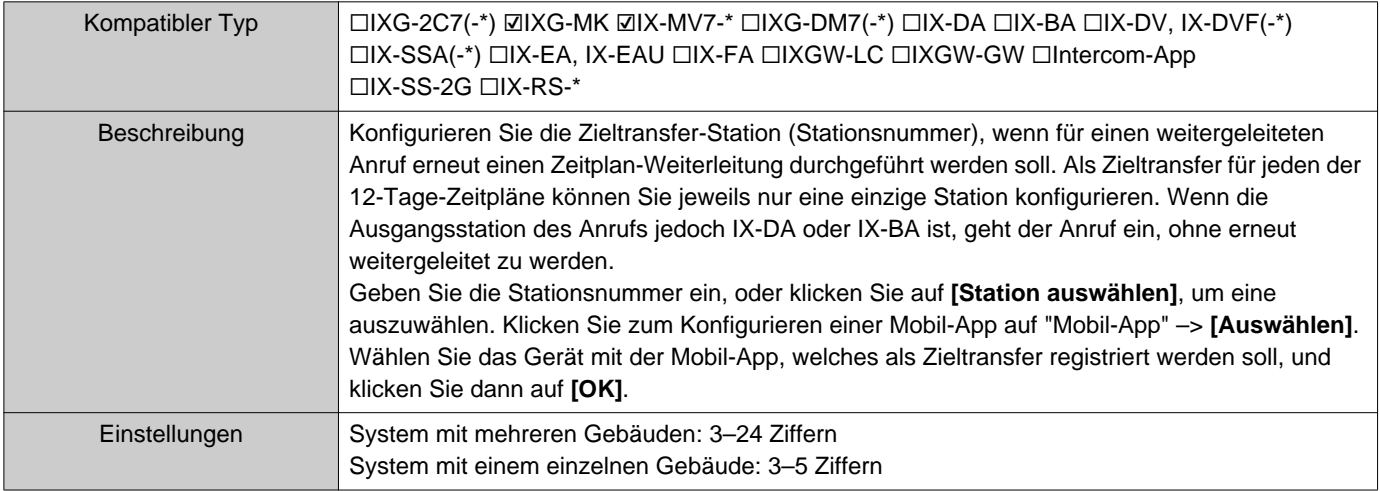

#### ■ Startzeit

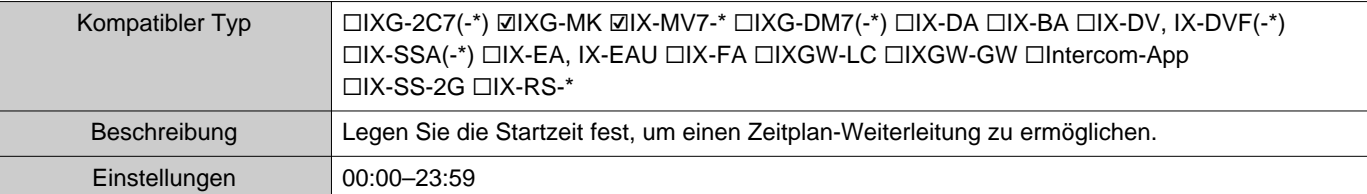

## ■ Endzeit

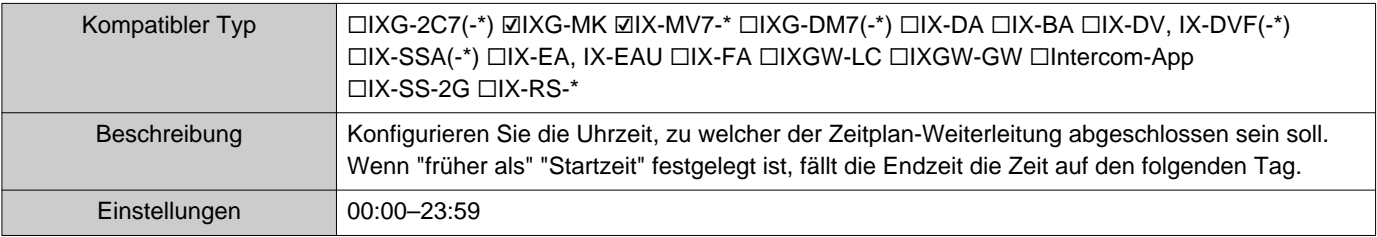

# **Zusätzliche Einstellungen**

## **1. Bestätigen von Stationsinformationen**

#### **1.1 Bestätigen der Stationsinformationen an der Türstelle**

Bestätigen Sie die folgenden Informationen an der Türstelle.

- Haupt: Die Firmware-Version für die Haupt-CPU
- Sub: Die Firmware-Version für die Sub-CPU (nur IXG-DM7-HID)
- Stationsnummer
- IP-Adresse
- Subnet Mask
- Standard-Gateway
- MAC-Adresse
- *1.* Geben Sie "ABAB1234" über das Tastenfeld ein.

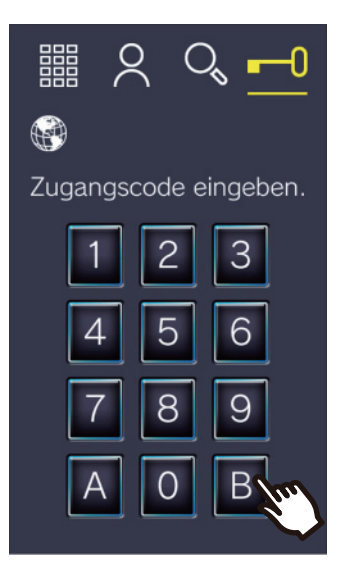

*2.* Bestätigen Sie die Stationsinformationen.

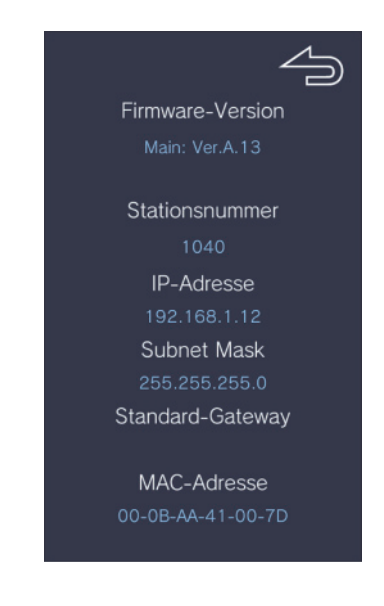

• Tippen Sie auf  $\Box$ , um zum vorherigen Bildschirm zurückzukehren.

## **Anmerkung**

- Wenn "Fehler" angezeigt wird:
	- Der Zugangsregler wird ausgeschaltet
	- Die Sub-CPU ist nicht angeschlossen

#### **1.2 Bestätigen der ID und des Kennworts des Gebäudemanagers auf der Wohnungs-Station**

Bestätigen Sie die folgenden Informationen auf der Wohnungs-Station (Firmware-Version: 2.00 oder später).

- Administrator-ID
- Administrator-Kennwort

*1.* Tippen Sie auf dem Startbildschirm auf **[EINSTELLUNGEN]**

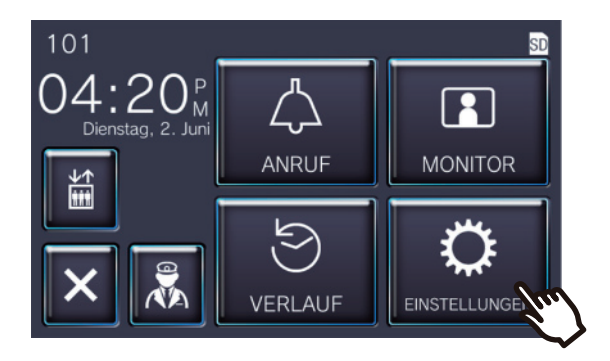

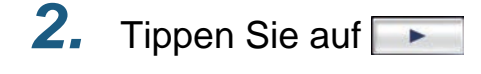

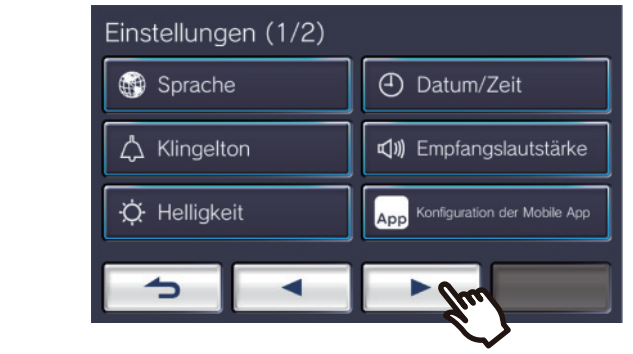

*3.* Tippen Sie auf **[Geräteinfo.]**

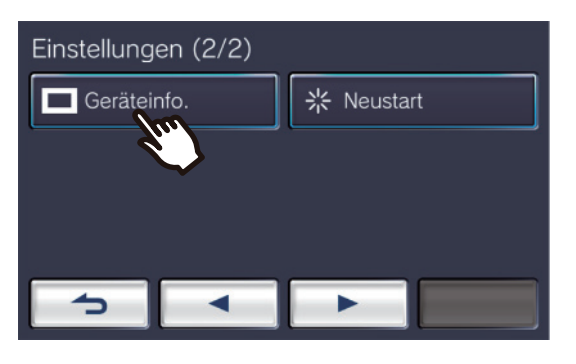

Zusätzliche Einstellungen

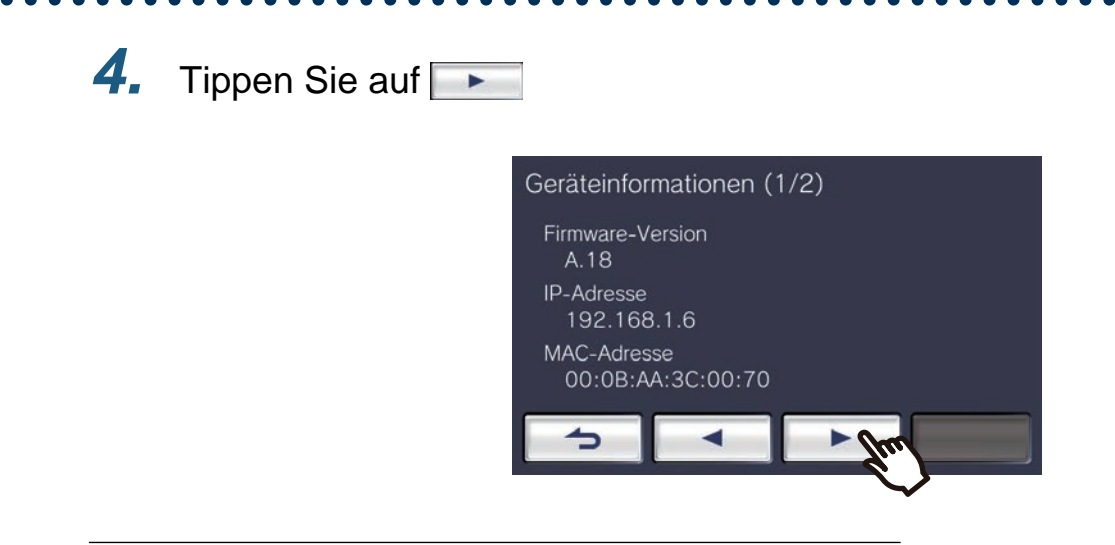

*5.* Tippen Sie 5 Mal oben rechts auf den Bildschirm

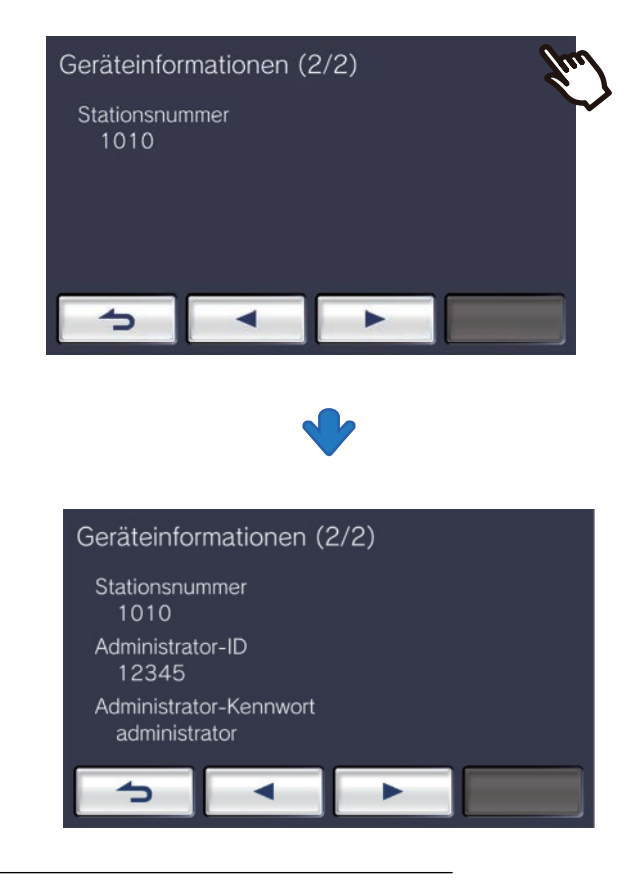

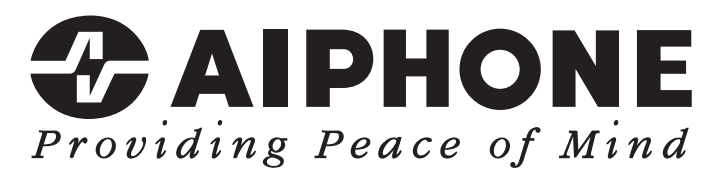

https://www.aiphone.net/

Ausgabedatum: Feb. 2022 Ⓑ 0222 RQ 64471 AIPHONE CO., LTD., NAGOYA, JAPAN